DOC N°1SDH002288A1002 - Rev. 1.0

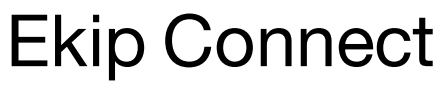

User Manual

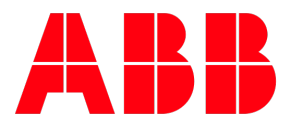

# **Contents**

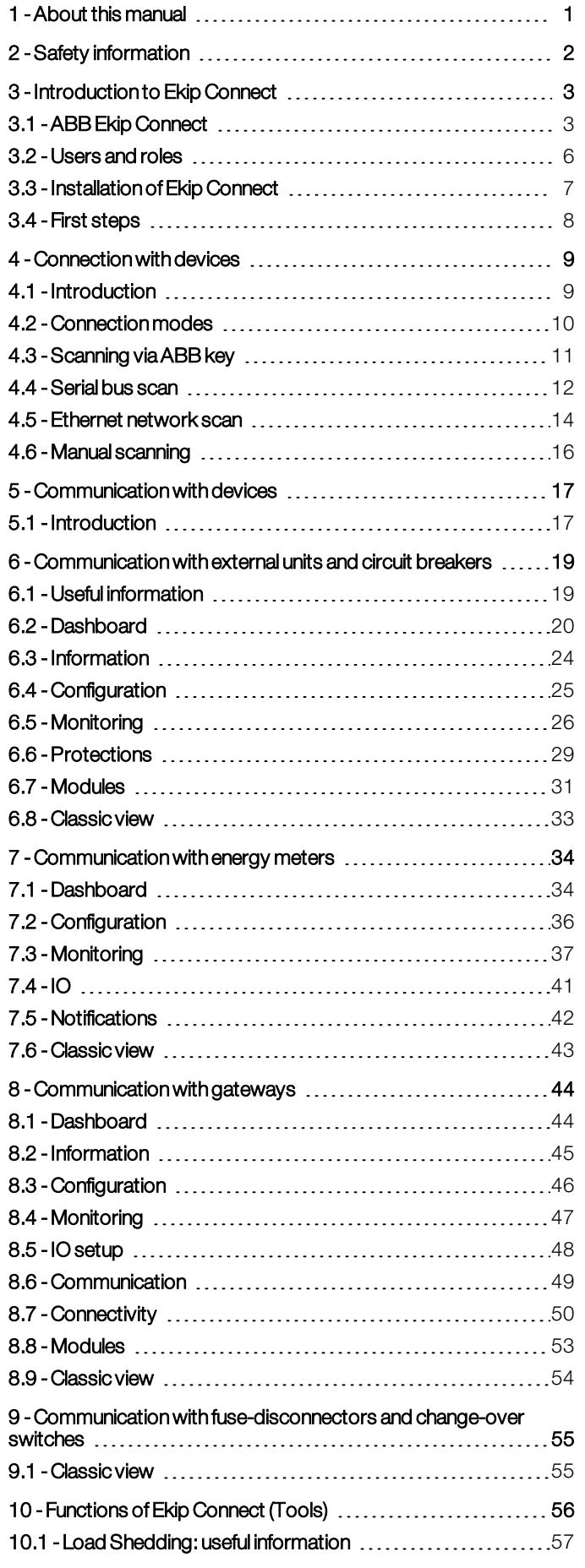

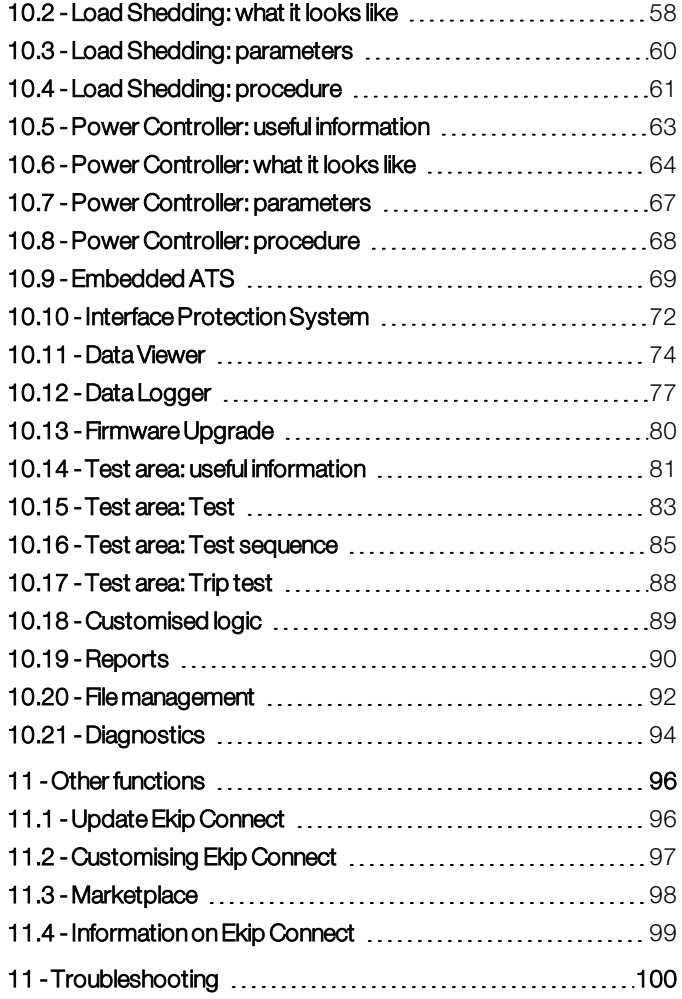

# <span id="page-3-0"></span>1 - About this manual

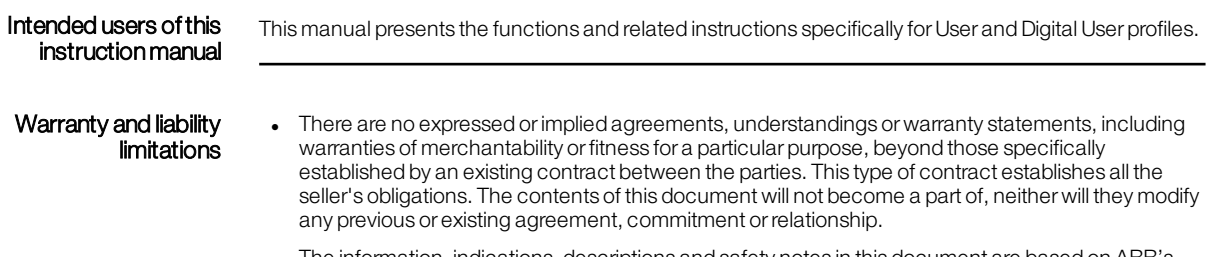

<sup>l</sup> The information, indications, descriptions and safety notes in this document are based on ABB's experience. This information must not be considered as comprehensive orinclusive of all possible cases.

## <span id="page-4-0"></span>2 - Safety information

General information  $\bigwedge$  WARNINGI Dangerous voltage that can cause electric shock, burns or death. Do not handle, install, use or service this product until you have read the instructions.

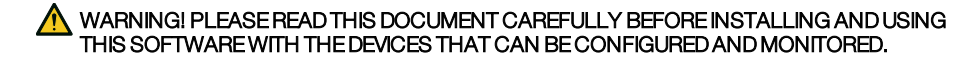

These instructions must be archived along with any otherinstructions, drawings and descriptive documents. Keep this document in an accessible place for consultation when required.

Consult the manuals of the connected devices when installing the software. This software is designed to function in accordance with the compatibility specifications. Consult the relative section before use.

The software must be used by qualified personnel who have read all the installation instructions. Follow the safety procedures indicated by your company and make sure that the devices are in safe conditions according to regulations.

Do not touch covers, open doors or work on the apparatus connected to the software unless the power supplied to the switchboard in which it is housed has been disconnected and before all the circuits have been de-energized.

Before carrying out checks, visual inspections and tests on the device, disconnect all power and voltage supplies.

#### Informationfor circuit breakers

DANGER! The following operations are mandatory before proceeding with any work on a circuitbreaker:

- 1. Open the circuit breaker and make sure that the springs of the operating mechanism are not loaded (if applicable).
- 2. Disconnect the circuit breaker(power circuit and auxiliary circuits) from the electric power
- source and earth the terminals in a visible way, on both the supply side and load side.
- 3. Detach the circuit breakerfrom the installation. Remove it from the switchgearif possible.
- 4. Put equipment in a safe condition as established by the standards and laws in force.

#### **A** CAUTION!

- This document does not contain the detailed descriptions of each page available when each compatible device is connected, the safety regulations orthe possible interactions with the maintenance operations. Please note that this document contains warnings and precautionary instructions, but does not envisage all the possible modes in which the software can be used and that may or may not be recommended by ABB, northe possible risks that each of these modes implies, neither can ABB investigate these issues. Anyone who implements procedures or uses equipment that may or may not be recommended by ABB must make very sure that neitherthe safety of the personnel northat of the installation is endangered by the chosen procedures or equipment. Please contact ABB if further information is required orif specific problems arise that have not been explained sufficiently.
- <sup>l</sup> This document is designed for use by qualified personnel. It is not intended as a substitute for an adequate training course or adequate experience with the safety procedures of this software connected to the equipment.
- <sup>l</sup> It is the responsibility of the Customer, the installer orthe end userto make sure that warning signs are affixed and that all the access doors and operating handles are closed in safety conditions when the equipment connected to the software is left even only momentarily unattended.
- <sup>l</sup> All information in this document is based on the latest product data available at the time of printing. ABB reserves the right to make changes at any time and without prior notice.

# <span id="page-5-0"></span>3 - Introduction to Ekip Connect

## <span id="page-5-1"></span>3.1 - ABBEkip Connect

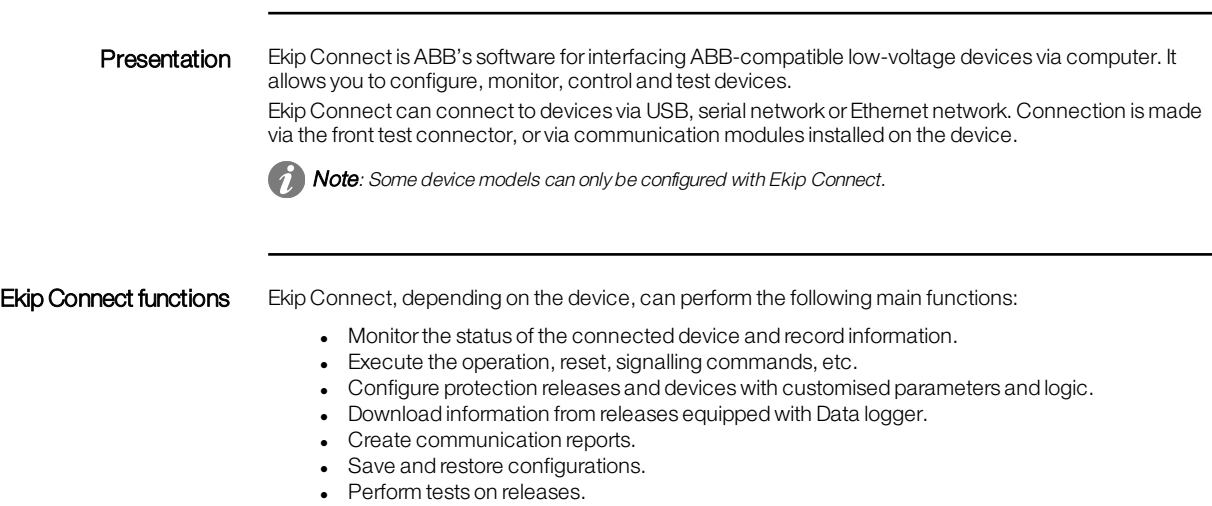

- $\bullet$  Update firmware of connected devices, modules and accessories.
- View, manage and activate software packages from ABB Marketplace to enable new functionality on devices.
- Manage provisioning of devices on the ABB Ability cloud platform (legacy functionality).

#### Interface

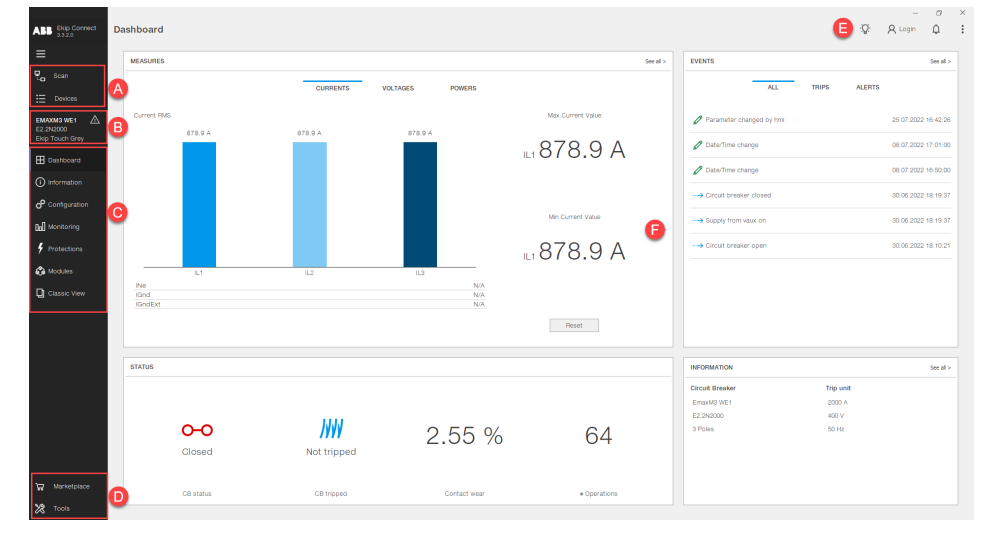

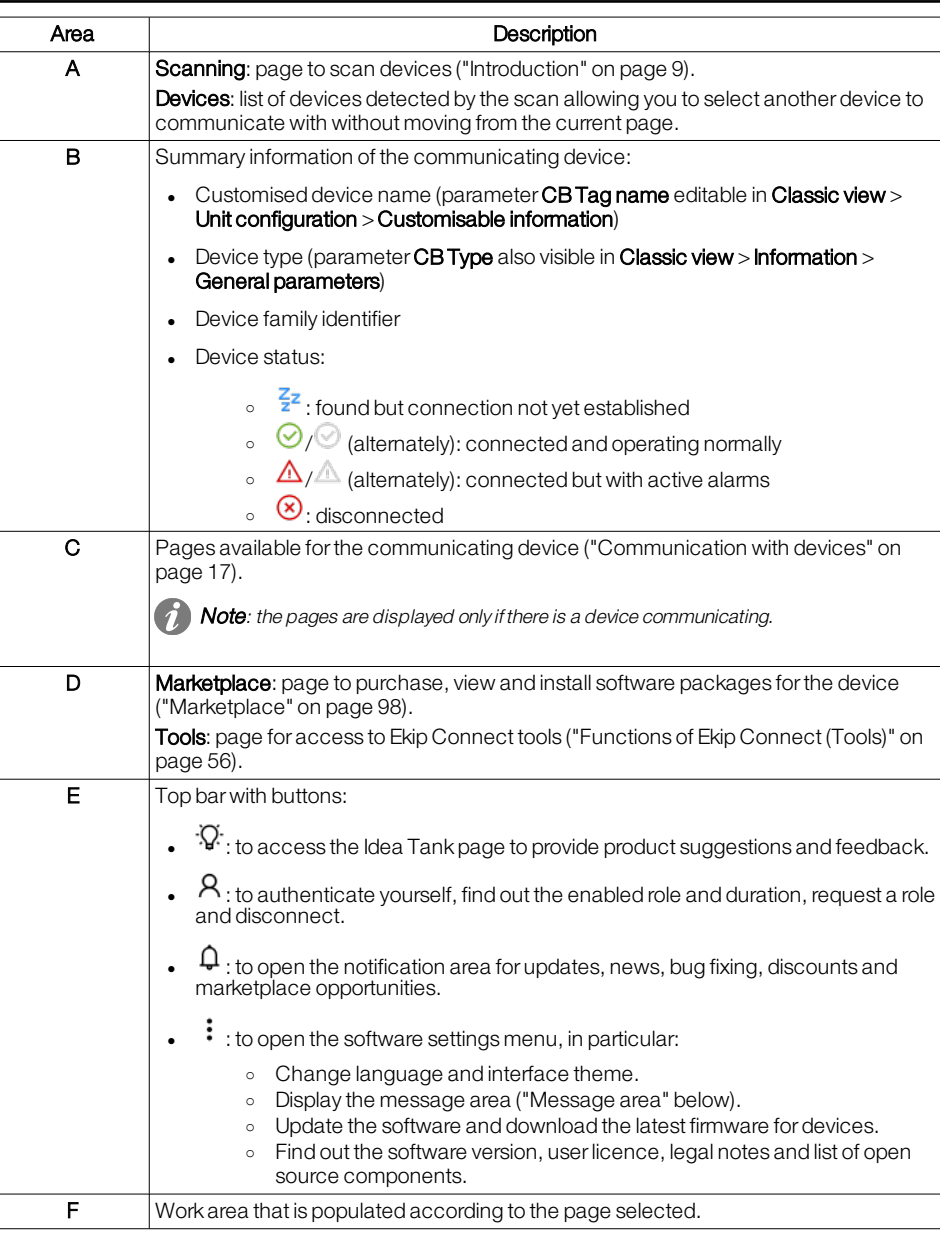

## <span id="page-6-0"></span>Message area  $\therefore$  To display the message area, in  $\vdots$  click on View and enable Lower area.

The message area displays messages sent to devices.

The following operations are possible:

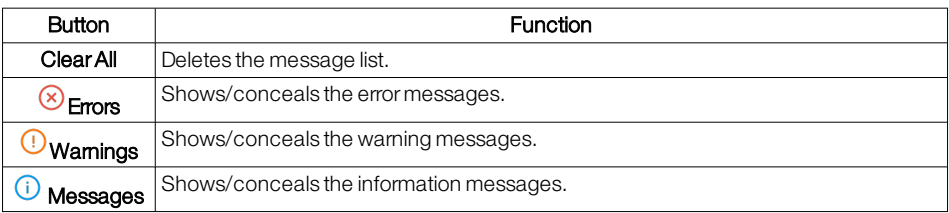

Connection to Internet Ekip Connect can also be used in offline mode.

The PC only needs to be connected to the Internet for the following functions:

- Perform authentication for Ekip Connect, after which the user remains authenticated for 30 days, even without an Internet connection.
- Purchase a package in Marketplace.
- Activate a package on the device from Marketplace.
- View the licences available to the user and related to the connected device.
- Manage provisioning of devices on the ABB Ability cloud platform (legacy functionality).

## <span id="page-8-0"></span>3.2 -Users and roles

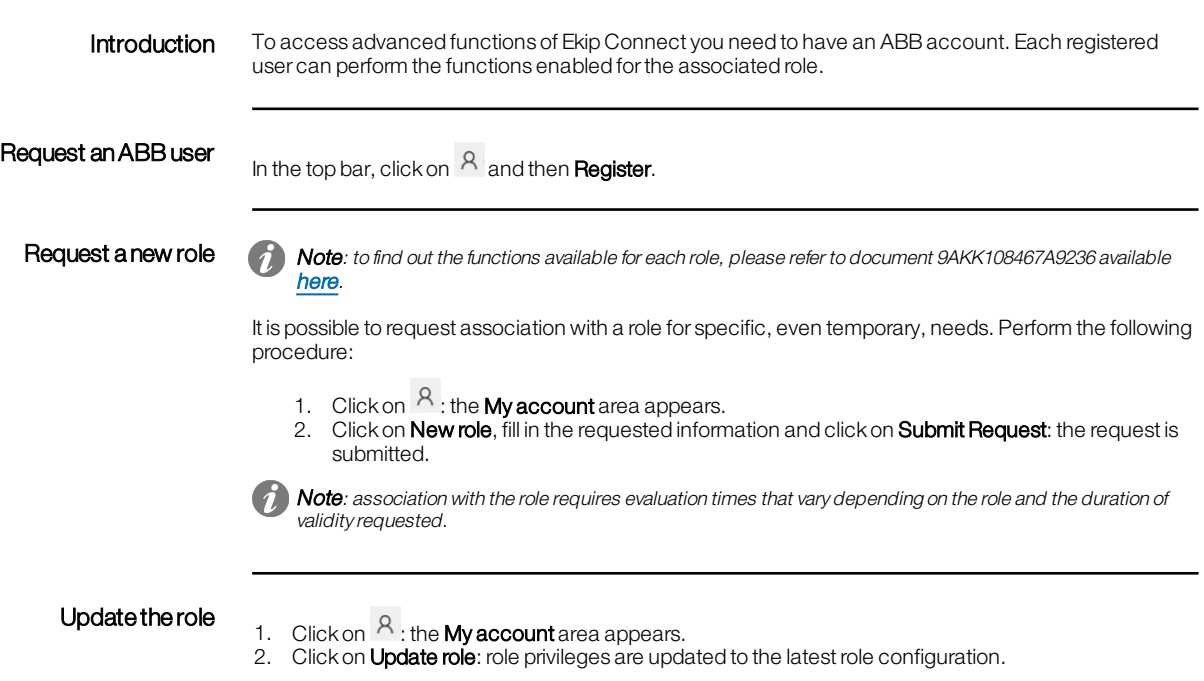

# <span id="page-9-0"></span>3.3 -Installation of Ekip Connect

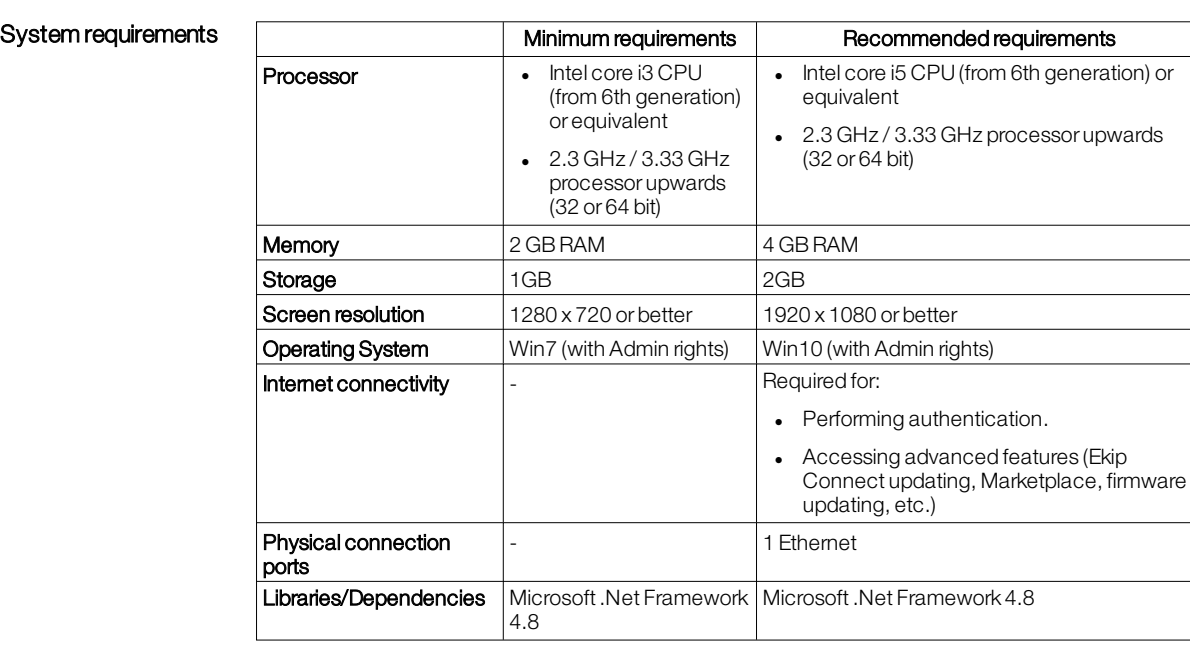

Obtain the installation file To download the latest available version of Ekip Connect, click [here.](https://search.abb.com/library/Download.aspx?DocumentID=1SDC20011X3000&LanguageCode=en&DocumentPartId=&Action=Launch)

# <span id="page-10-0"></span>3.4 - First steps

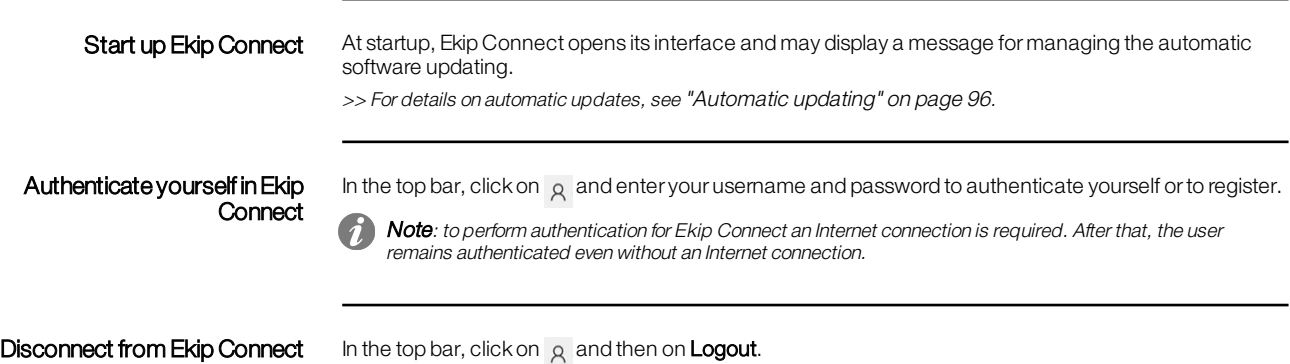

# <span id="page-11-0"></span>4 - Connection with devices

## <span id="page-11-1"></span>4.1 - Introduction

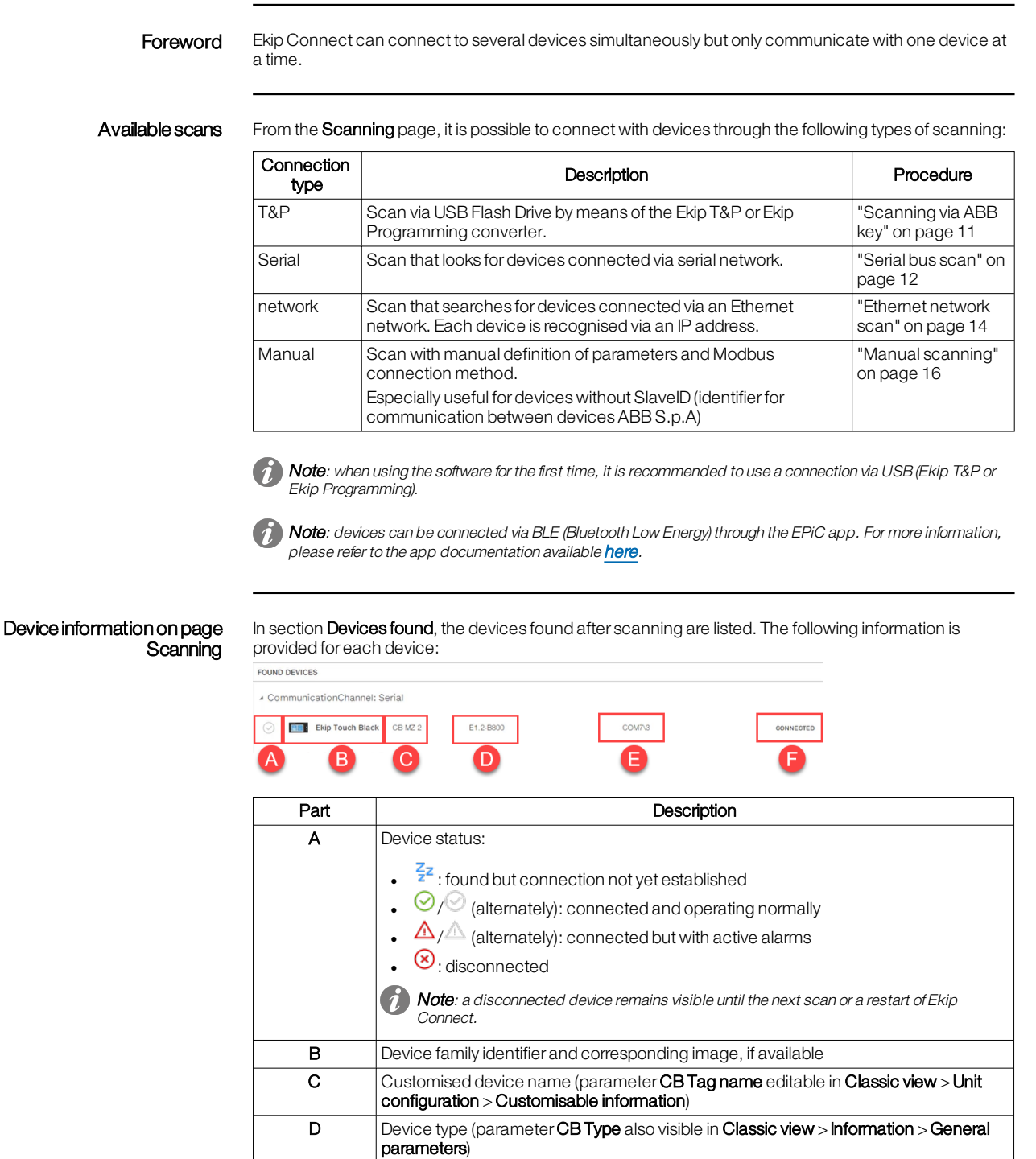

### <span id="page-12-0"></span>4.2 - Connection modes

## Possible connections betweendevice and Ekip **Connect** It is possible to connect Ekip Connect to a device via: • connections via USB (Ekip Test & Programming and Ekip Programming) • connections via serial network (Modbus RS485) **.** connections via Ethemet network (Modbus TCP, Ekip Link) **IMPORTANT:** when connecting via USB, using accessories other than those from ABB may damage the device. ConnectionviaEkip T&P and Ekip Programming

This architecture is for connection via Ekip T&P and Ekip Programming converters. Fortest functions, it is necessary to connect via Ekip T&P. Connect the converter to a USB port on the computer on one side and to the front connector on the device on the other side.

**IMPORTANT:** only use the cables supplied with the converter to connect to the device. Do not use cables other than those supplied.

#### Connectionvia serial line

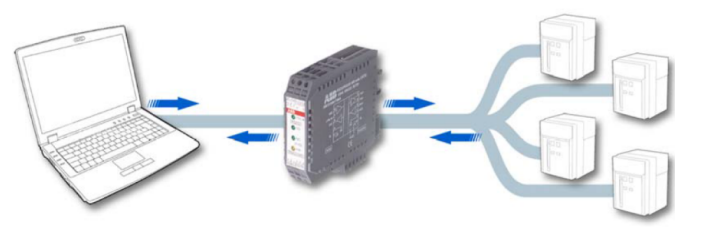

Use system communication modules (e.g.: PR122/P with PR120/D-M module) orintegrated systems (e.g.: PR223EF).

You need a serial line converterto convert the RS485 line (device side) to the line available on the computer(e.g.: RS232, USB, Ethernet). The communication protocol used is Modbus RTU. Connection to the system bus is required. Connection to the system bus is indicated by W1 and W2 on the circuit diagram of the devices.

>> For details about network configuration, please refer to the document "Communication via bus with ABBcircuitbreakers", available [here](https://search.abb.com/library/Download.aspx?DocumentID=1SDC007108G0902&LanguageCode=it&DocumentPartId=&Action=Launch).

#### ConnectionviaEthernet

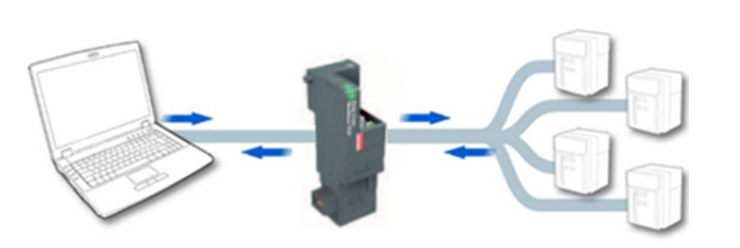

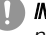

**IMPORTANT:** to connect to the device, Ekip Connect must be connected to the same Ethernet network to which the device is connected.

For circuit breakers, use the Ekip Com communication module forthe relevant network protocol (e.g. Ekip Com Modbus TCP/IP and Ekip Com Ethernet/IP).

>> For details about network configuration, please refer to the document "Communication via bus with ABBcircuitbreakers", available [here](https://search.abb.com/library/Download.aspx?DocumentID=1SDC007108G0902&LanguageCode=it&DocumentPartId=&Action=Launch).

For other devices equipped with an Ethernet port, connect the Ethernet cable directly to the device.

### <span id="page-13-0"></span>4.3 - Scanning via ABBkey

Starting the ABB key scan The procedure for scanning to search for connected devices (Ekip T&P or Ekip Programming) by means of ABB key is described below.

> 1. On page Scanning in Connection to devices, click on SCANNING next to T&P: Ekip Connect starts the scan.

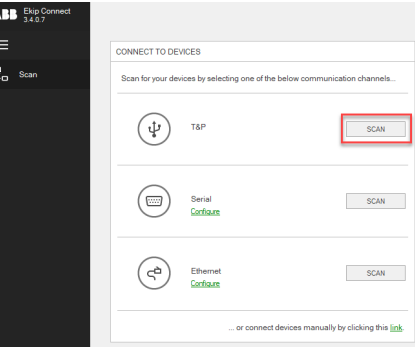

**IMPORTANT:** if the software fails to find the drivers when scanning is started, a window will appear asking for them to be installed. See ["Installing](#page-13-1) drivers for ABB key [scanning"](#page-13-1) below.

**1) Note**: while scanning is in progress, it is possible to use Ekip Connect. However, it is not possible to launch another scan.

- 2. When the scan is finished, the menu items forthe device found will appear and the page Scanning is updated with information about the device. The main page of the device also opens.
- 3. Check that the device status is CONNECTED.
- 4. Select the required page and start configuring and monitoring the device.

Note: if the scan terminates and no device has been found, consult ["Troubleshooting"](#page-102-0) on page 100".

#### <span id="page-13-1"></span>Installing drivers for ABBkey scanning

When ABB key scanning starts, the respective drivers must already be present. If the system is unable to install them on its own, follow the procedure below and install them manually:

**IMPORTANT:** to install the drivers, you must have administrator rights.

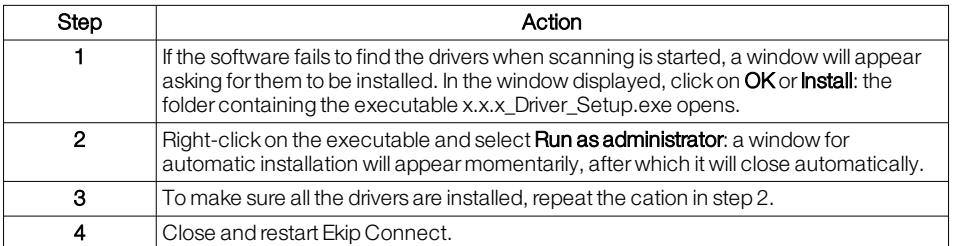

Note: if difficulties are encountered when the drivers are installed, consult the indications available at <http://www.ftdichip.com/Support/Documents/InstallGuides.htm>.

### <span id="page-14-0"></span>4.4 - Serialbus scan

Note: communication with the serial module (Ekip Com modbus RTU) is only possible if the "Local bus" parameter is enabled. Please refer to the device manual for information on enabling it.

#### How to start scanning via Serial Bus

The procedure for scanning to search for devices connected via Modbus RS485 serial network is described below.

1. On page **Scanning** in **Connection to devices**, to configure the serial bus parameters, click on **Configure** next to **Serial**.

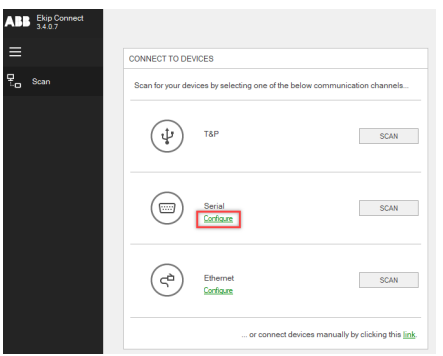

2. Set the parameters and click on OK.

**IMPORTANT:** the values set must match those set on the device.

>> For details about the parameters for serial communication via Bus, see "Serial scan [parameters"](#page-15-0) on the next [page](#page-15-0).

3. Click on SCANNING next to Serial: Ekip Connect starts the scan.

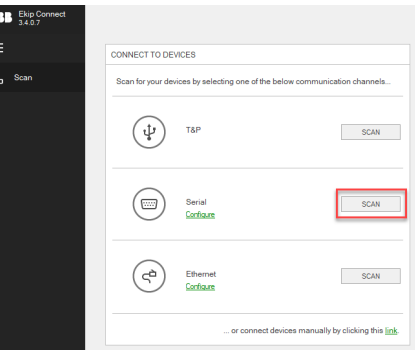

Note: while scanning is in progress, it is possible to use Ekip Connect. However, it is not possible to launch another scan.

4. When scanning is finished, proceed as follows:

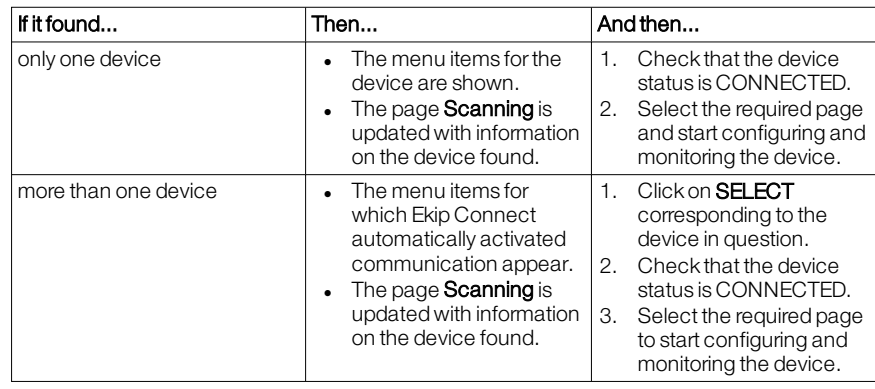

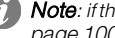

Note: if the scan terminates and no device has been found, consult "["Troubleshooting"](#page-102-0) on [page 100](#page-102-0)".

<span id="page-15-0"></span>Serial scan parameters The parameters for the serial scanning are described below.

(1) Note: where provided, if you are not certain about the values to be selected, choose Select all in the list box.

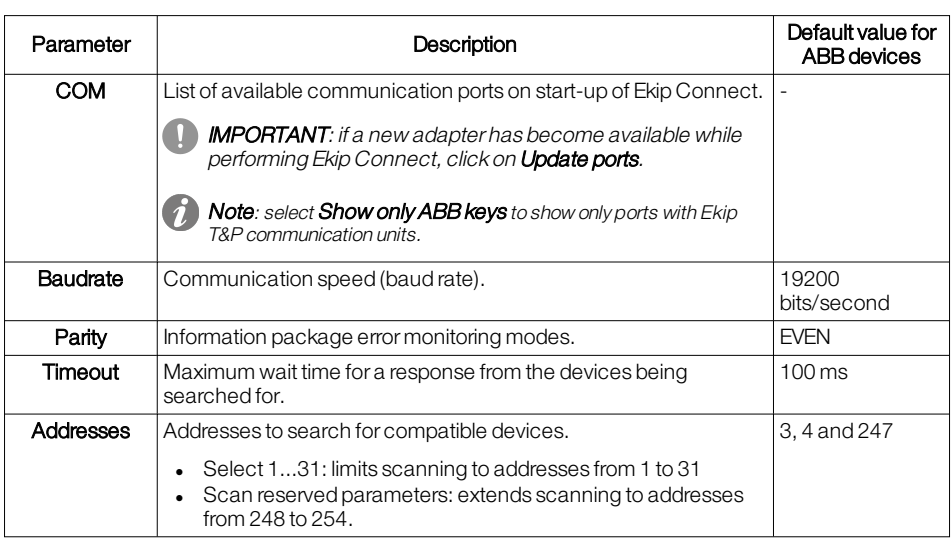

### <span id="page-16-0"></span>4.5 - Ethernet network scan

**Note**: communication with the Ethernet module (Ekip Com modbus TCP) is only possible if the "Local bus" parameter is enabled. Please refer to the device manual for information on enabling it.

#### How to start scanning via **Ethernet**

The procedure for scanning to search for devices connected by Ethernet network is described below.

1. On page Scanning in Connection to devices, to configure Ethernet network parameters, click on Configure next to network. **ABB** Ekip Connect

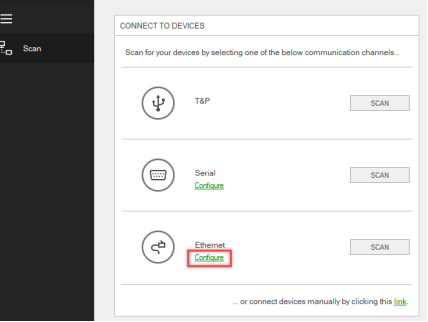

2. Set the parameters and click on OK.

**IMPORTANT:** the values set must match those set on the device. >> For details on the network communication parameters, see "Ethernet scan [parameters"](#page-17-0) on the next [page](#page-17-0).

3. Click on **SCANNING** next to network: Ekip Connect starts the scan.

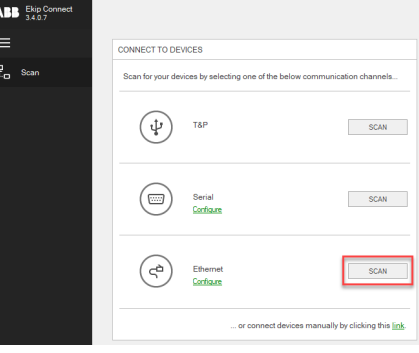

Note: while scanning is in progress, it is possible to use Ekip Connect. However, it is not possible to launch another scan.

4. When scanning is finished, proceed as follows:

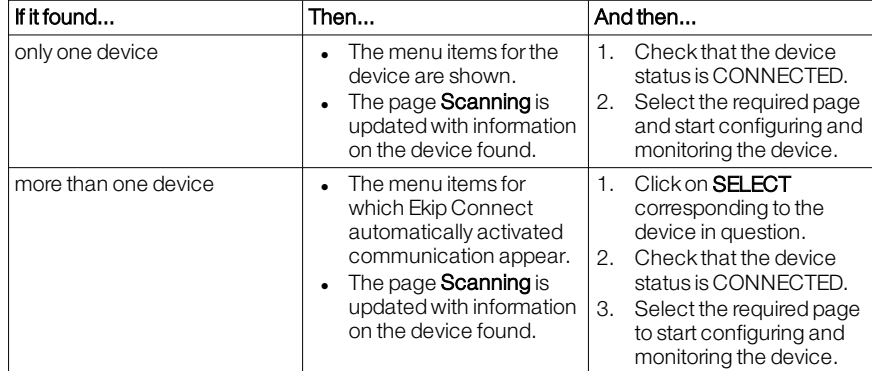

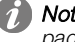

Note: if the scan terminates and no device has been found, consult "["Troubleshooting"](#page-102-0) on [page 100](#page-102-0)".

<span id="page-17-0"></span>Ethernet scan parameters The parameters for the Ethernet scan are described below.

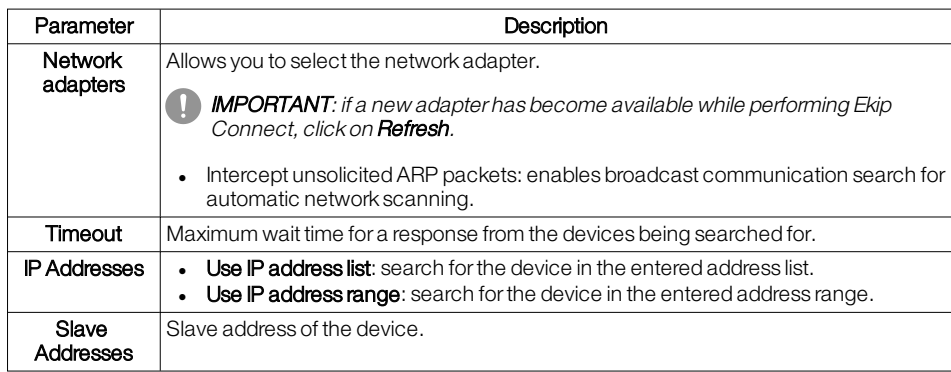

## <span id="page-18-0"></span>4.6 - Manual scanning

Starting manual scanning The procedure to search for a device manually is described below.

1. On page Scanning in Connection to devices, click on Link.

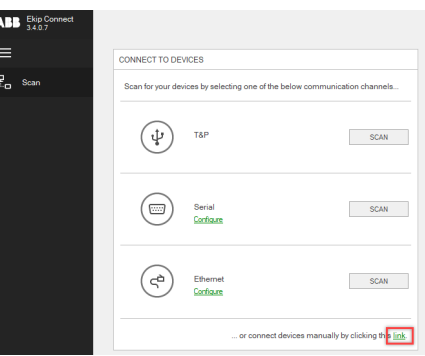

- 2. Select the device type, device slave address and communication protocol.
- 3. Set the Modbus communication parameters of the device to be searched and click on OK. **IMPORTANT:** the values set must match those set on the device.

>> For details about the parameters for serial communication via Bus, see ""Manual [scanning](#page-18-1) [parameters"](#page-18-1) below"

- 4. When scanning is finished, the available menu items forthe device appear and the page Scanning is updated with information about the device found. The main page of the device also opens.
- 5. Check that the device status is CONNECTED.
- 6. Select the required page to start configuring and monitoring the device.

Note: if the scan terminates and no device has been found, consult ["Troubleshooting"](#page-102-0) on [page 100](#page-102-0)".

<span id="page-18-1"></span>Manual scanning parameters The main parameters for manual scanning are described below.

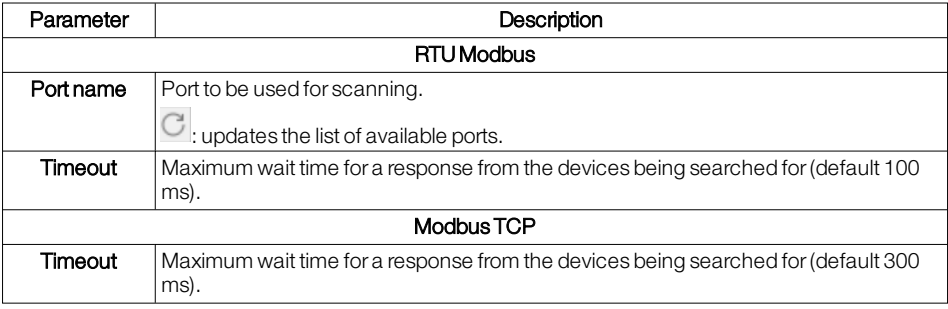

# <span id="page-19-0"></span>5 - Communication with devices

## <span id="page-19-1"></span>5.1 - Introduction

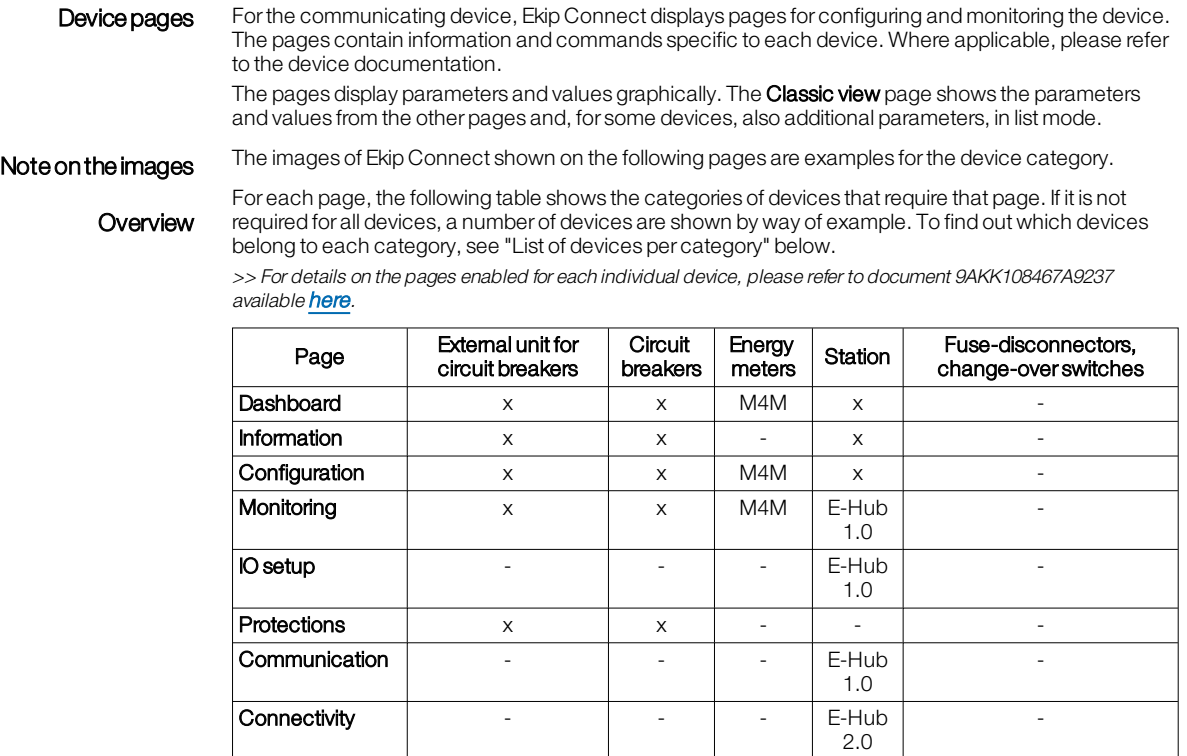

Modules x x E-Hub

IO - - | - | M4M | - | - | Notifications - - M4M - Matter - -Classic view x x x x x x x

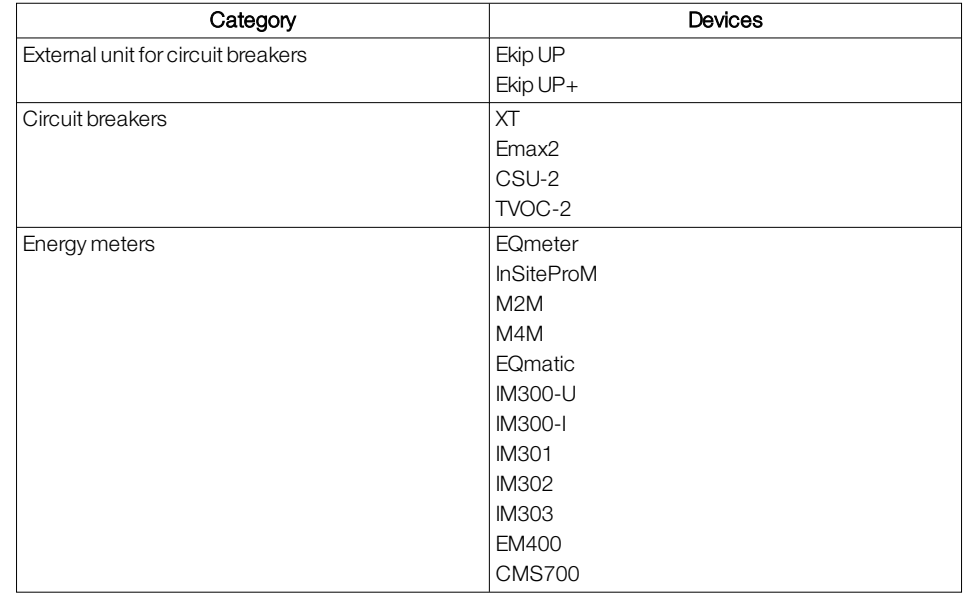

### <span id="page-19-2"></span>List of devices per category

2.0

TrueOne Touch

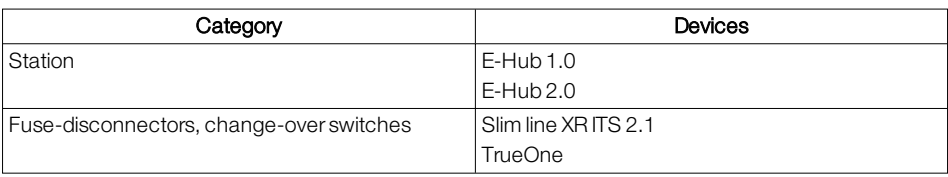

# <span id="page-21-0"></span>6 - Communication with external units and circuit breakers

## <span id="page-21-1"></span>6.1 -Useful information

<span id="page-21-2"></span>Operating mode The device can be in one of the following operating modes:

- local: configuration via Ekip T&P or Ekip Programming is enabled. In general, this is the mode for the first configuration of the device, which also includes the configuration of the device in relation to the installation in which it is installed.
- remote: configuration via Ekip T&P or Ekip Programming is disabled. In general, this is the mode that allows remote control and configuration of the release and protection function parameters.

The current operating mode is shown on page Information.

## <span id="page-22-0"></span>6.2 -Dashboard

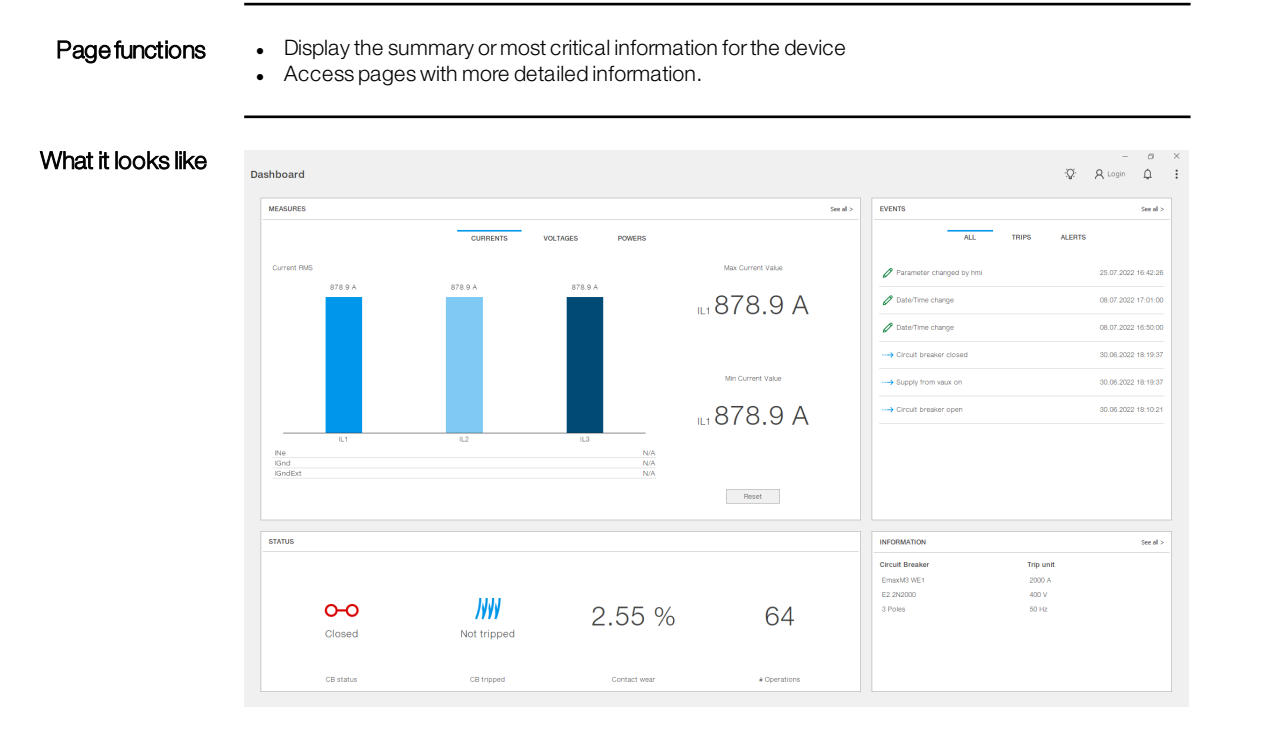

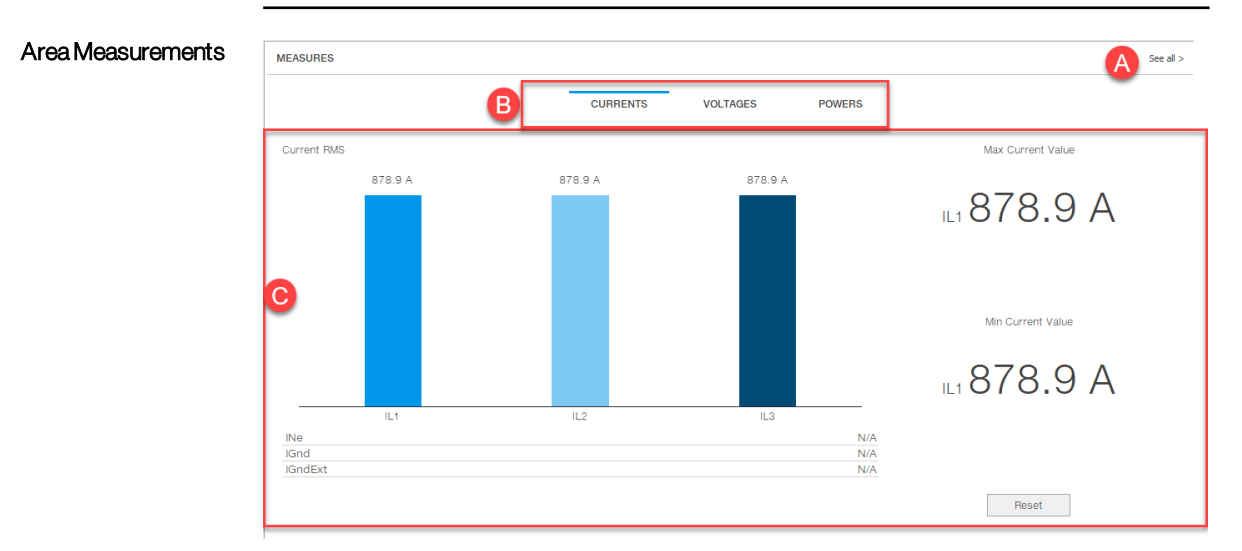

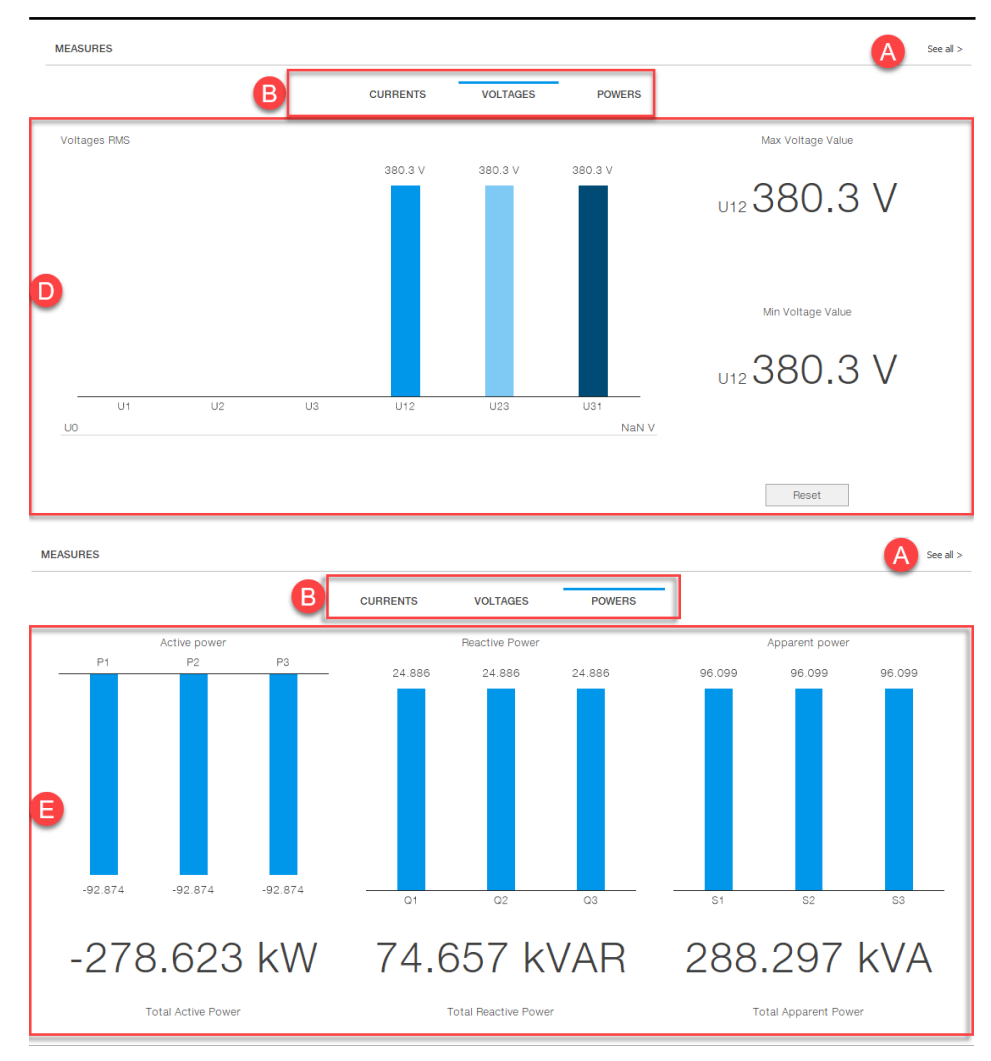

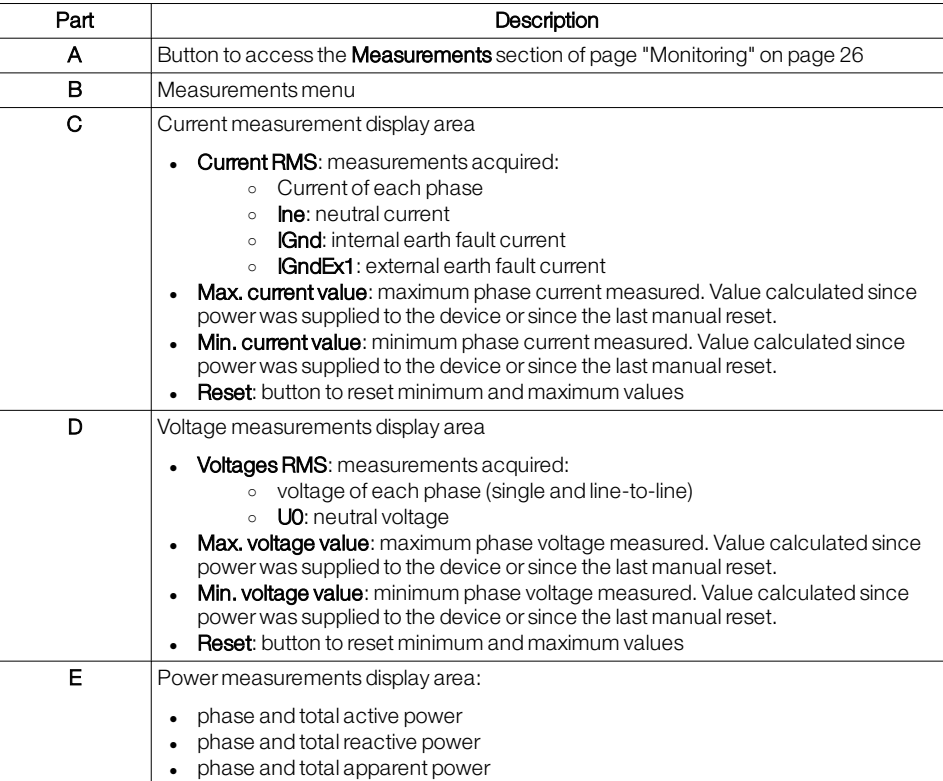

### AreaEvents

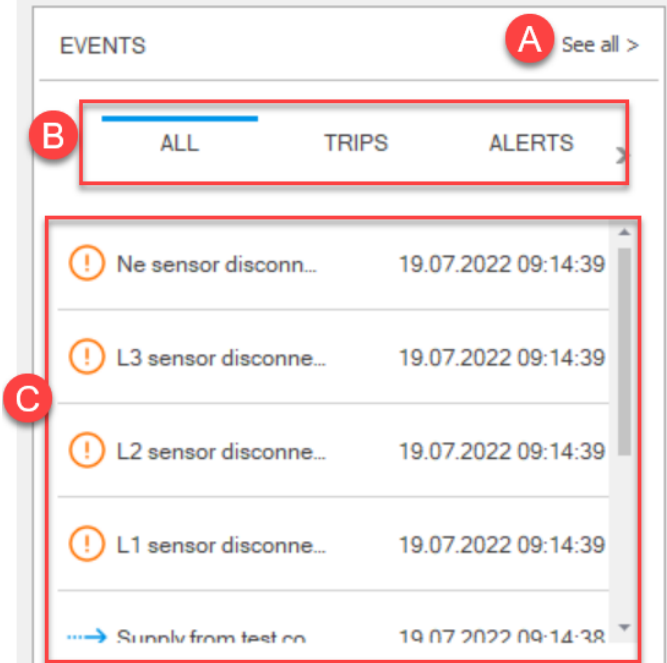

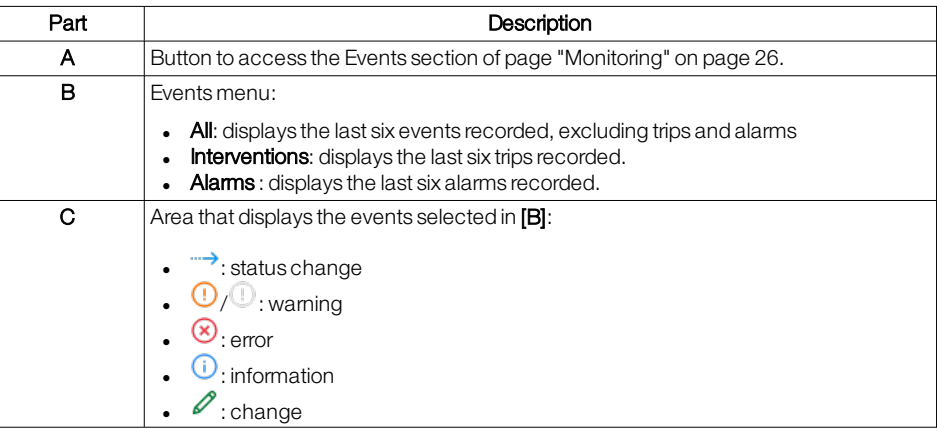

### <span id="page-24-0"></span>Area States

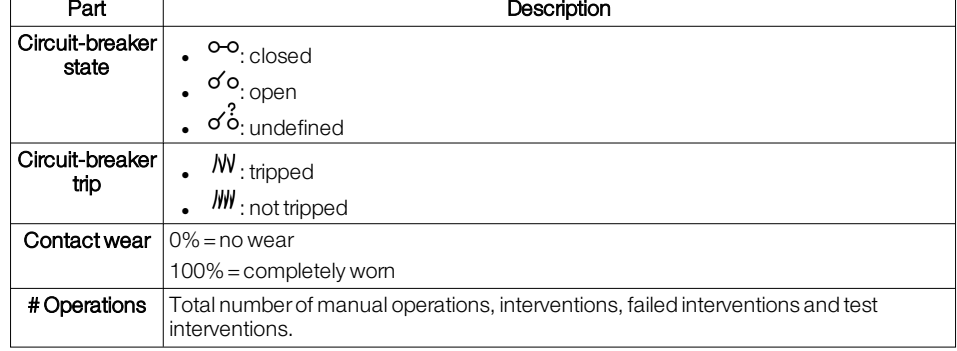

### Area Information

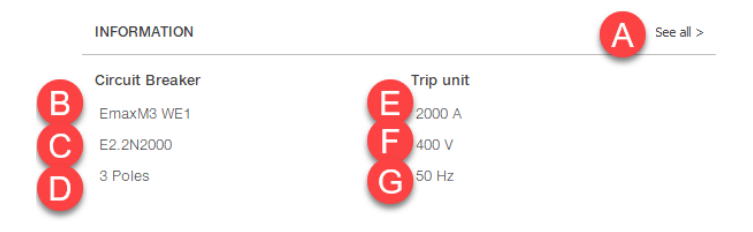

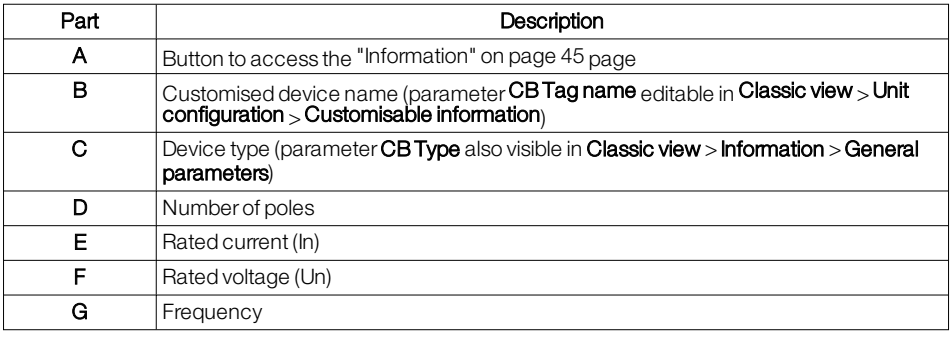

Reset the minimum and maximum recorded values

(1) Note: function only available if the device is connected to Ekip Connect via a point-to-point connection.

- 1. In Measurements, click on the measurement type (Currents or Voltages) for which you want to reset the minimum and maximum values.
- 2. Click on Reset.

## <span id="page-26-0"></span>6.3 -Information

What it looks like .<br>Frip uni **INV**  $\circ\circ$ 2.55 % 64 Closed Not tripped on<br>orr<br>orr **e** Part Description Rated data | Device type • Serial number and software version of the release • Serial number and software version of the mainboard • Serial number and type of the device • Rated current (In) • Rated voltage (Un) • Number of poles • Reference standards • Circuit breaker last maintenance date • Cyclic direction of the phases

### Circuit-breaker state Circuit breaker status information including: • the information provided in section States of page Dashboard ("Area [States"](#page-24-0) on [page 22\)](#page-24-0) • details of the number of operations recorded

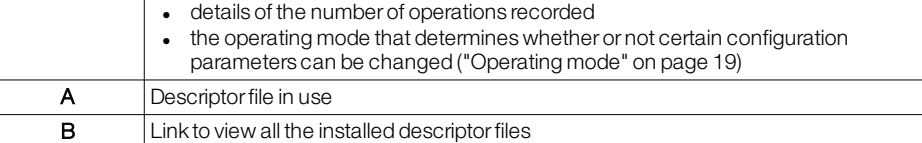

Page functions . View device status information, general parameters and other information specific to the device and/orthe installation where it is installed.

# <span id="page-27-0"></span>6.4 - Configuration

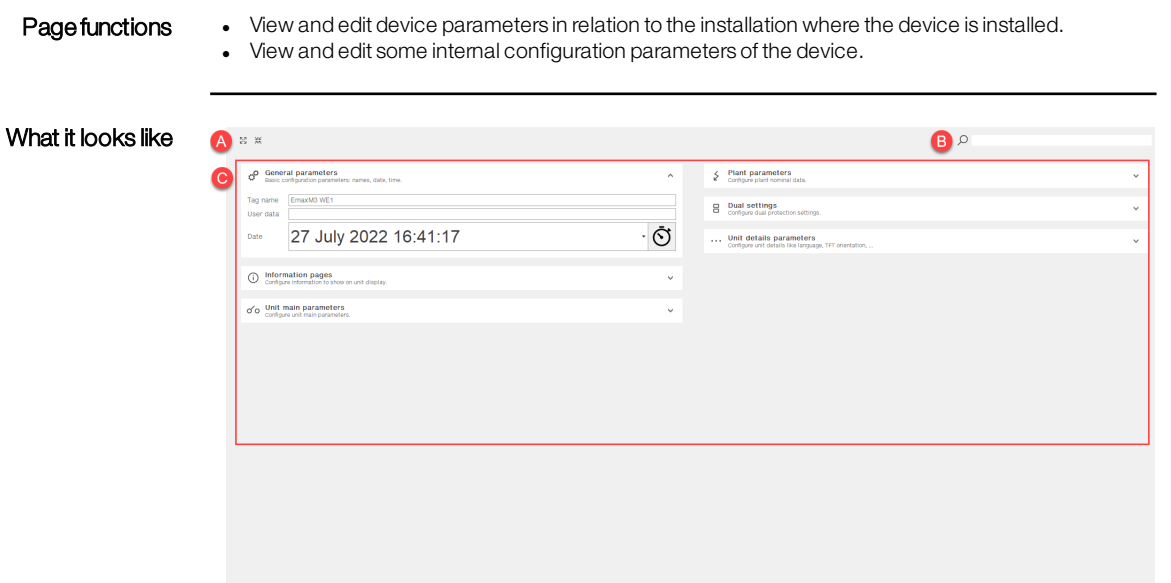

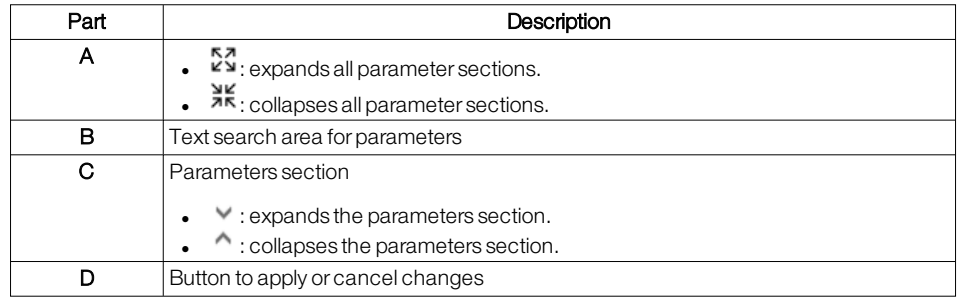

- Edit a parameter 1. To view all parameters, click on  $5\%$ .
	- 2. Set the desired value or option.

3. To transfer the change to the device, click on **Apply**: a message appears with the result of the operation.

**Note**: if the operation fails, check the status of the operating mode (["Operating](#page-21-2) mode" on page 19).

# <span id="page-28-0"></span>6.5 - Monitoring

# Monitoring page functions <br>
Display recorded events

- 
- Display recorded events, alarms and trips of the protections.

### Page Measurements

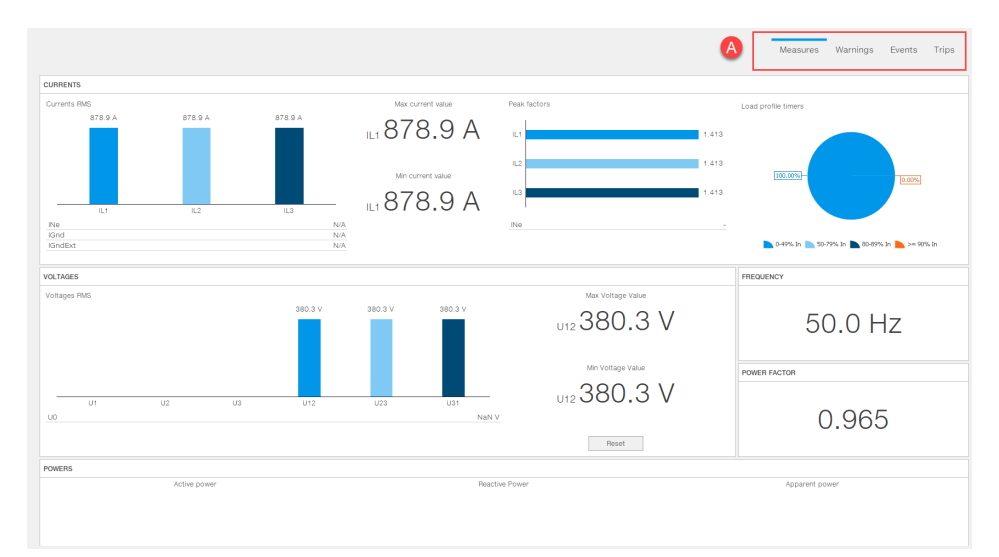

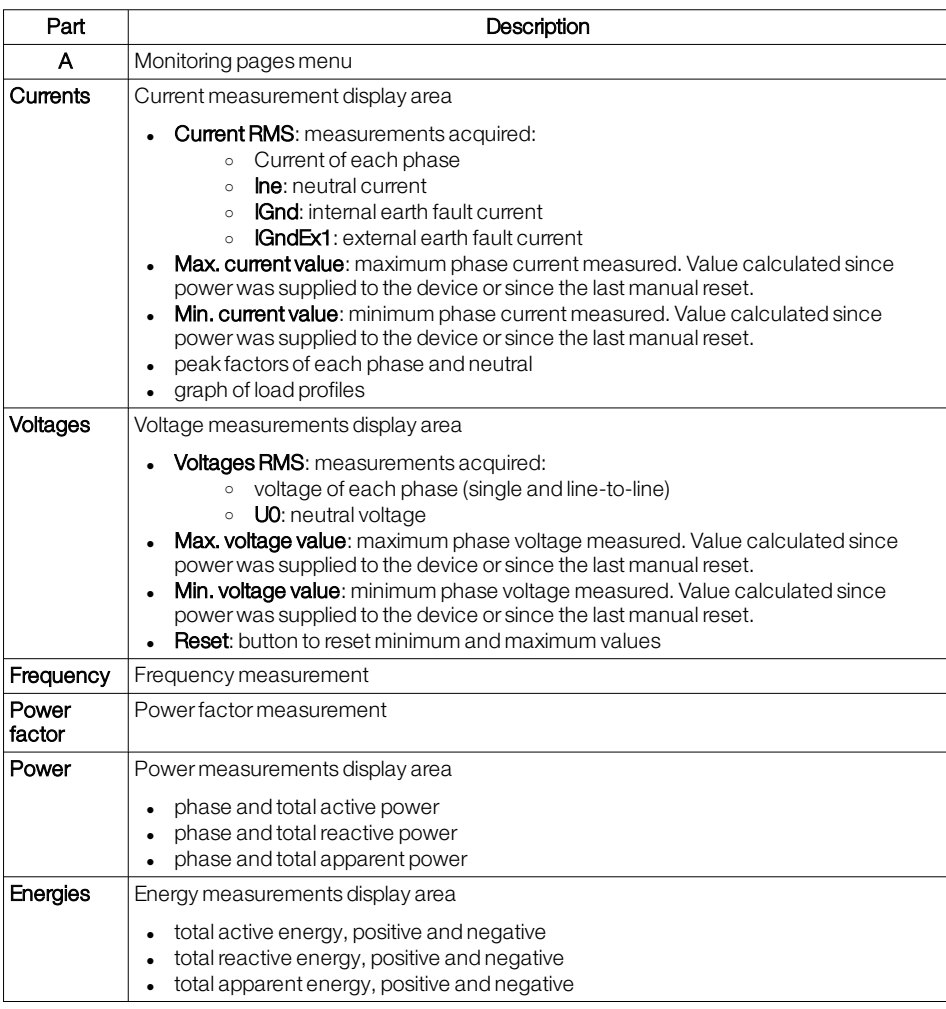

# PageAlerts Warnings Events Trips Ä Current THD overthreshold Maintenance warning MOST FREQUENT TRIP EVENTS **Last week** Last month Last year All time Number of trips Part Description  $A$  Monitoring pages menu

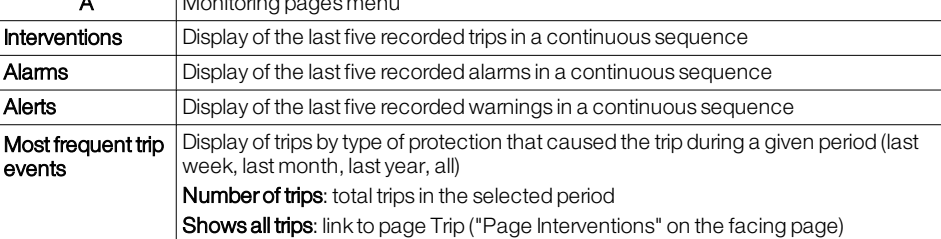

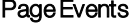

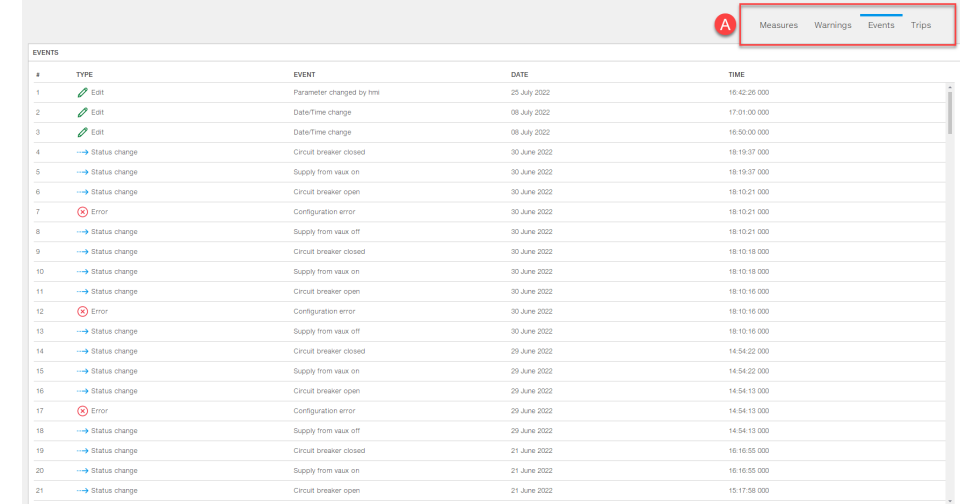

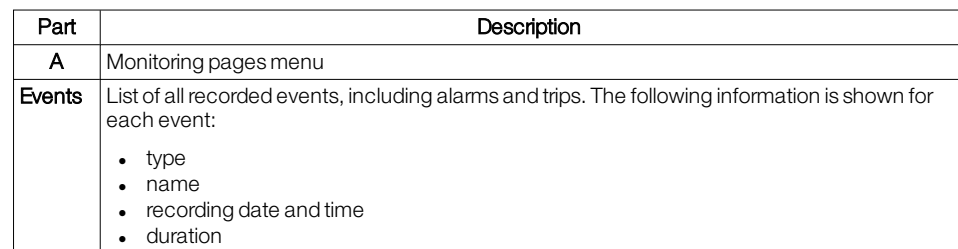

### <span id="page-30-0"></span>Page Interventions

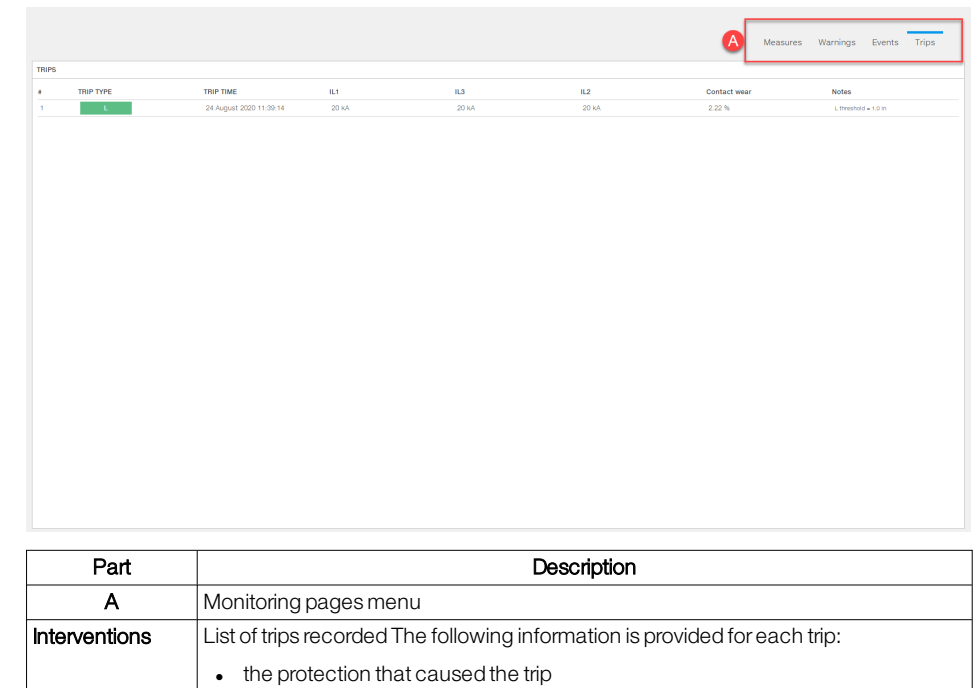

 $\bullet$  date and time of the trip

• the measurements associated with the tripped protection

**s** state of wear of the contacts (0% = no wear, 100% = completely wom)

## <span id="page-31-0"></span>6.6 - Protections

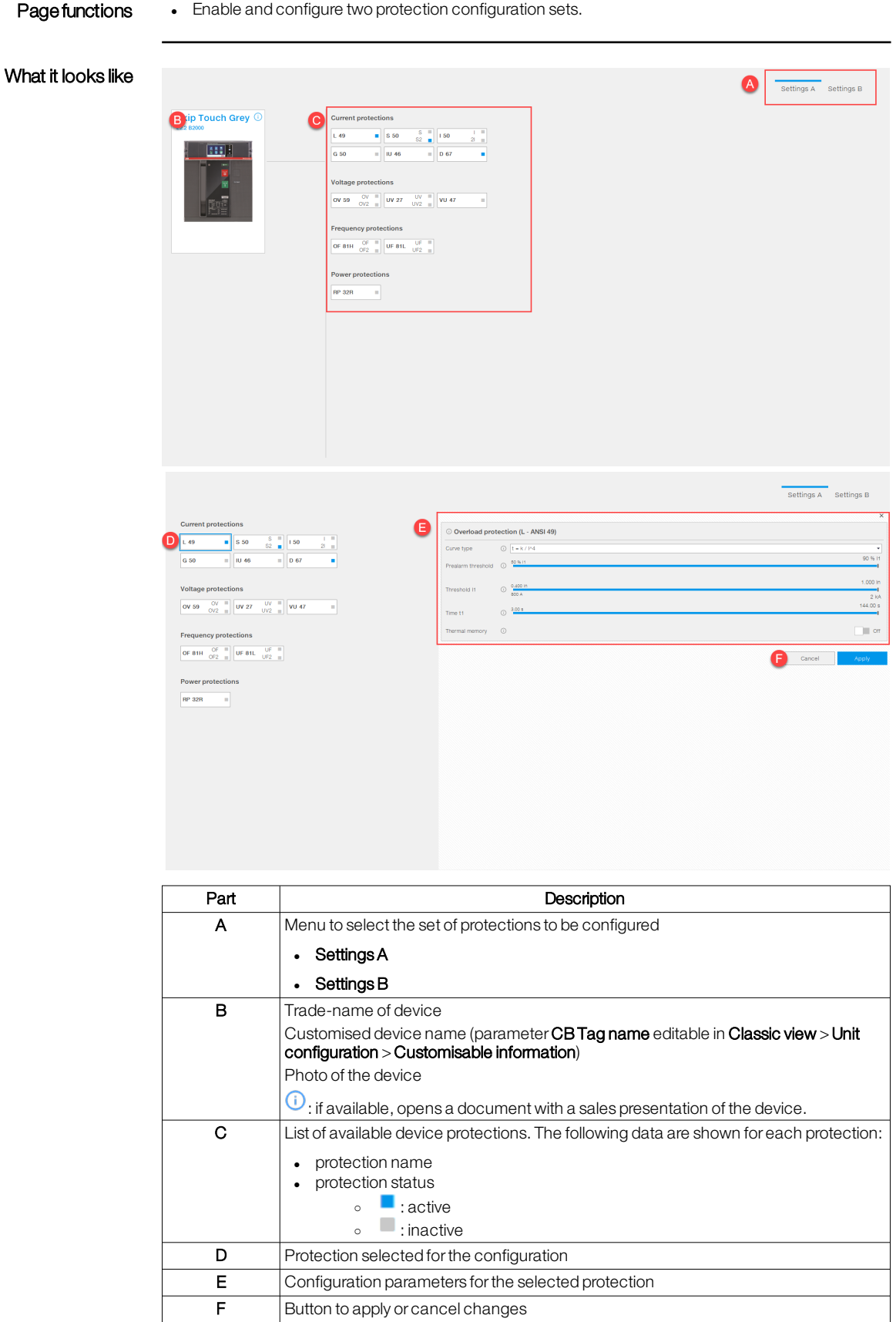

- Configure a protection 1. To configure a protection of set B, click on Settings B.
	- 2. Click on the protection to be configured: the area containing the protection parameters appears.
	- 3. Enterthe parameters.
	- 4. To transfer the configuration to the device, click on Apply: a message appears with the result of the operation.

**Note**: if the operation fails, check the status of the operating mode (["Operating](#page-21-2) mode" on page 19).

## <span id="page-33-0"></span>6.7 - Modules

Page functions . Configure additional modules of the device.

What it looks like (communicationmodules)

(a) Note: the page that appears after selecting the Communication button is described below.

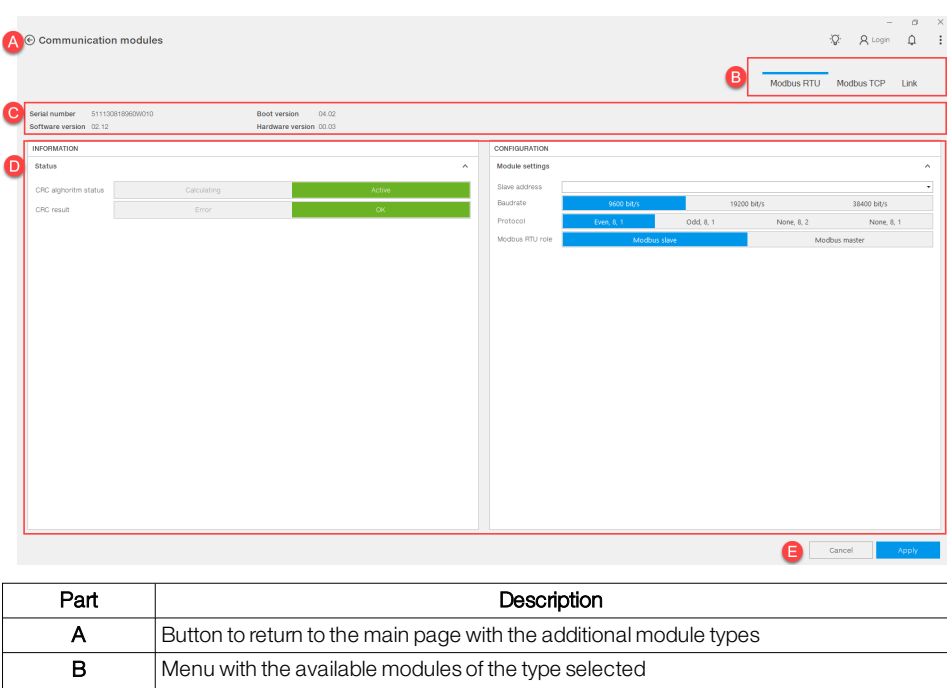

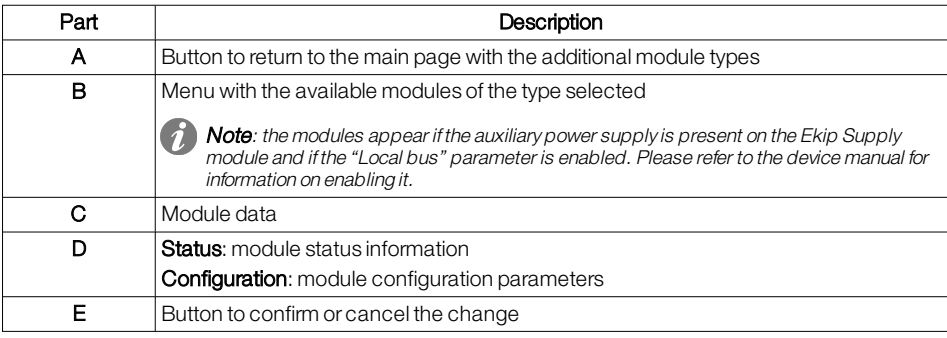

What it looks like (signalling modules)

(1) Note: the page that appears after selecting the Signal button is described below.

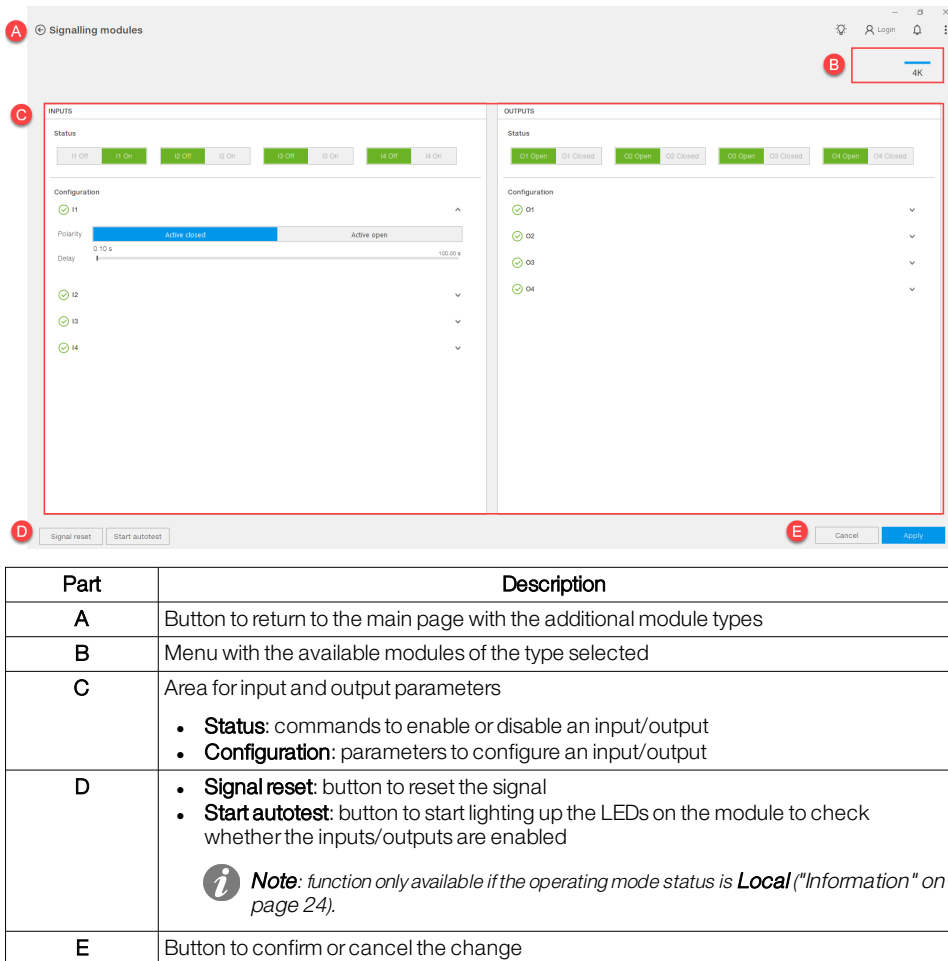

#### Configure anadditional module

1. Click on the button corresponding to the type of module to be configured (CommunicationorSignal).

(1) Note: only buttons corresponding to module types physically installed on the device are enabled.

- 2. If there are several modules, select the module you want to configure.
- 3. Enterthe parameters.
- 4. To transfer the configuration to the device, click on Apply: a message appears with the result of the operation.

**A) Note**: if the operation fails, check the status of the operating mode (["Operating](#page-21-2) mode" on page 19).

## <span id="page-35-0"></span>6.8 - Classic view

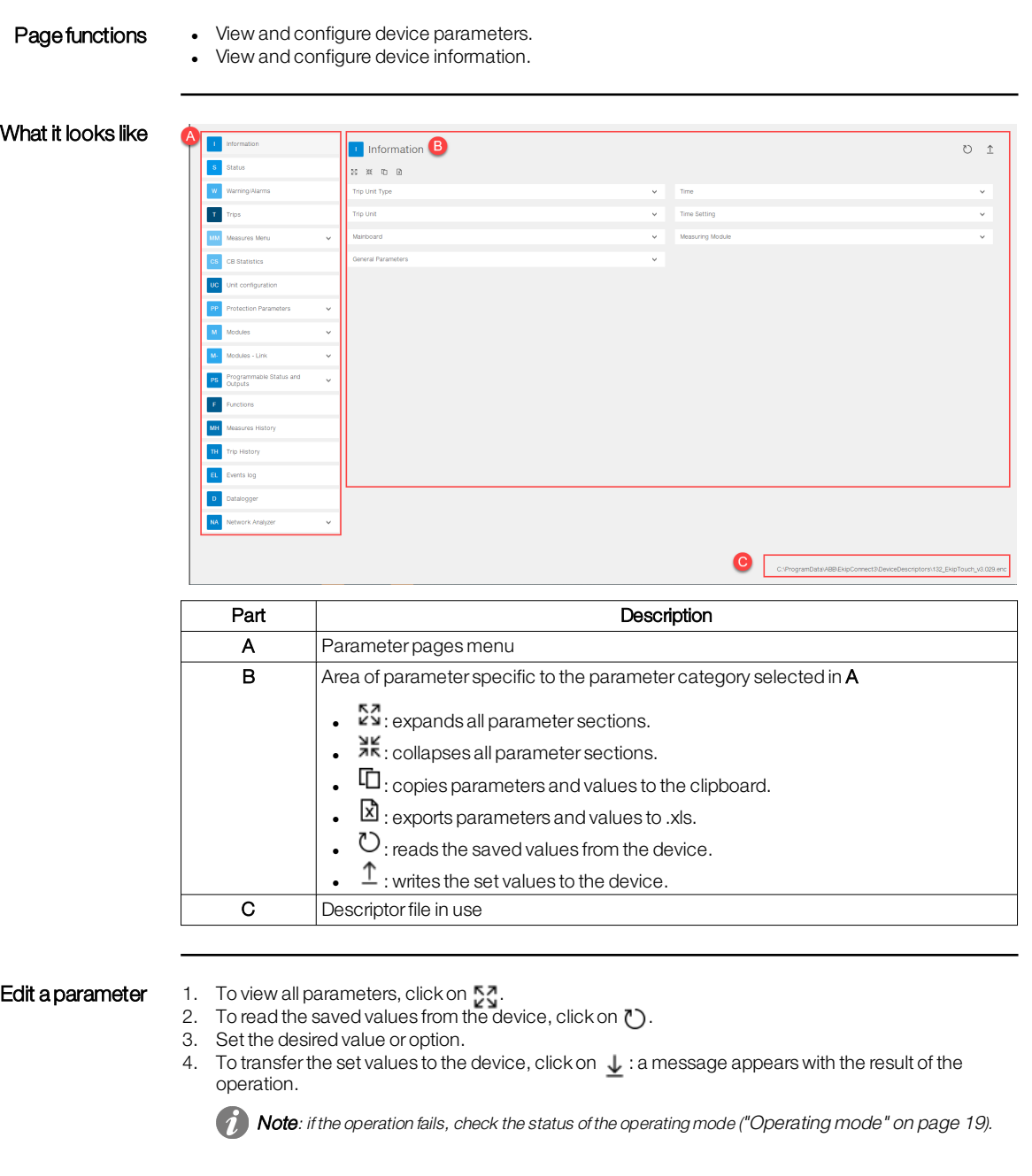
# 7 - Communication with energy meters

## 7.1 -Dashboard

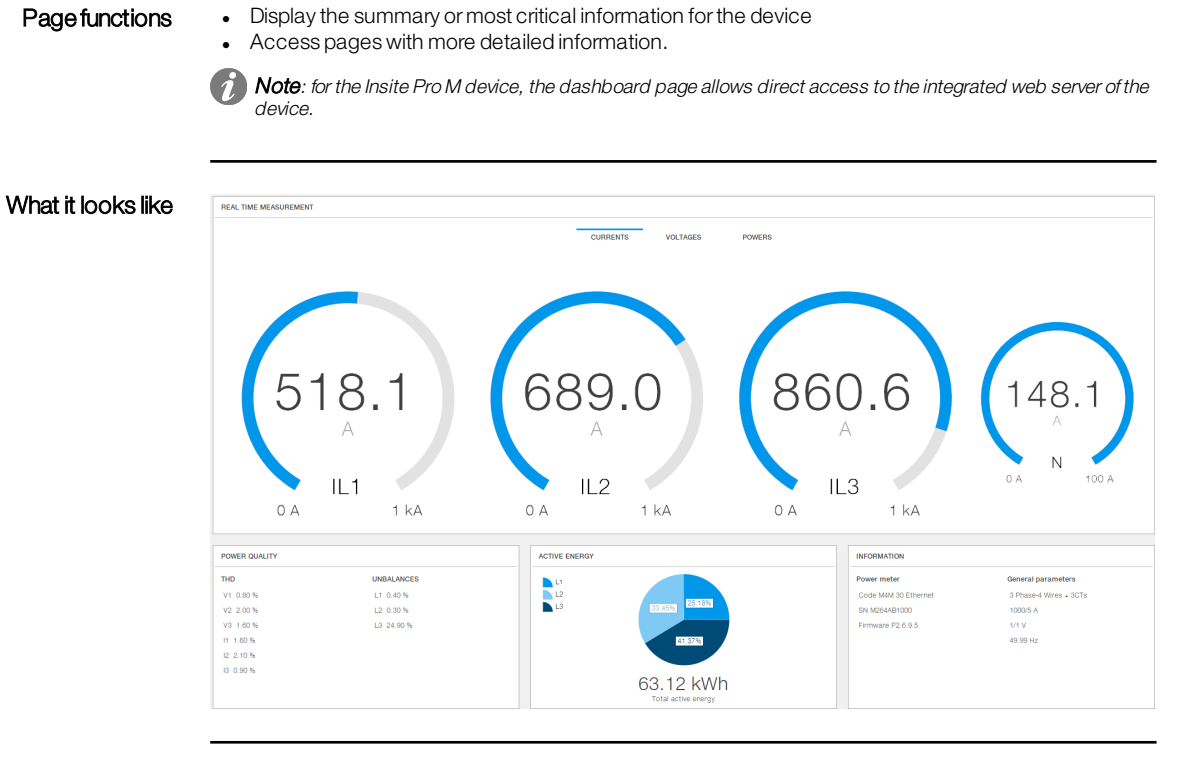

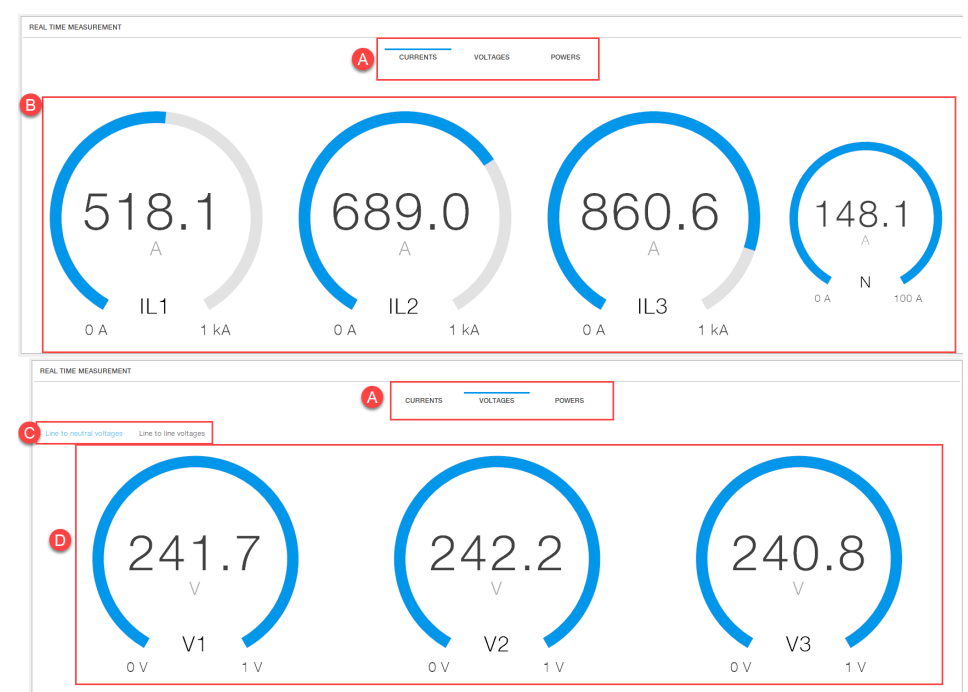

Area Real-time measurement

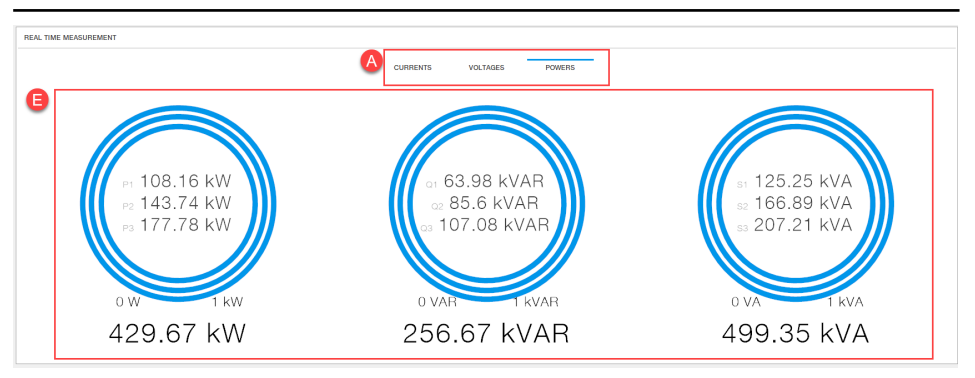

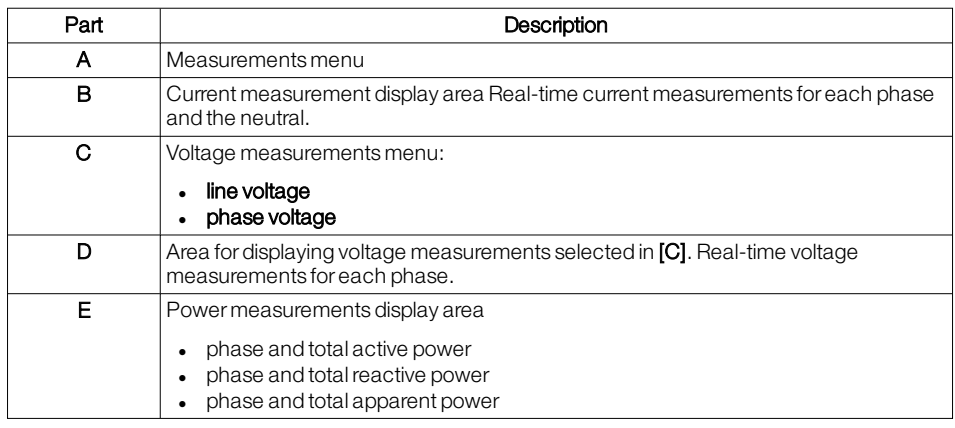

Area Power quality This area shows the THD values and the unbalance of the loads.

Area Active energy This area shows per-phase and total active power values.

Area Information

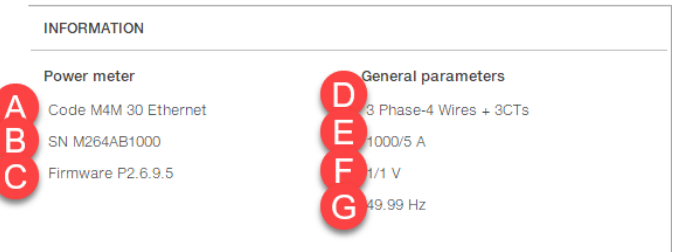

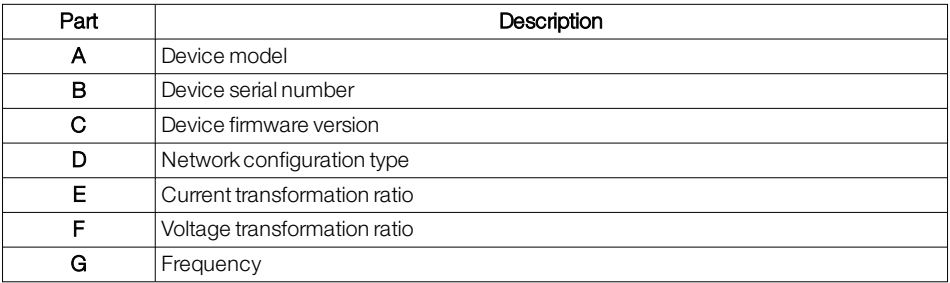

# 7.2 - Configuration

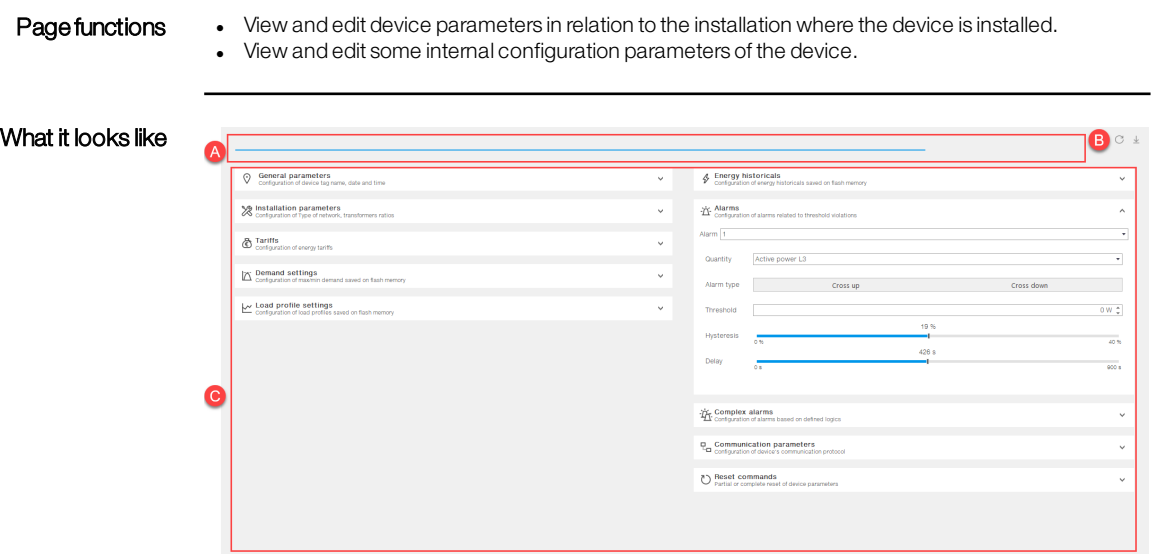

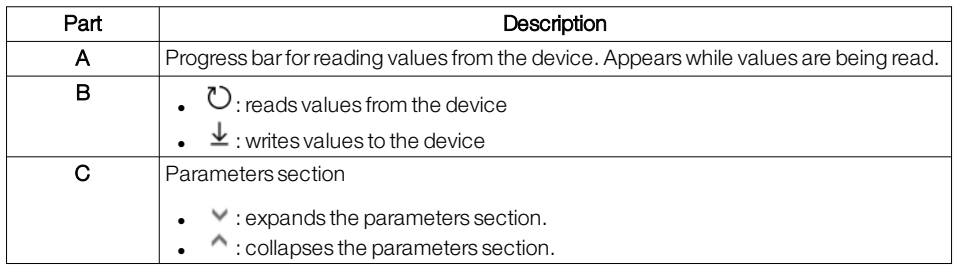

- Edit a parameter 1. Expand the parameters section to be set: Ekip Connect reads the values from the device, the progress status bar appears.
	- 2. Set the desired value or option.
	- 3. To transfer the set values to the device, click on  $\bigcup$  : a message appears with the result of the operation.

# 7.3 - Monitoring

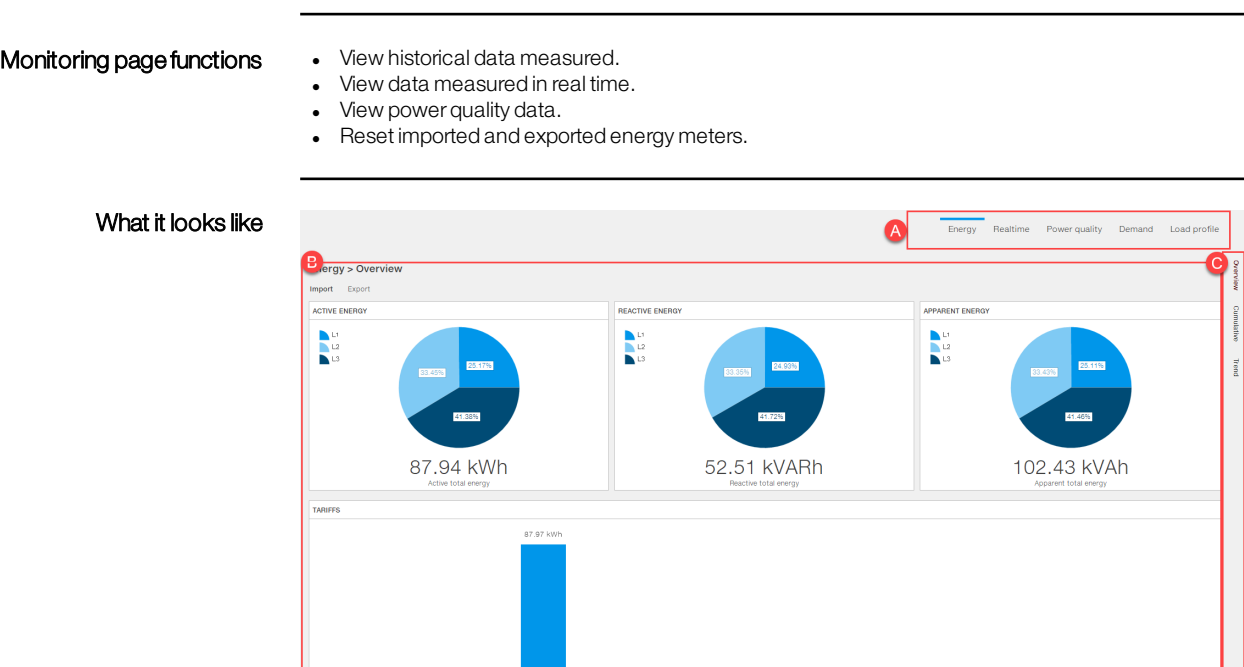

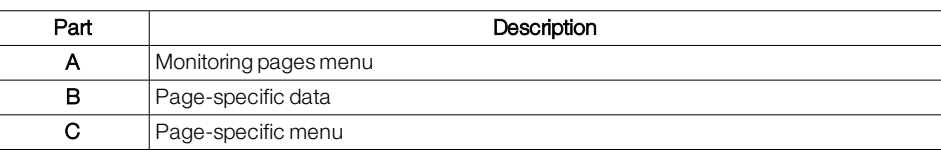

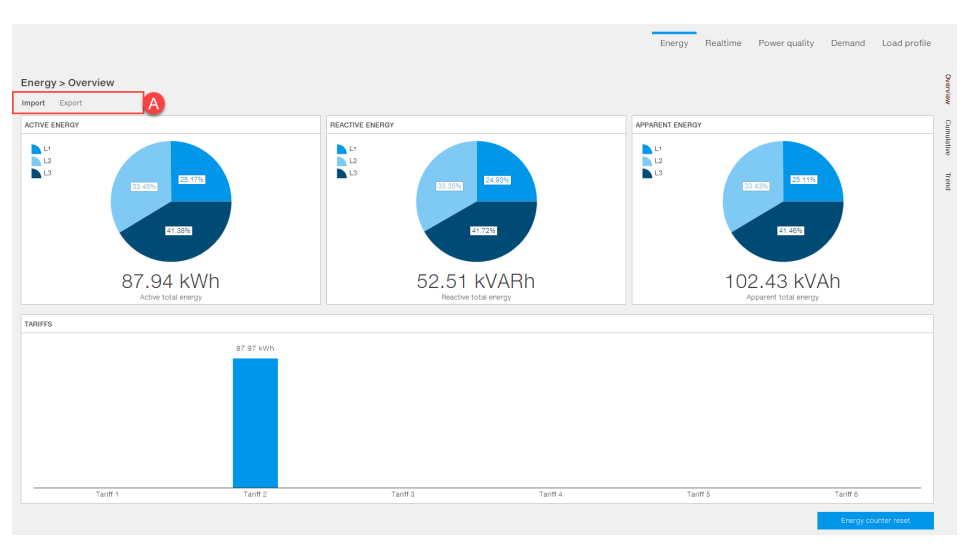

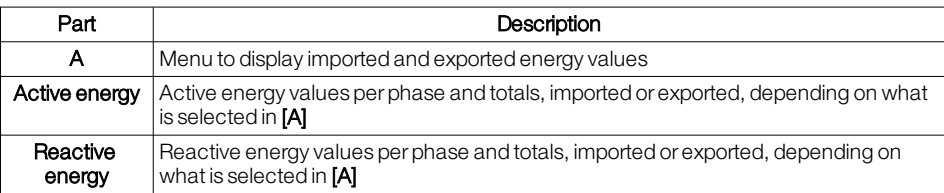

## Page Energy > Overview

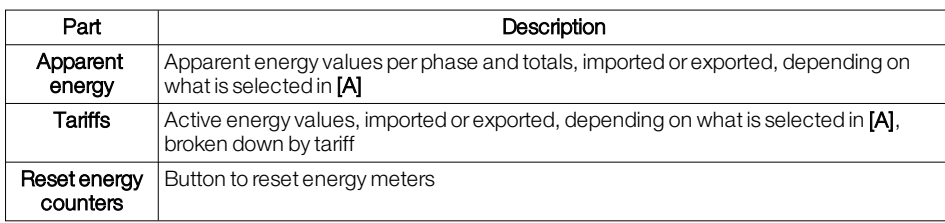

- **Reset energy meters** 1. From the menu, select the type of energy (imported or exported) you want to display.
	- 2. Click on **Reset energy counters**: the selected energy meters are reset.

### PageEnergy > Cumulative

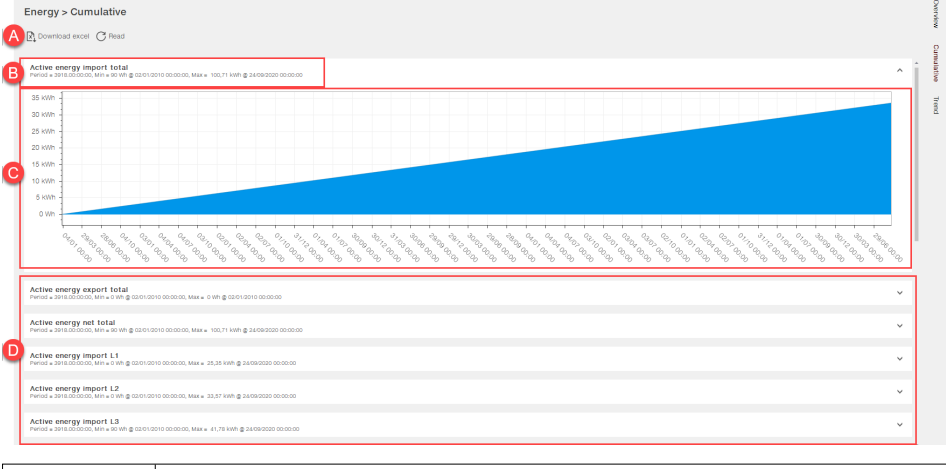

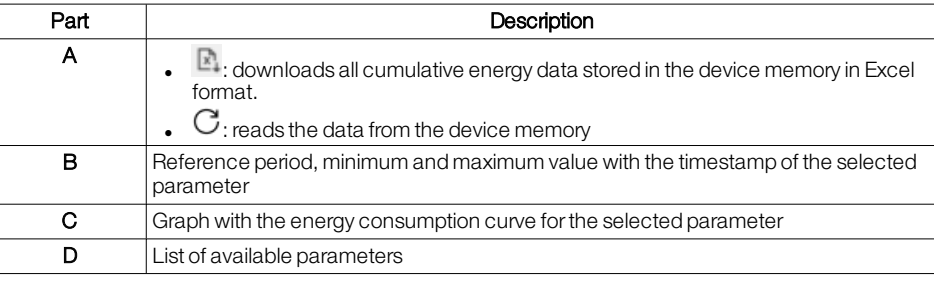

### Page Energy > Trend Energy > Trend A R Download excel G Read G  $rac{1}{30}$  kW  $rac{300}{25}$  K 20 KV 16 kW  $\frac{1}{2}$  $\hat{\mathbf{o}}$ Active energy export total e<mark>nergy net total</mark><br>918.00.00.00, Min = 0 Wh @ : ort L1  $\ddot{\phantom{1}}$ port L2<br>1. Min = 0 Wh @ 020 Active energy  $\ddot{\ }$ energy import L3<br>3918.00:00:00, Mini-OWhig 21.000

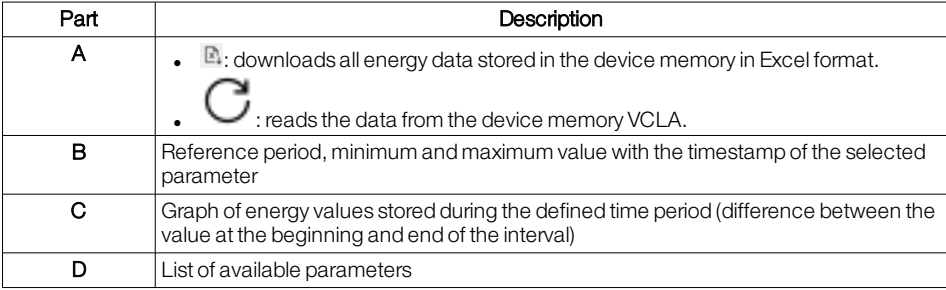

# PagePower quality >

**Overview** 

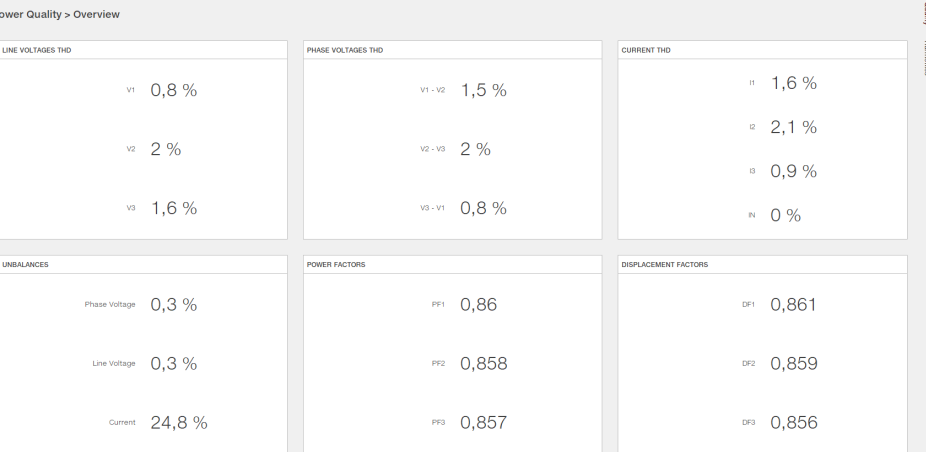

This area shows the following values:

- Line voltage THD
- Phase voltage THD
- Current THD
- load unbalance
- powerfactor
- $\bullet$  phase-shifting factor

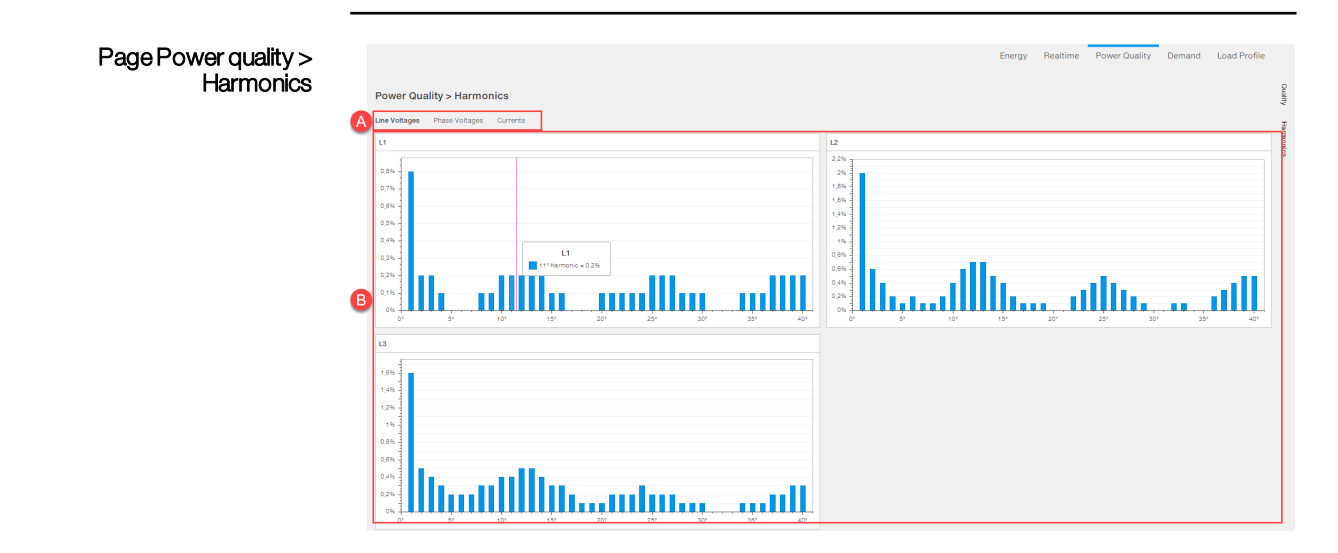

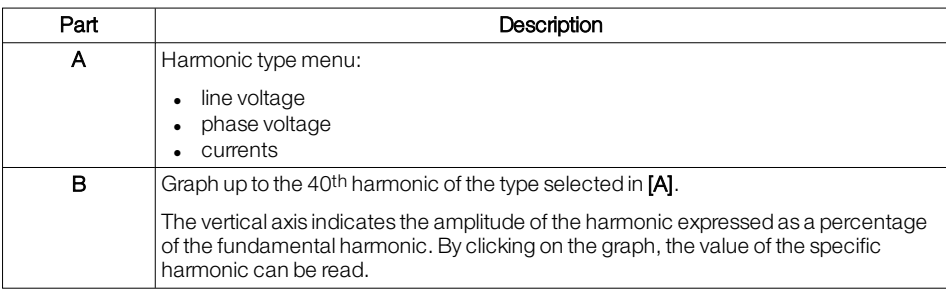

## Page Request

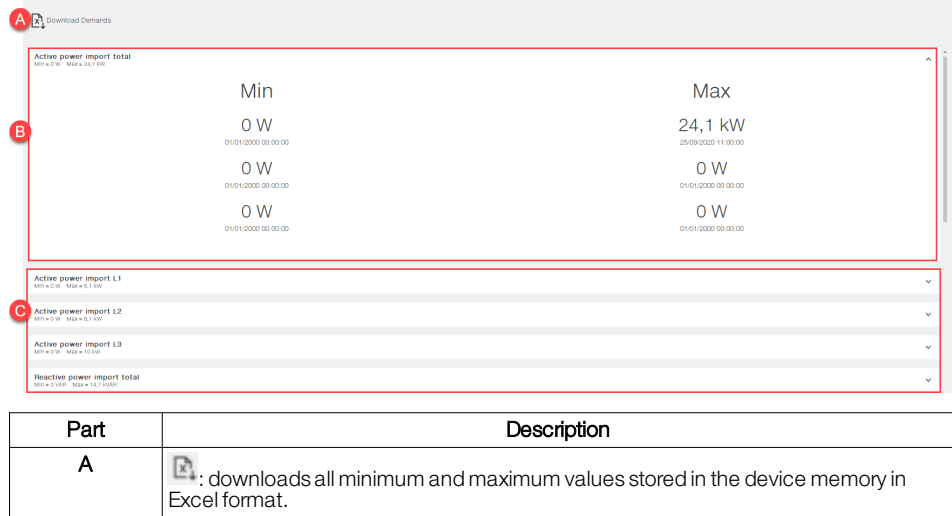

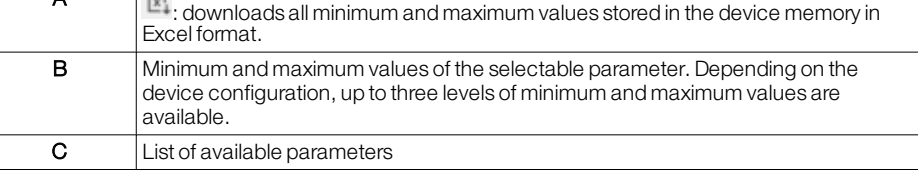

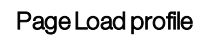

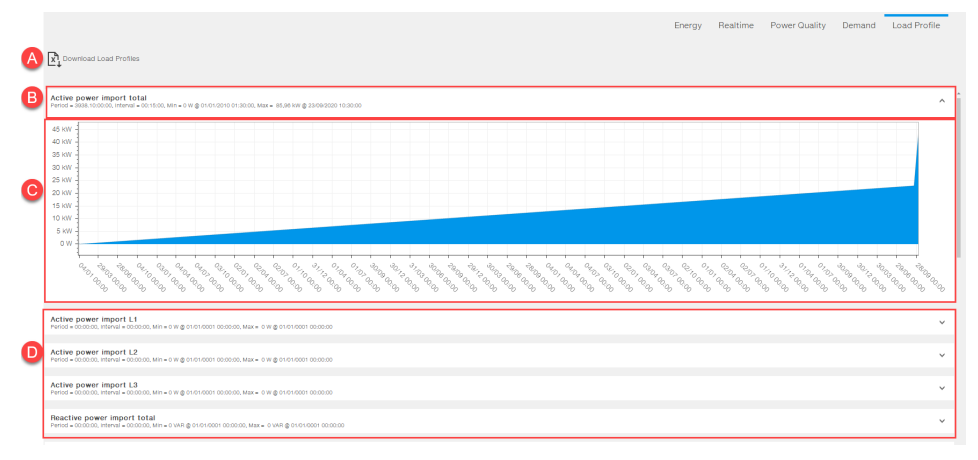

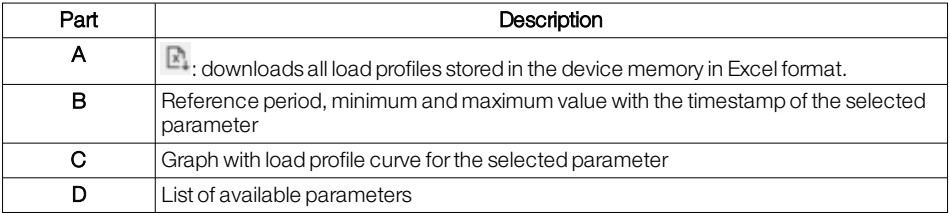

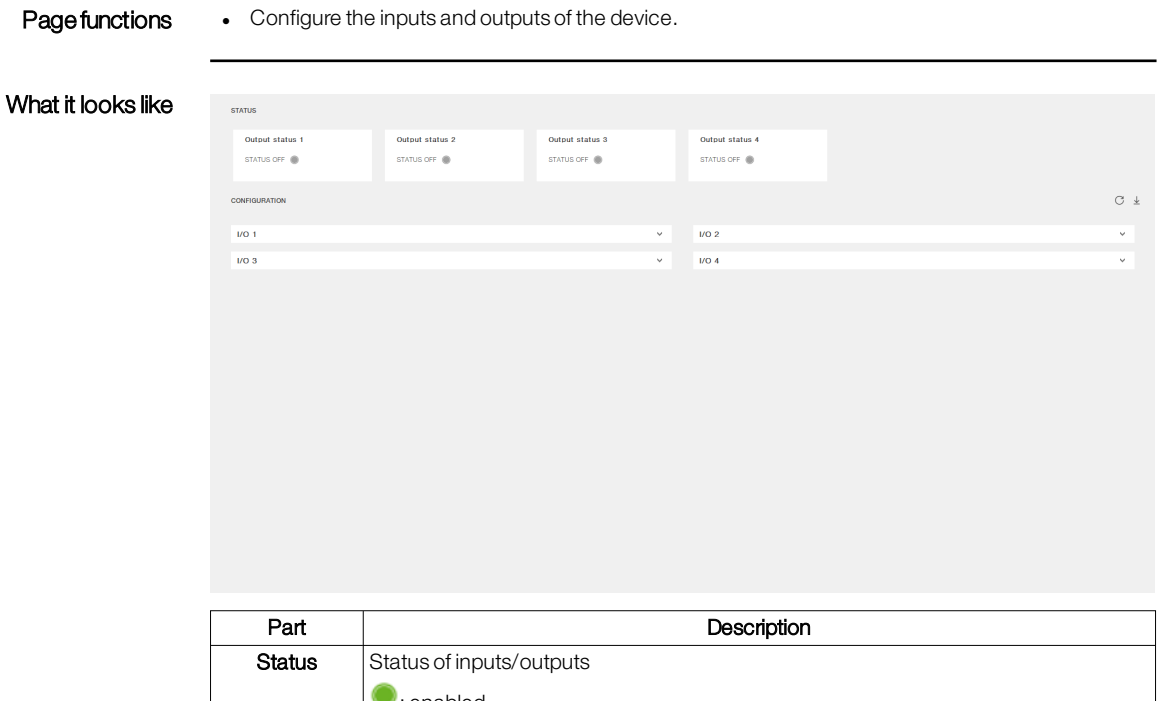

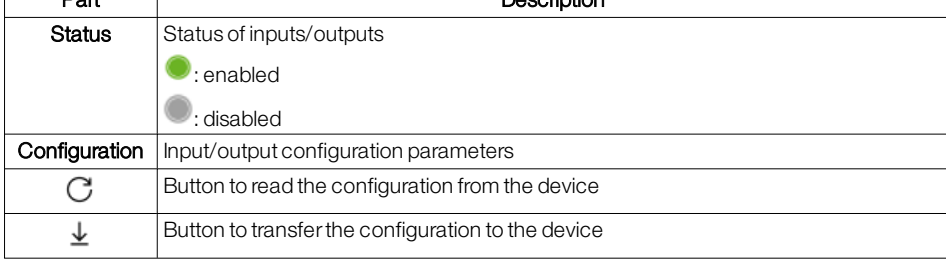

Edit a parameter 1. Expand the set of input/output parameters to be set.

2. To read the saved values from the device, click on  $\bigcap$ .

- 3. Set the desired value/option.
- 4. To transfer the set values to the device, click on  $\bigcup$  : a message appears with the result of the operation.

# 7.5 - Notifications

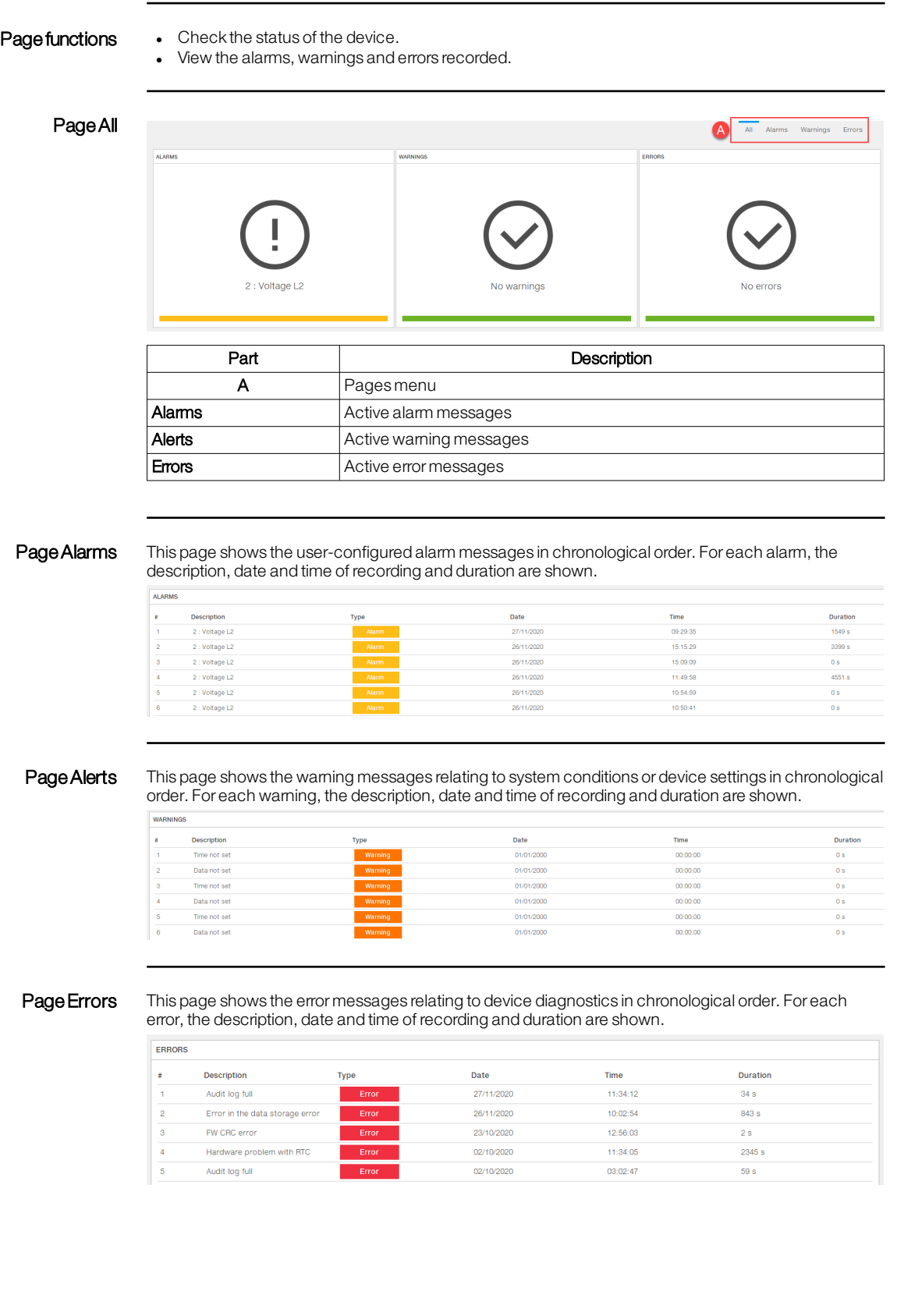

## 7.6 - Classic view

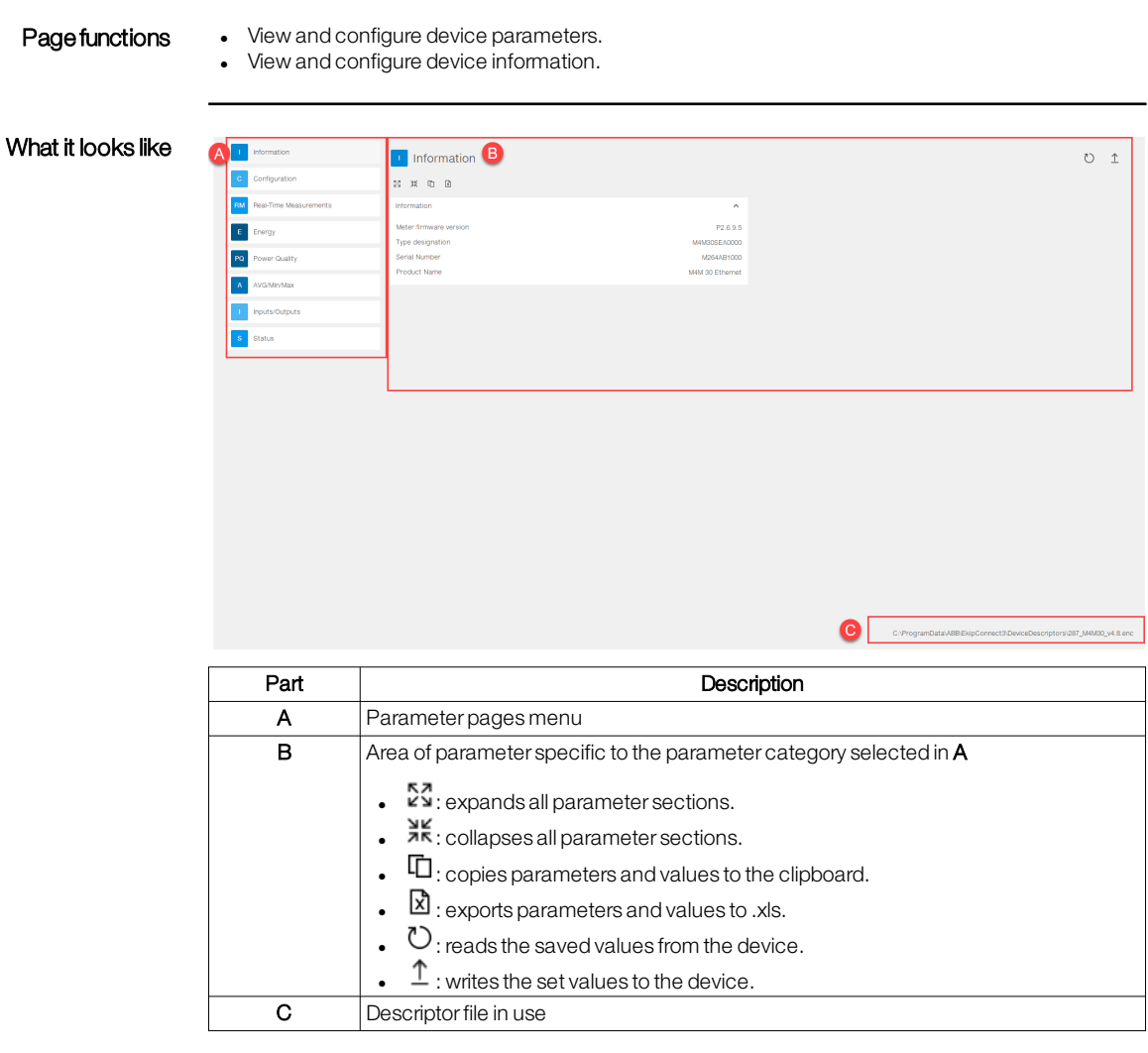

### **Edit a parameter** 1. To view all parameters, click on  $5\frac{7}{8}$ .

- 2. To read the saved values from the device, click on  $\bigcirc$ .
	- 3. Set the desired value or option.
	- 4. To transfer the set values to the device, click on  $\bigcup$  : a message appears with the result of the operation.

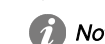

Note: if the operation fails, check the status of the operating mode (["Operating](#page-21-0) mode" on page 19).

# 8 - Communication with gateways

# 8.1 -Dashboard

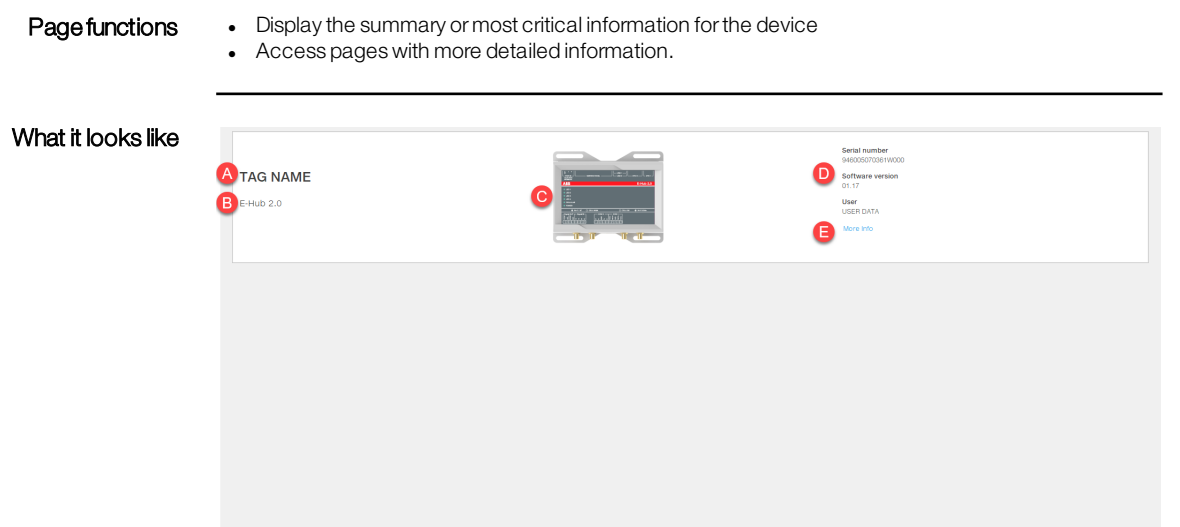

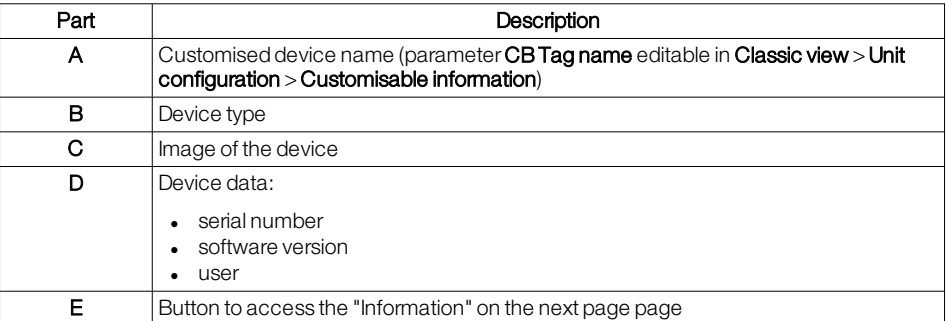

## <span id="page-47-0"></span>8.2 - Information

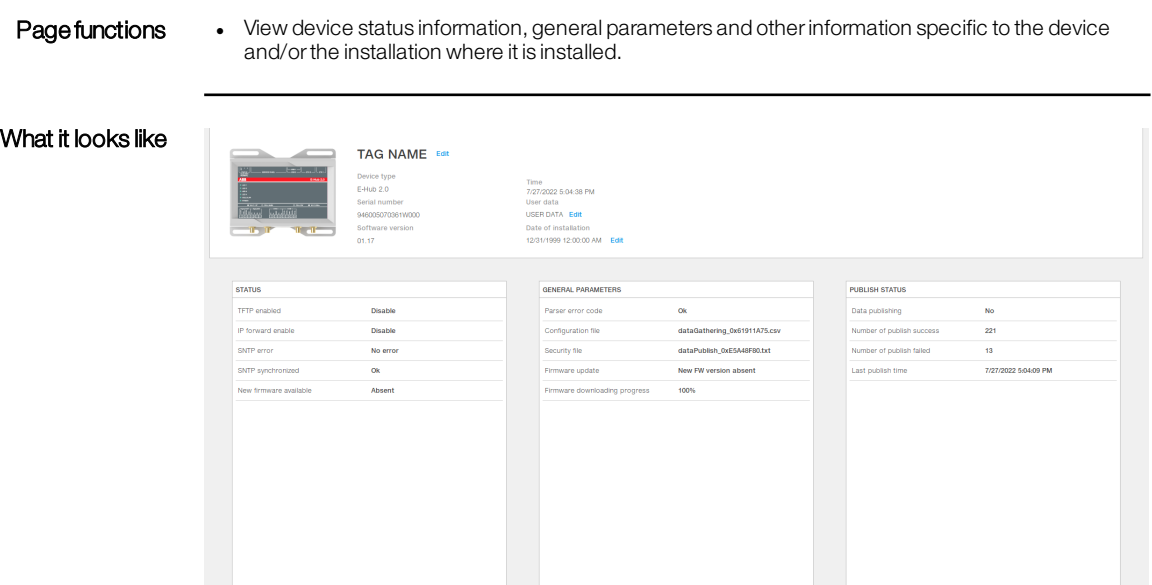

 $\bullet$   $\bullet$ 

# 8.3 - Configuration

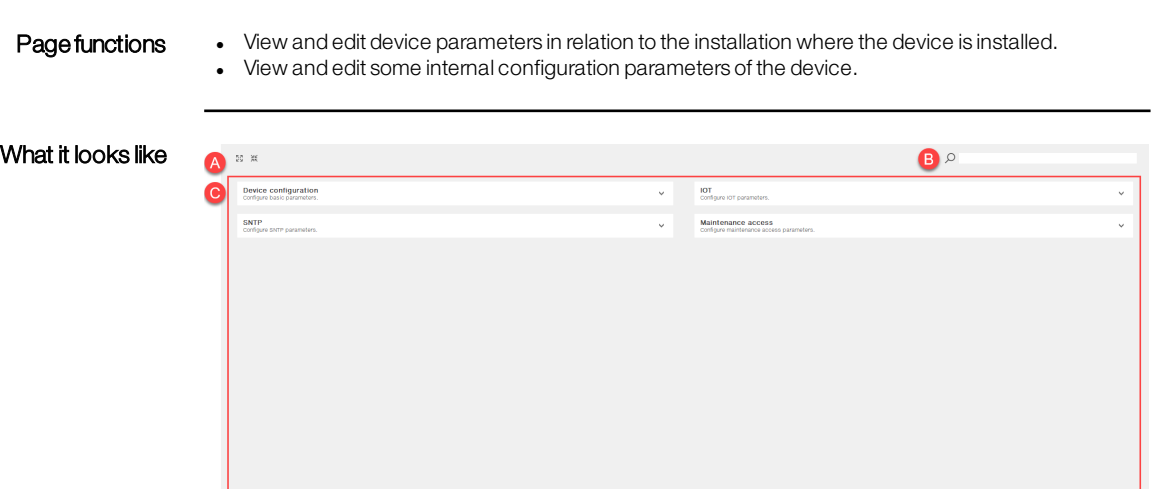

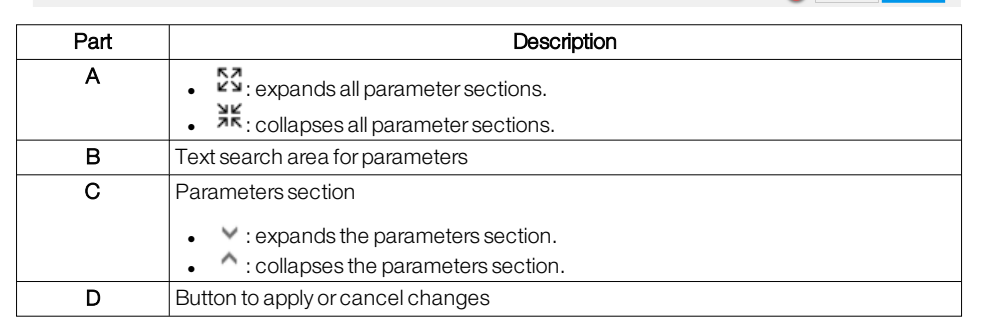

- Edit a parameter 1. To view all parameters, click on  $5\degree$ .
	- 2. Set the desired value or option.
	- 3. To transfer the change to the device, click on **Apply**: a message appears with the result of the operation.

 $\pm$ 

# 8.4 - Monitoring

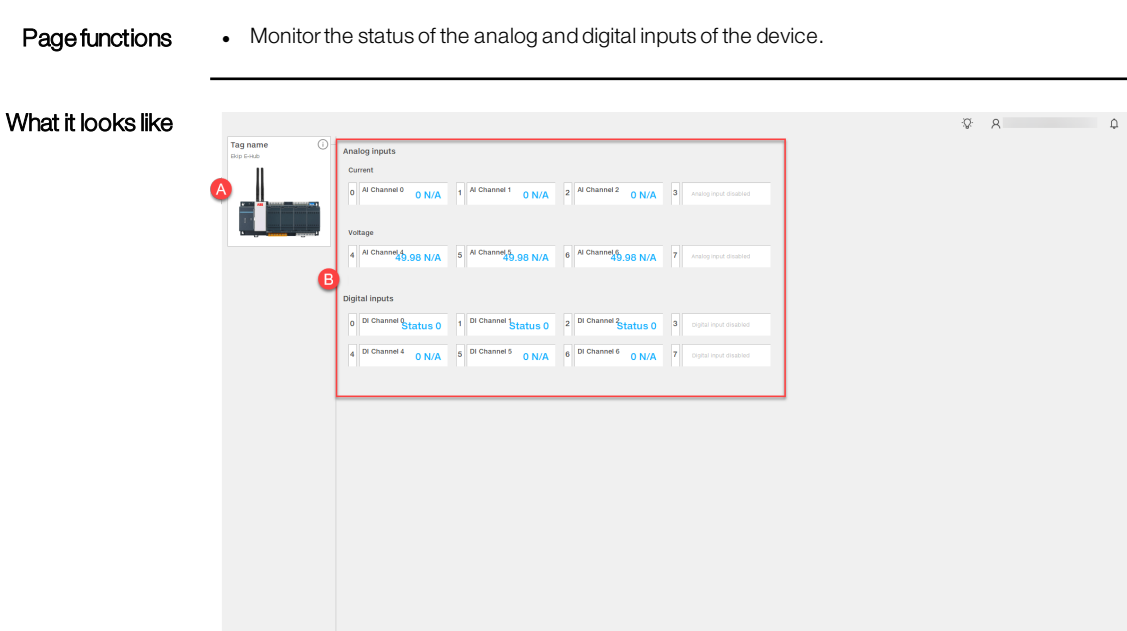

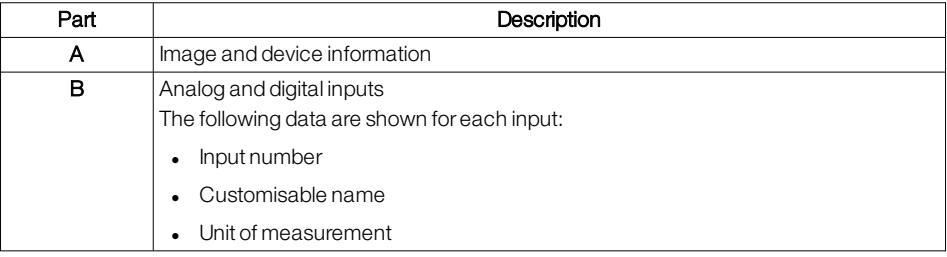

## 8.5 - IO setup

### Page functions . Configure the analogue and digital input parameters of the device. What it looks like  $R$   $R$  $\begin{array}{ccc} \mathbb{Q} & \cdots & \mathbb{I} \end{array}$ Tag nam Edit Al- $0$ 0 mA to 20 mA Name:<br>Al Channel 0 hame:<br>Al Channel 1 Name:<br>Al Channel 2 **Bus**  $\frac{\text{Max}}{100}$  $\begin{tabular}{|c|c|} \hline & right type. \\ \hline 0 & \text{mA} & \text{20} \\ \hline \end{tabular}$  $\begin{array}{|c|c|} \hline \text{right} & \text{right} \\ \hline \textbf{0} & \text{max} & \textbf{20} \\ \hline \end{array}$  $$\rm \,mpc$$   $$\rm \,mA$$   $$\rm \,20$$ Sensor not setter<br>in this position  $0 - N/A = 100$  $0 - N/A = 100$  $\begin{array}{|c|c|c|c|}\n\hline\n0 & \text{NA} & \text{100}\n\end{array}$ Discard  $\epsilon$  $$\rm \,mm$$  M Channel 6  $$\rm \,mm$$  M Channel 4 Name:<br>Al Channel 5  $\begin{array}{|l|} \hline \text{input type.}\\ \hline \text{-10} & \text{v} & \text{-10} \\\hline \end{array}$  $\begin{array}{|c|c|c|}\hline & \text{mod type:} \\ \hline \hline & \text{-10} & \text{ } \text{v} & \text{ } \text{-10} \\\hline \end{array}$  $\begin{tabular}{|c|c|} \hline \multicolumn{1}{|c|}{\multicolumn{1}{|c|}{\multicolumn{1}{|c|}{\multicolumn{1}{|c|}{\multicolumn{1}{|c|}{\multicolumn{1}{|c|}{\multicolumn{1}{|c|}{\multicolumn{1}{|c|}{\multicolumn{1}{c}}}}}}}} \\\hline \multicolumn{1}{|c|}{\hline \multicolumn{1}{|c|}{\hline \multicolumn{1}{|c|}{\hline \multicolumn{1}{|c|}{\hline \multicolumn{1}{|c|}{\hline \multicolumn{1}{|c|}{\hline \multicolumn{1}{|c|}{\hline \multic$ Serisor not setted<br>in this position  $0 \t mA = 100$  $0$   $N/A$   $100$

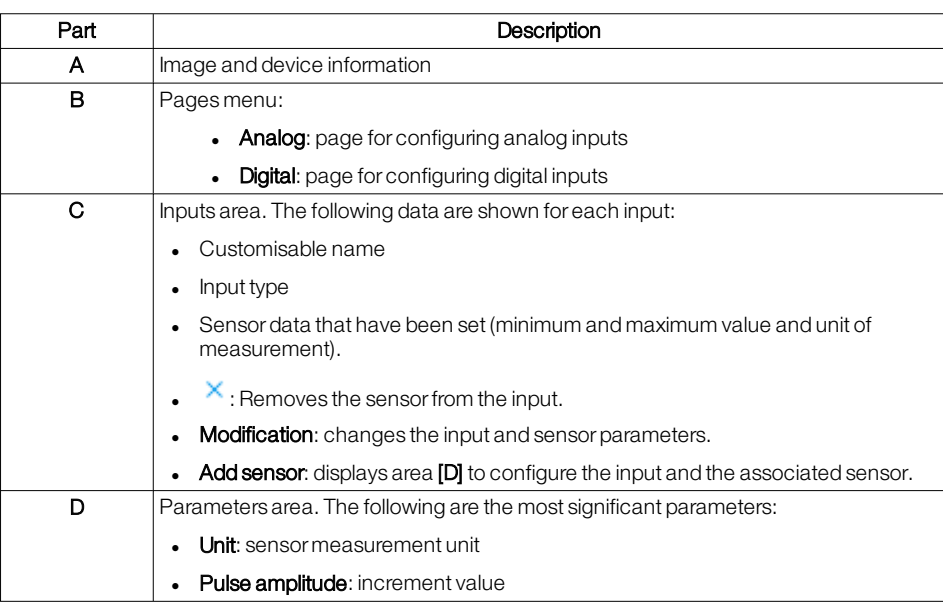

1. Select **Analog** or **Digital**: the relevant input configuration page opens.

2. Click on **Add sensor**: the input is populated with default values.

3. Click on **Modification** and in the editing area, set the parameters.

4. To save the changes, click on **Save**: a message appears with the result of the operation. Or to cancel, click on **Discard**.

Associate a sensor withan

input

## 8.6 - Communication

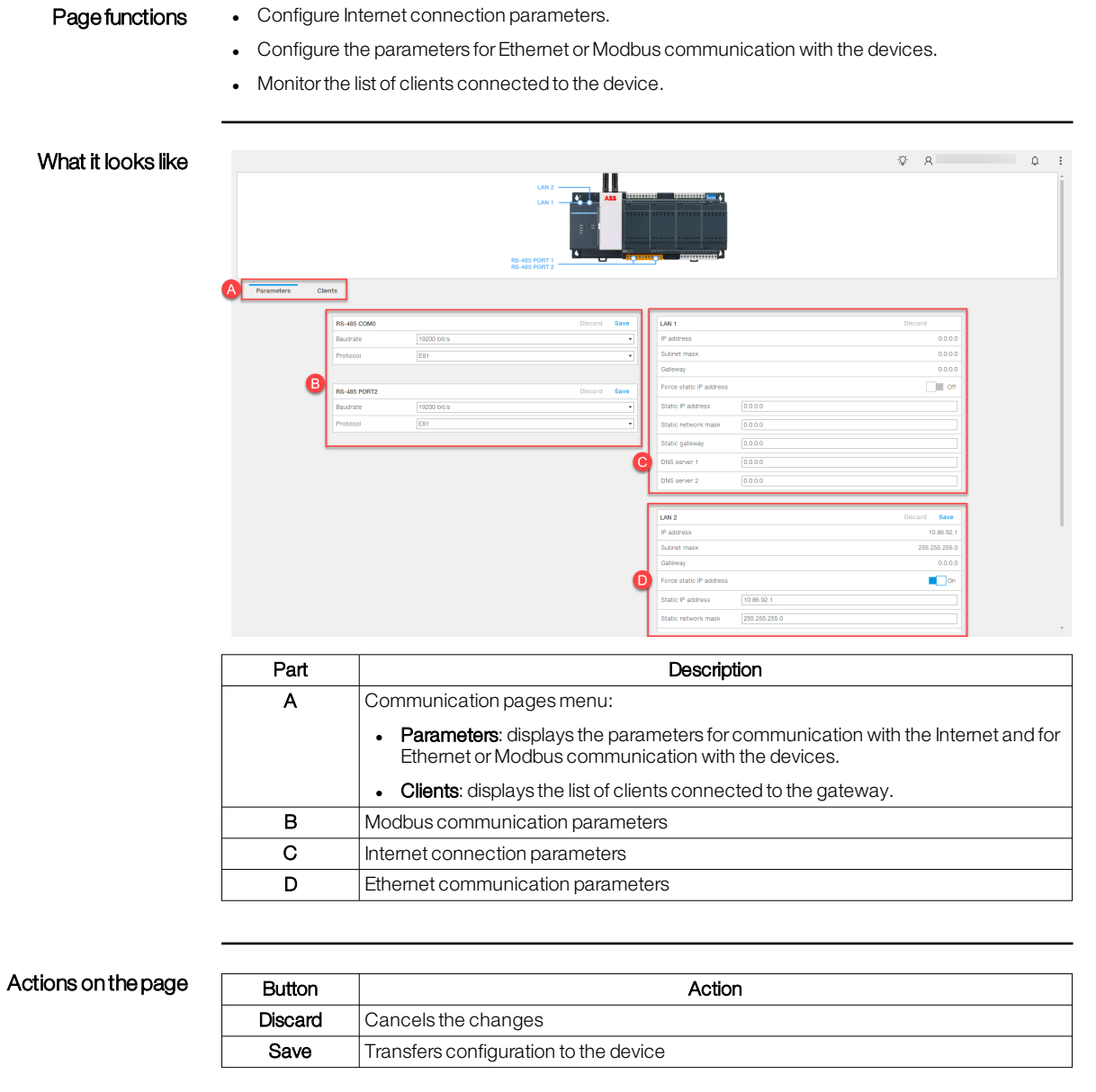

### Configure communicationwith the Internet

In the Parameters tab, set the Ethernet parameters in LAN 1: the parameters are saved automatically.

Configure communicationwith devices

- 1. In the Parameters tab, set the parameters for the Modbus or Ethernet ports in LAN 2.
- 2. To transfer the configuration to the device, click on the relevant button Save.

# 8.7 - Connectivity

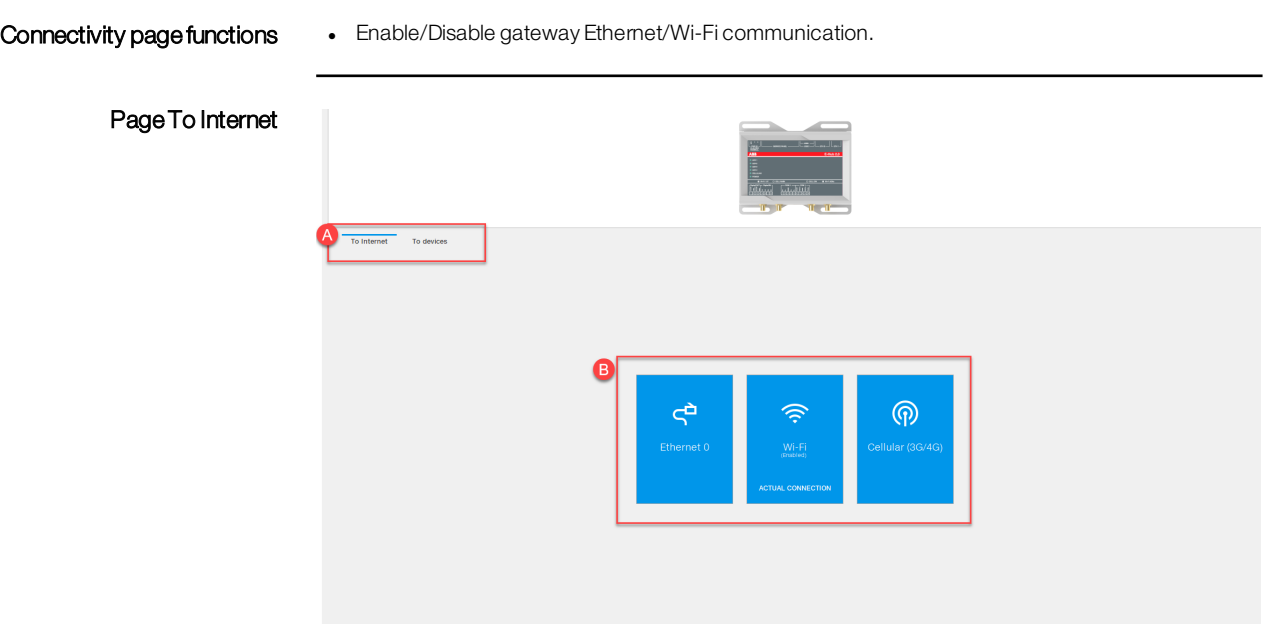

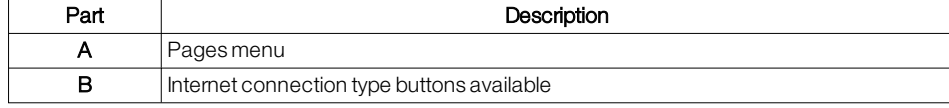

## Page To Internet > network

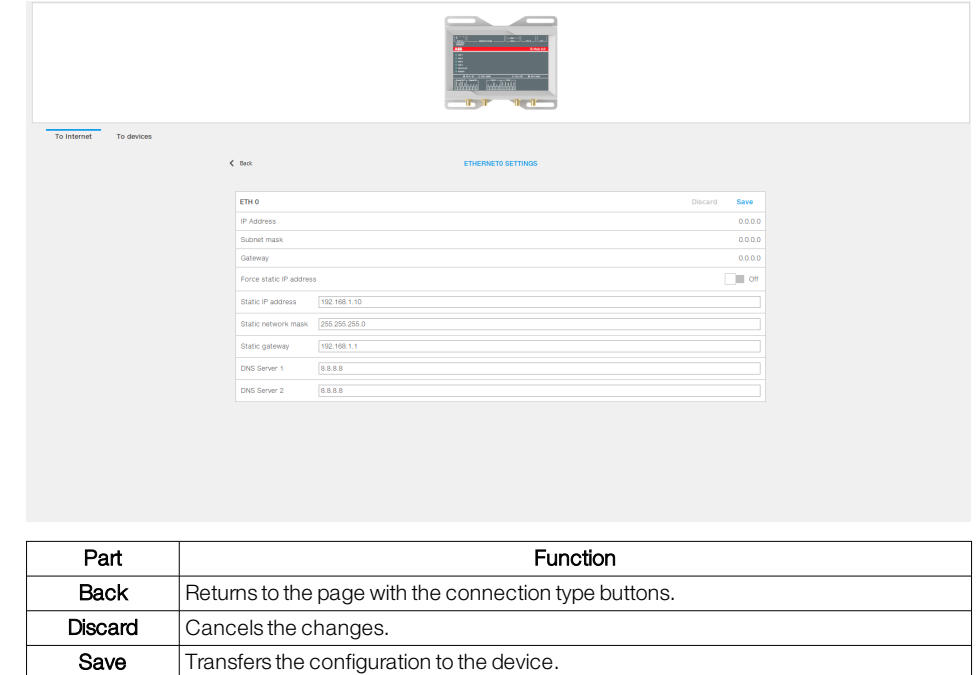

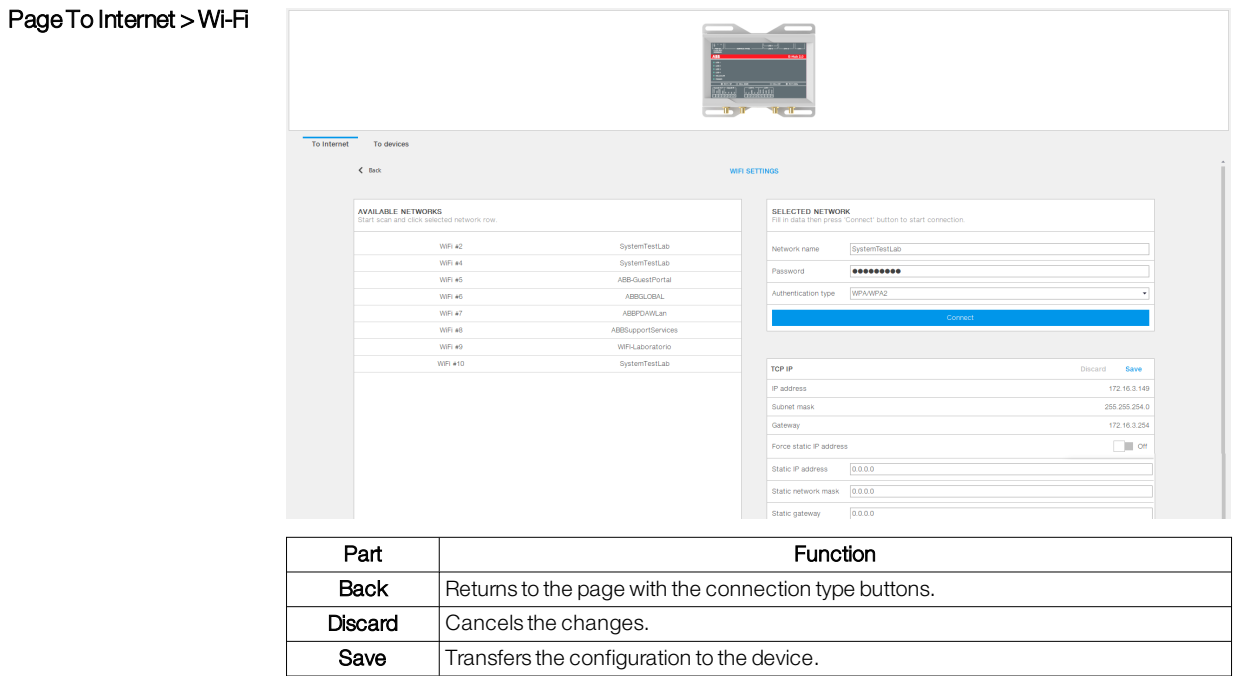

## Page To Internet > Cellular

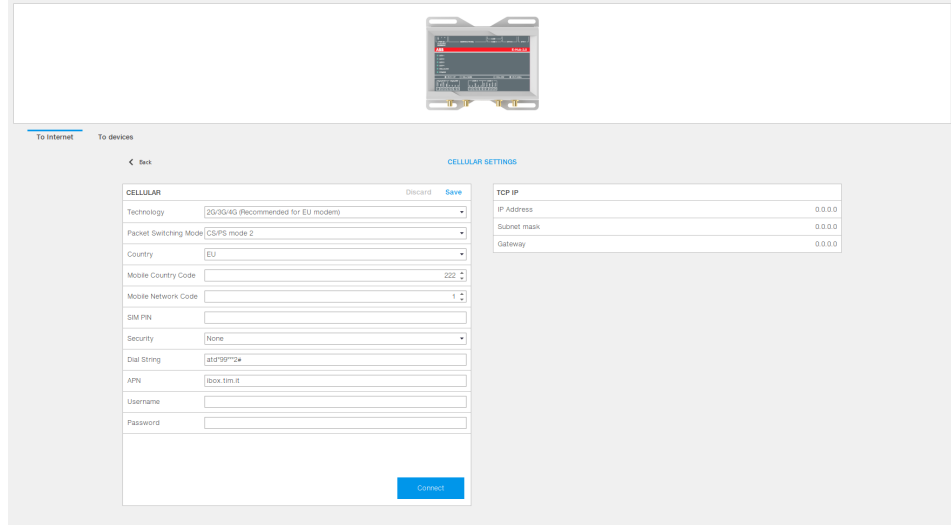

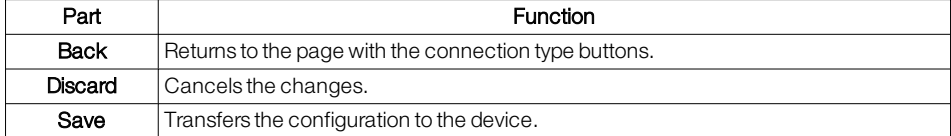

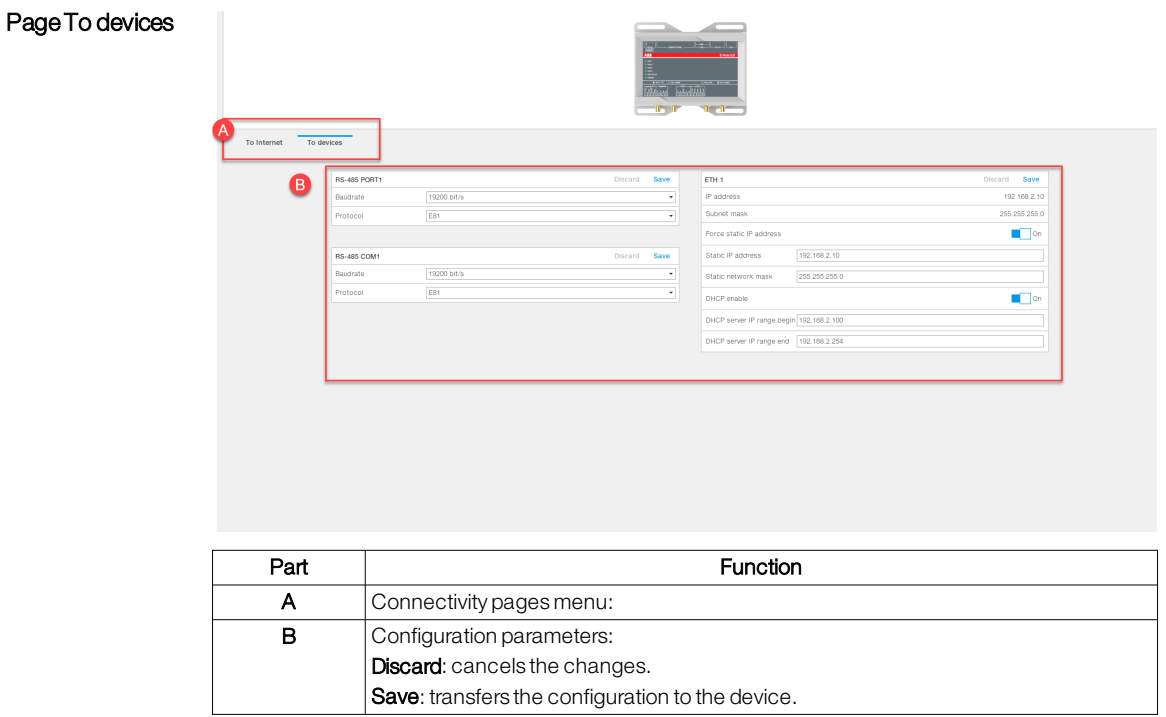

1. In the To Internet tab, click on the button for the communication type to be enabled. 2. Proceed as follows:

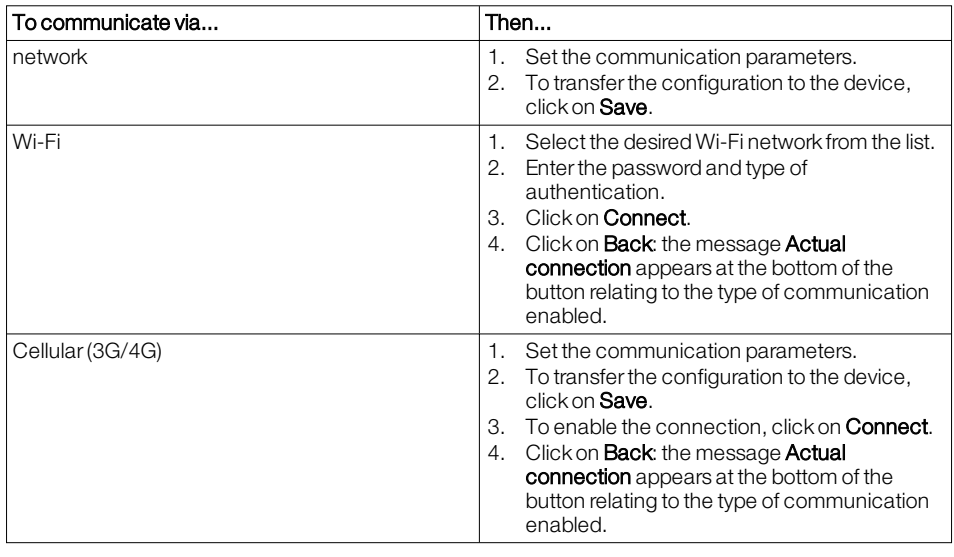

1. In the **To Internet** tab, position the cursor on the button relating to the type of communication to be disabled: the **Disable** button appears at the top right of the button.

2. Click on Disable.

Enable and configure communicationwithdevices

Disable an Internet communicationtype

1. Click on **To devices**.

2. Set the communication parameters.

3. To transfer the configuration to the device, click on Save.

Enable and configure an Internet communication type

## 8.8 - Modules

Page functions <br> Configure additional modules of the device.

What it looks like (IO module)

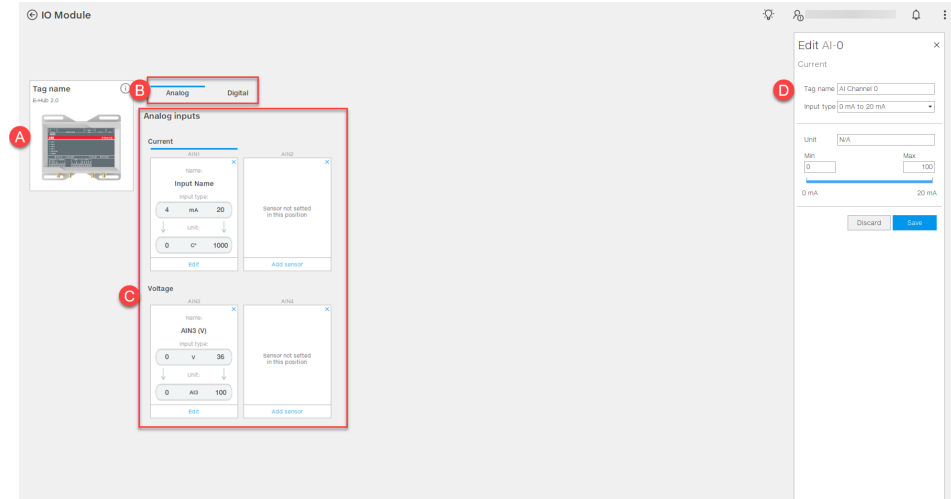

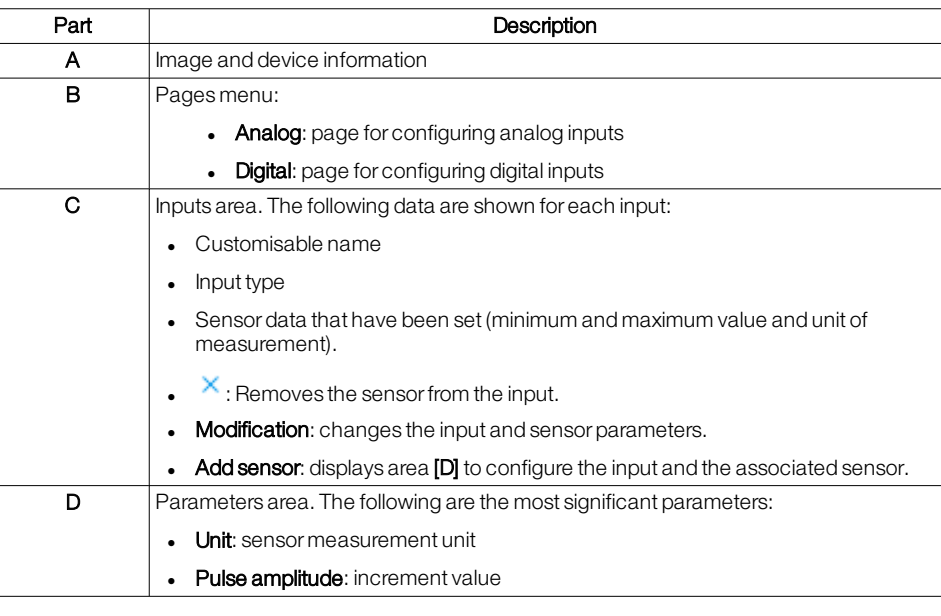

1. Select **Analog** or **Digital**: the relevant input configuration page opens.<br>2. Click on **Add sensor**: the input is populated with default values.

input Click on **Add sensor**: the input is populated with default values.

3. Click on Modification and in the editing area, set the parameters.

4. To save the changes, click on **Save**: a message appears with the result of the operation. Or to cancel, click on **Discard**.

Associate a sensor withan

## 8.9 - Classic view

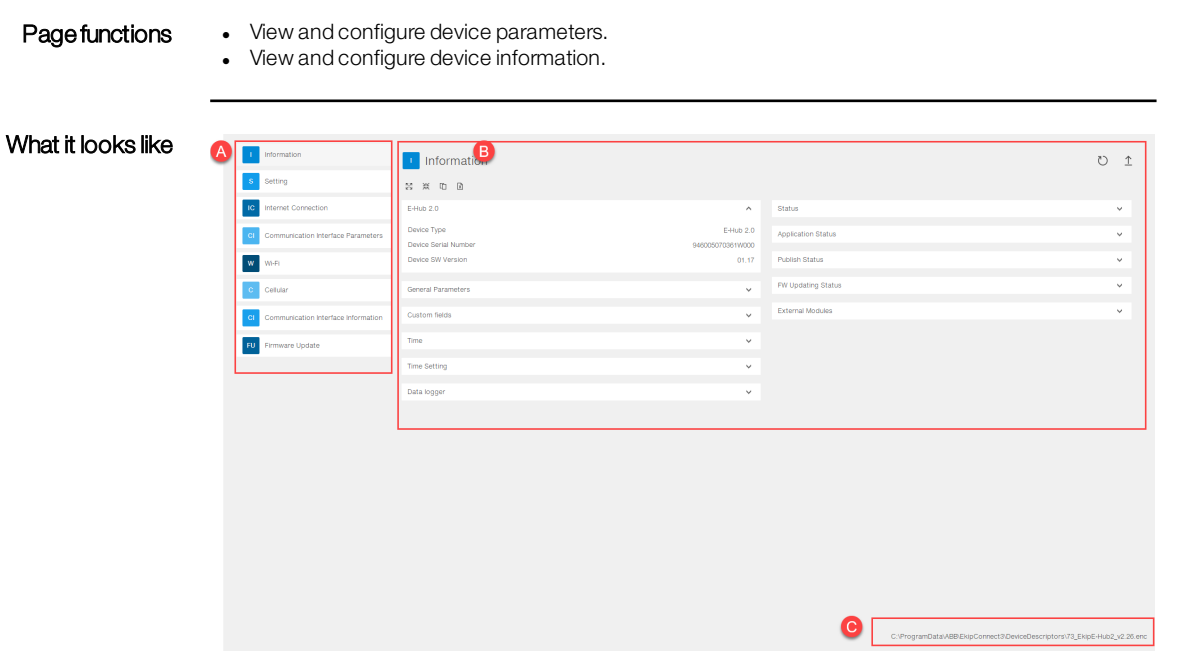

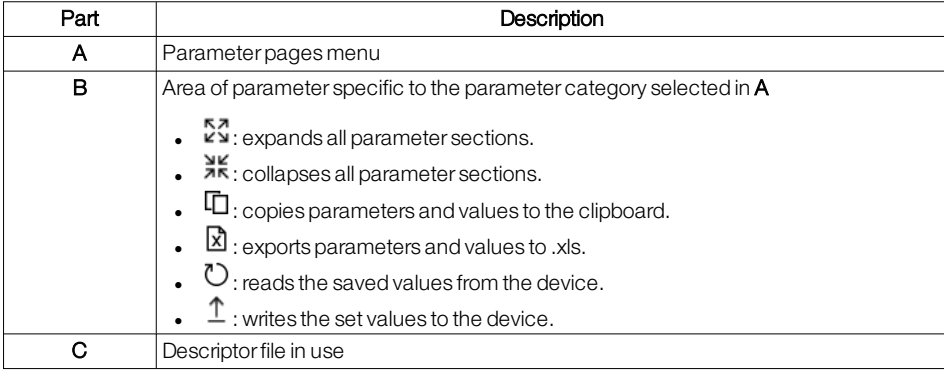

- **Edit a parameter** 1. To view all parameters, click on  $5\frac{7}{8}$ .
	- 2. To read the saved values from the device, click on  $\mathbb{C}$ .
		- 3. Set the desired value or option.
		- 4. To transfer the set values to the device, click on  $\bigcup$  : a message appears with the result of the operation.

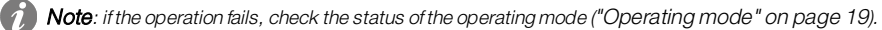

# 9 - Communication with fuse-disconnectors and change-over switches

## 9.1 - Classic view

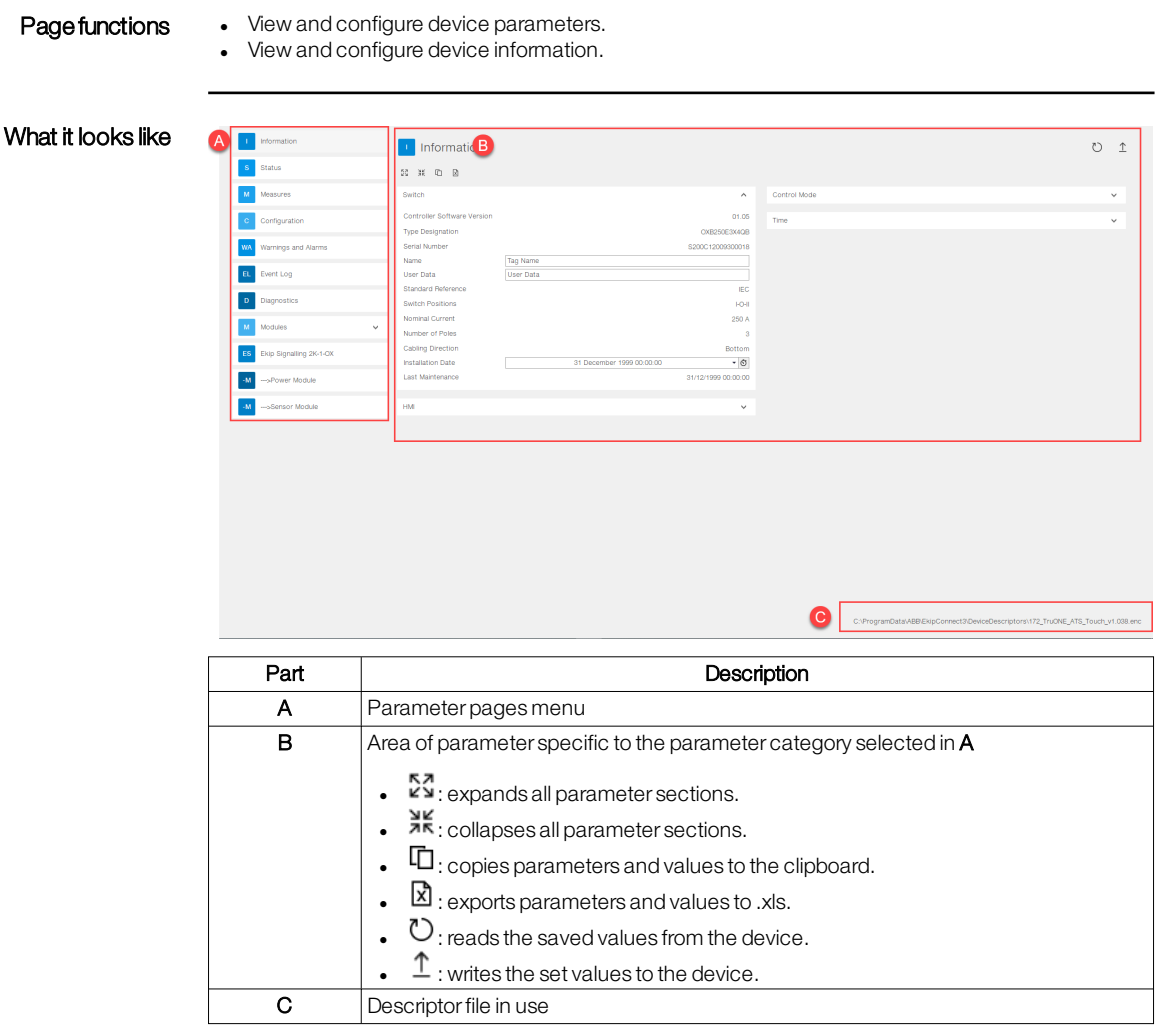

**Edit a parameter** 1. To view all parameters, click on  $5\frac{7}{8}$ .

2. To read the saved values from the device, click on  $\bigcirc$ .

3. Set the desired value or option.

4. To transfer the set values to the device, click on  $\bigcup$  : a message appears with the result of the operation.

Note: if the operation fails, check the status of the operating mode (["Operating](#page-21-0) mode" on page 19). 6

# 10 - Functions of Ekip Connect (Tools)

Introduction All the available functions can be accessed from the menu item Tools of Ekip Connect. The following functions are available:

- Load Shedding
- Power Controller
- Embedded ATS
- Interface Protection System
- Data Viewer
- Data Logger
- Firmware Upgrade
- Test area
- Customised logic
- Reports
- File management
- Diagnostics

# 10.1 - Load Shedding: useful information

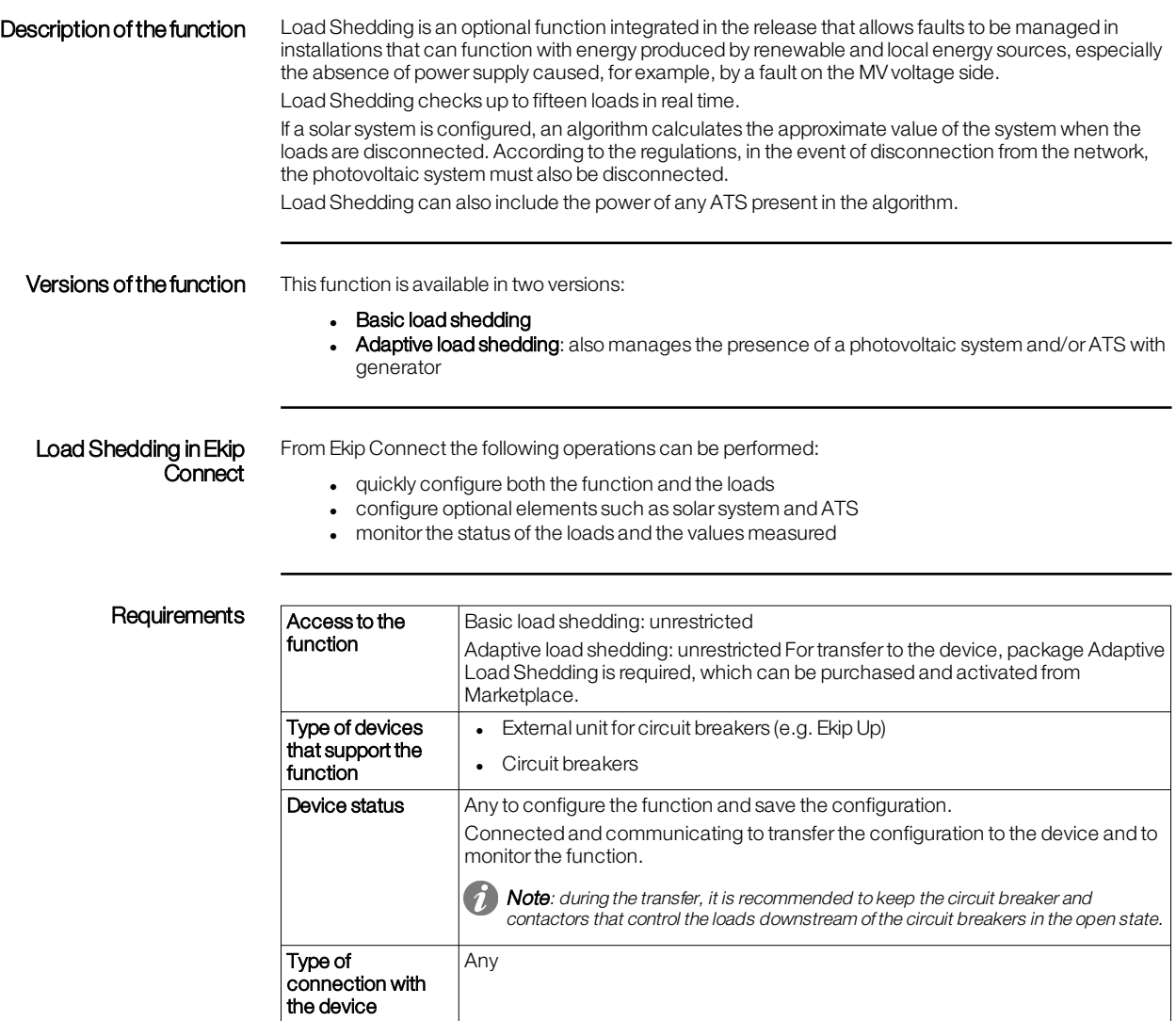

>> For more details on supported devices and requirements for each, please refer to document 9AKK108467A9238<br>available **[here](https://search.abb.com/library/Download.aspx?DocumentID=9AKK108467A9238&LanguageCode=en&DocumentPartId=&Action=Launch).** 

# <span id="page-60-1"></span>10.2 - Load Shedding: what it looks like

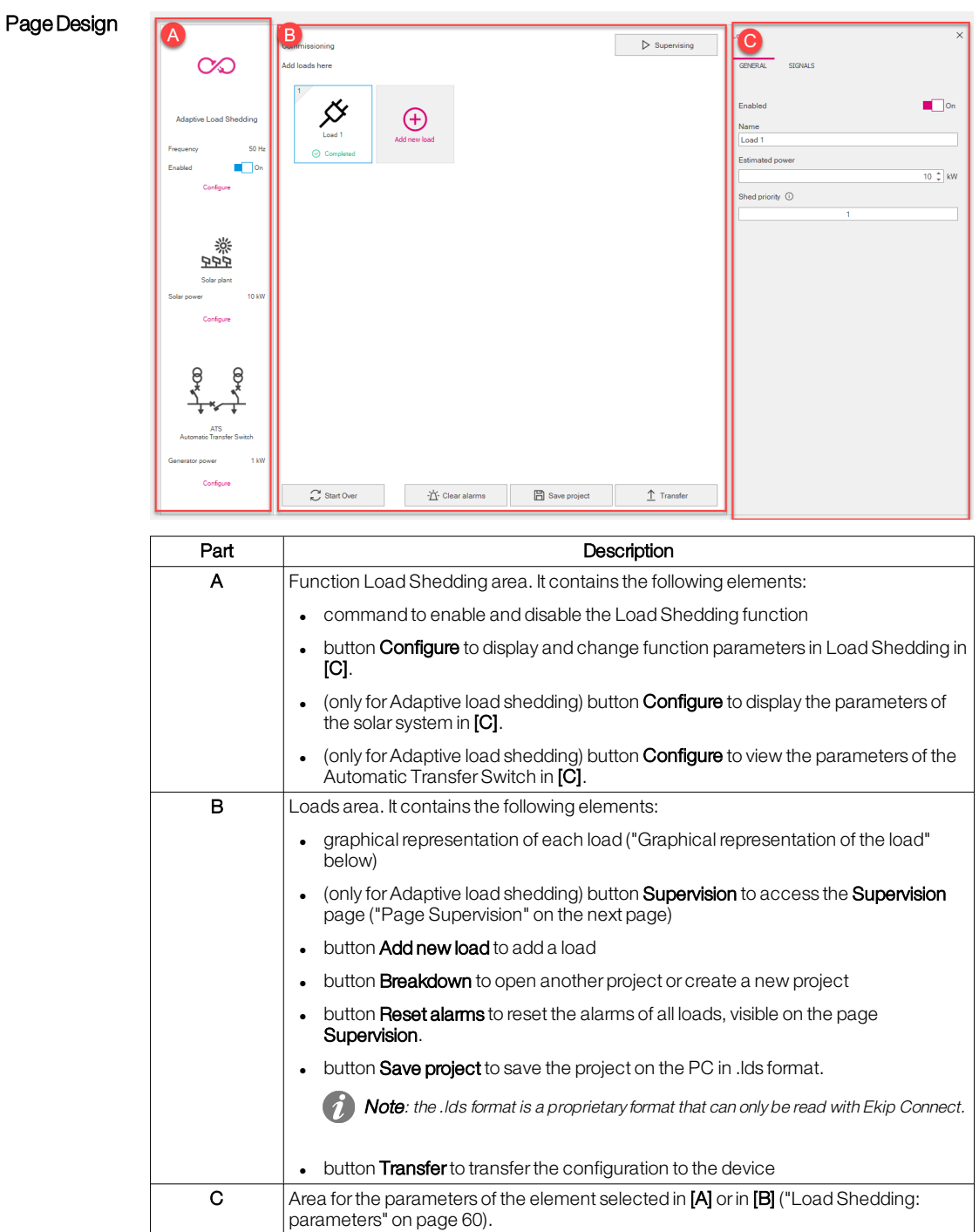

<span id="page-60-0"></span>Graphical representation of the load

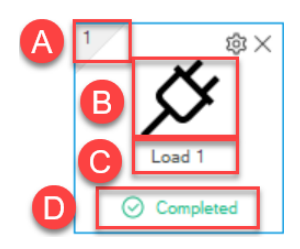

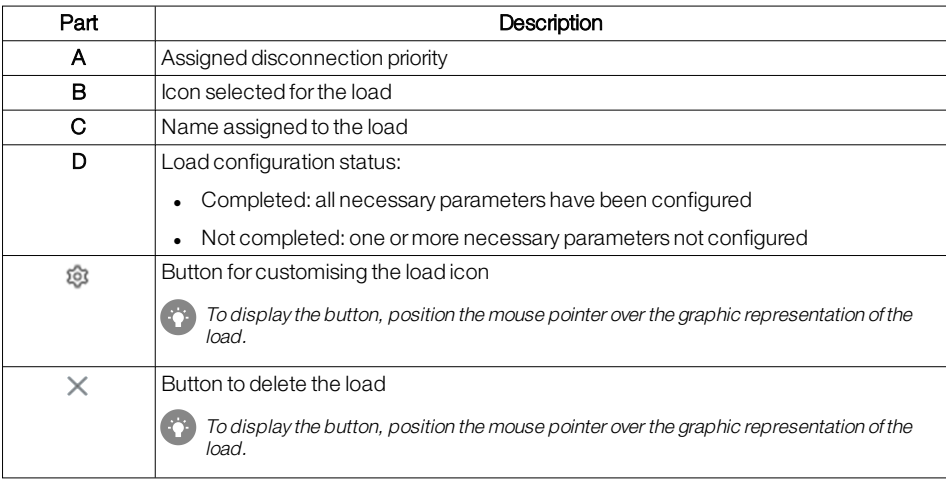

## <span id="page-61-0"></span>Page Supervision *if* Note: page only available for Adaptive load shedding.

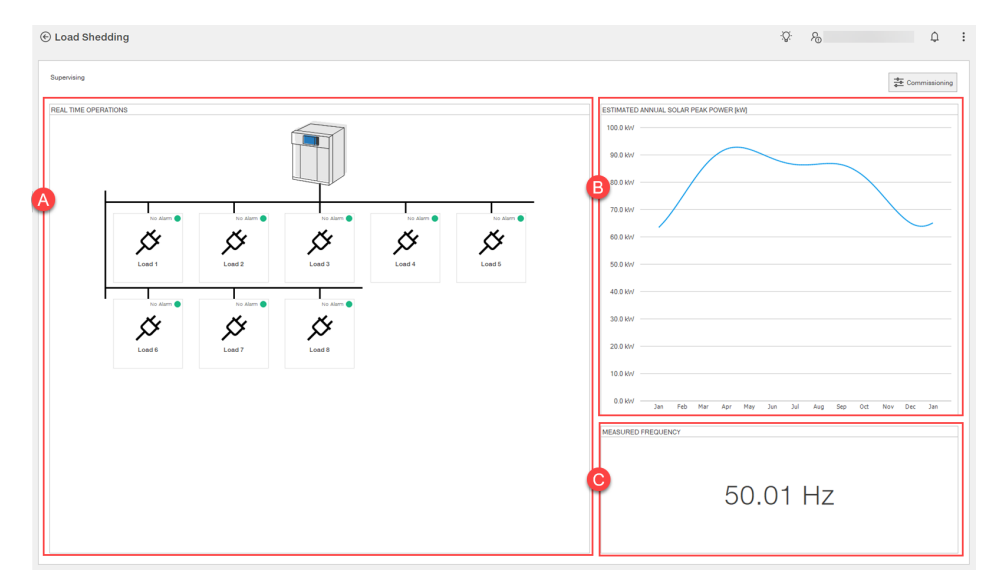

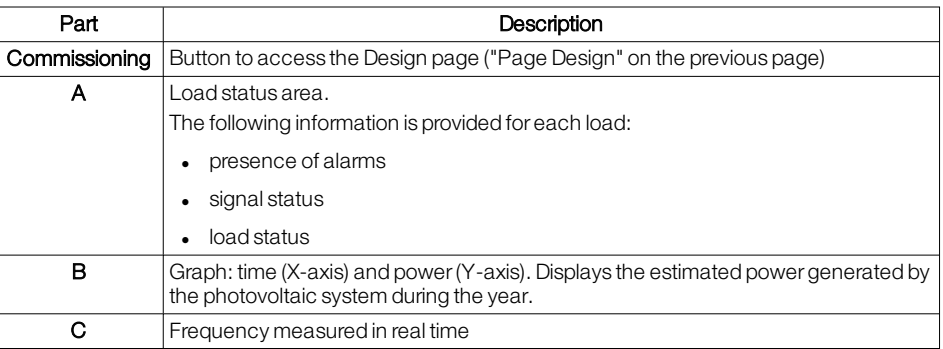

# <span id="page-62-0"></span>10.3 - Load Shedding: parameters

### Load parameters (General)

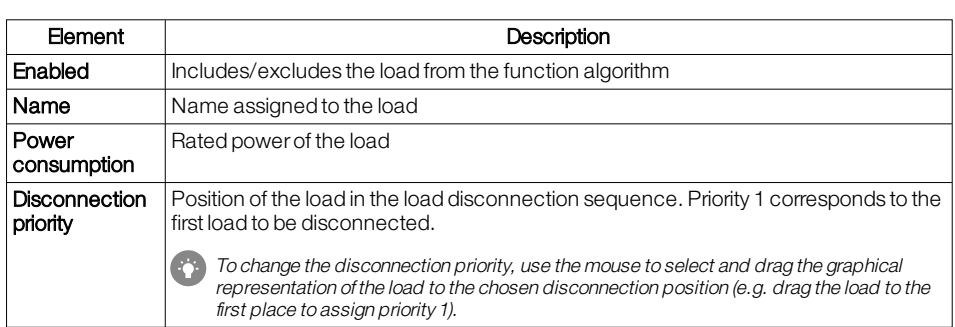

## Load parameters (Signals)

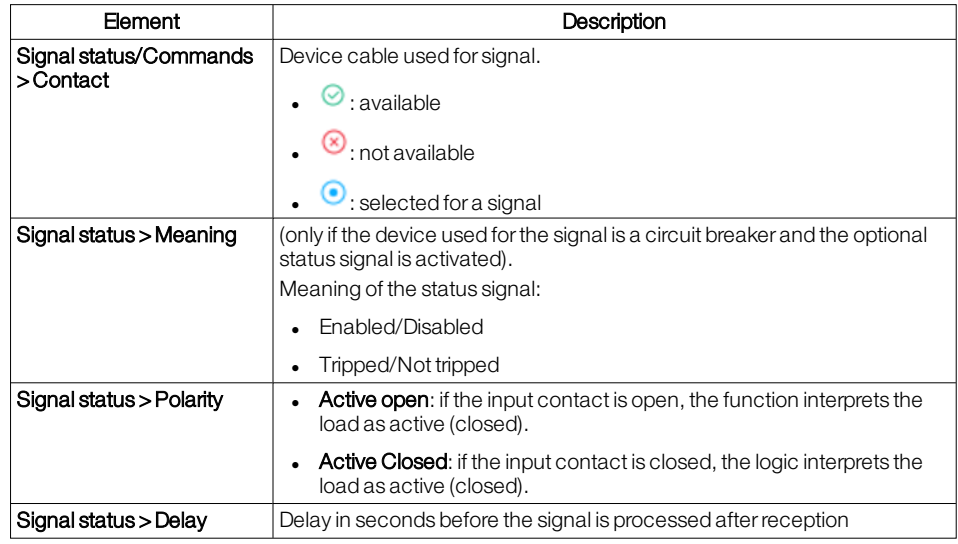

## 10.4 - Load Shedding: procedure

### Configure the function Load Shedding

### 1. Click on Tools > Load Shedding.

2. To start a new project, select the chosen version of Load Shedding or select the button to read the configuration Load Shedding active on the device.  $\begin{array}{ccccc}\n\mathbf{Q} & \mathbf{Q} & \mathbf{R}\n\end{array}$ 

⊕ Load Shedding

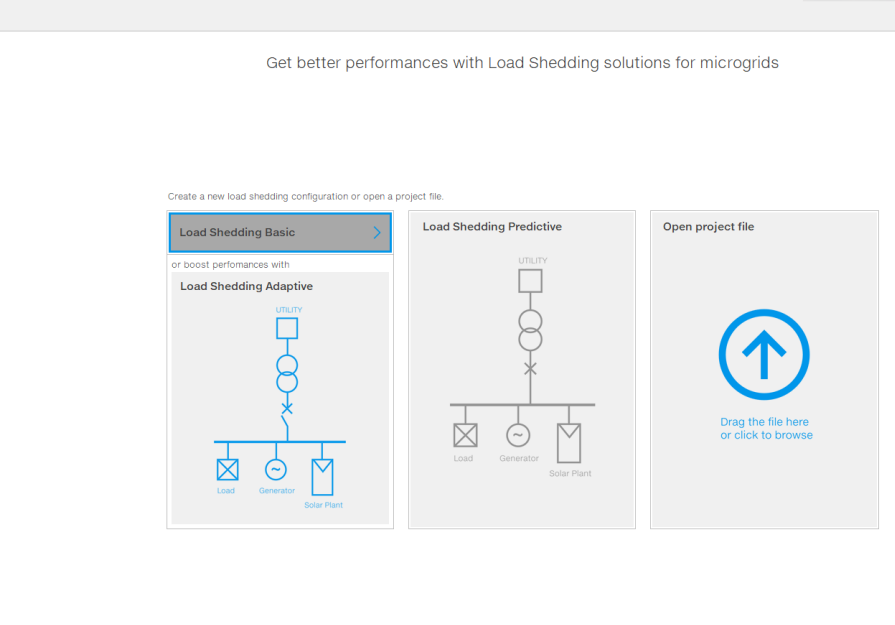

- 3. Enable the Load Shedding function and click on **Configure** to configure the function parameters.
- 4. If there is a solar system and/or ATS, click on **Configure** corresponding to the element in order to configure the necessary parameters.
- 5. Add as many loads as there are loads in the system to be monitored.
- 6. Set the parameters for each load ("Load Shedding: [parameters"](#page-62-0) on the previous page).
- 7. To save the project, click on Save project.
- 8. To transferthe configuration to the device, check that the device is connected and communicating with Ekip Connect and click on Transfer: at the end of the transfer, a .pdf file containing the configuration report can be downloaded.

Note: to transfer the configuration to the device, you must have activated the purchased package on Marketplace.

- Monitor the function 1. With the device connected and communicating with Ekip Connect, click on Tools > Load **Shedding** 
	- 2. Open a project or select the button to read the configuration Load Shedding active on the device.

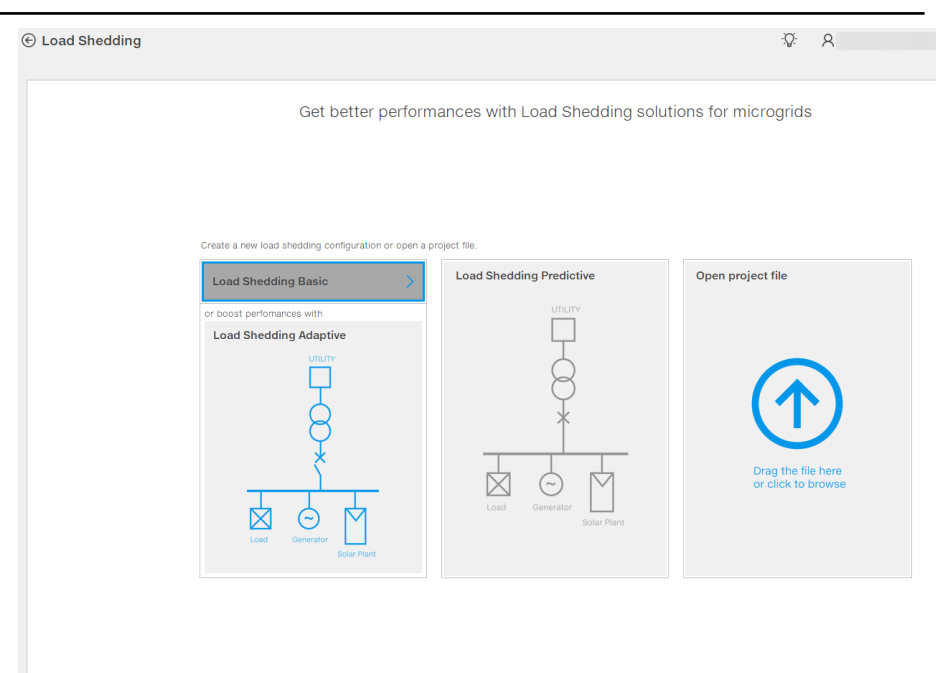

3. Click on Supervision.

## 10.5 - Power Controller: useful information

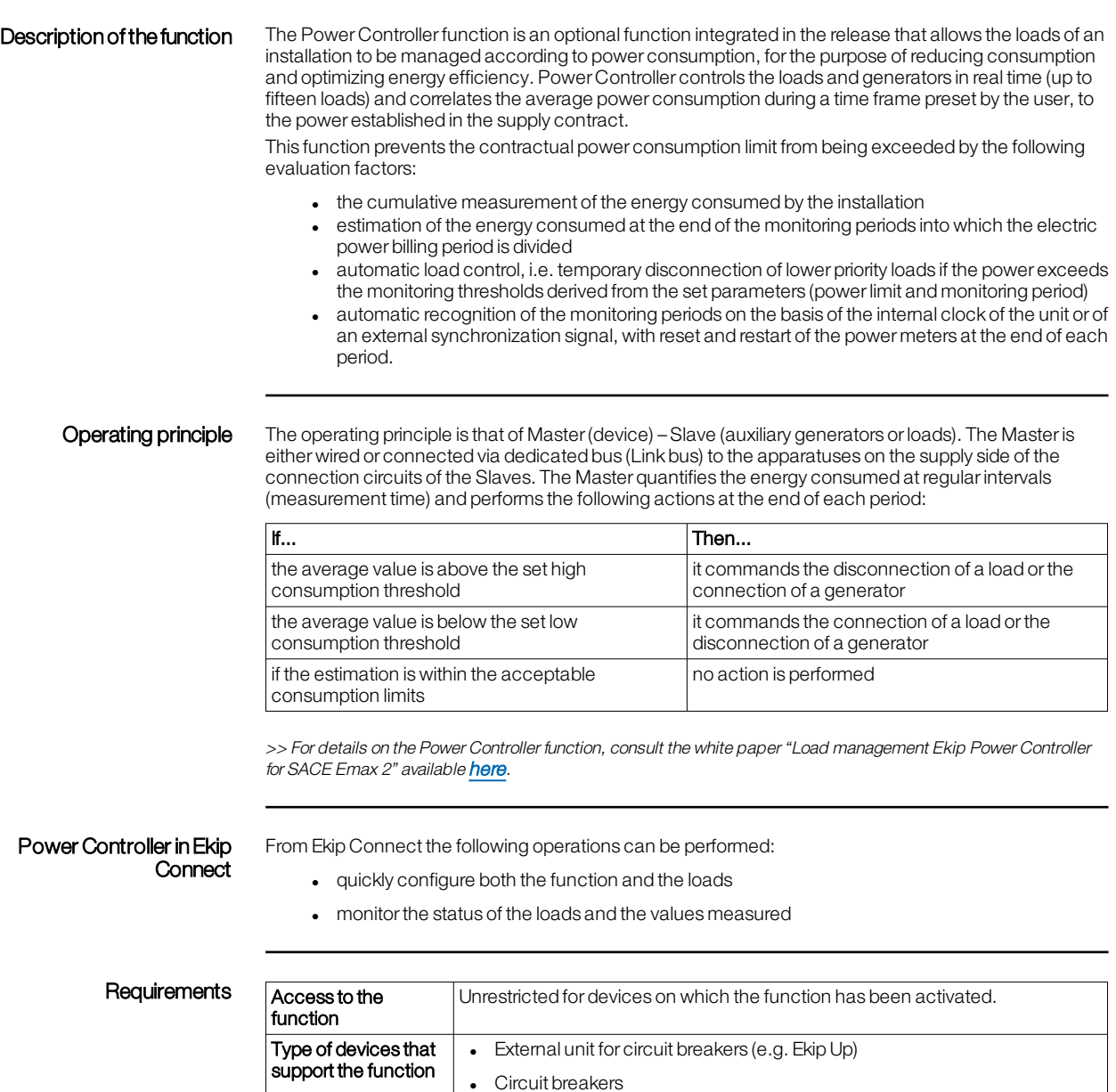

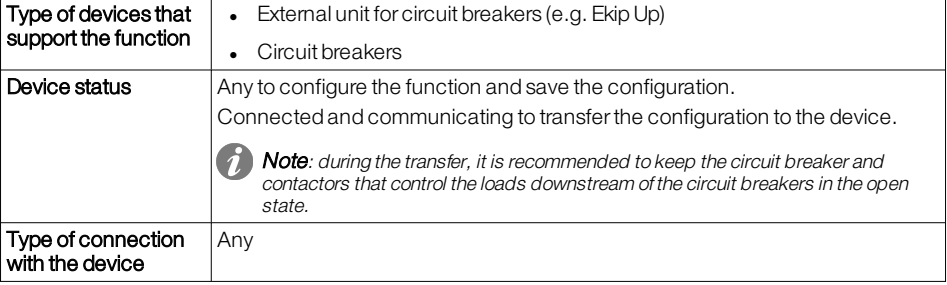

>> For more details on supported devices and requirements for each, please refer to document 9AKK108467A9238<br>available **[here](https://search.abb.com/library/Download.aspx?DocumentID=9AKK108467A9238&LanguageCode=en&DocumentPartId=&Action=Launch).** 

## <span id="page-66-1"></span>10.6 - Power Controller: what it looks like

## PageDesign

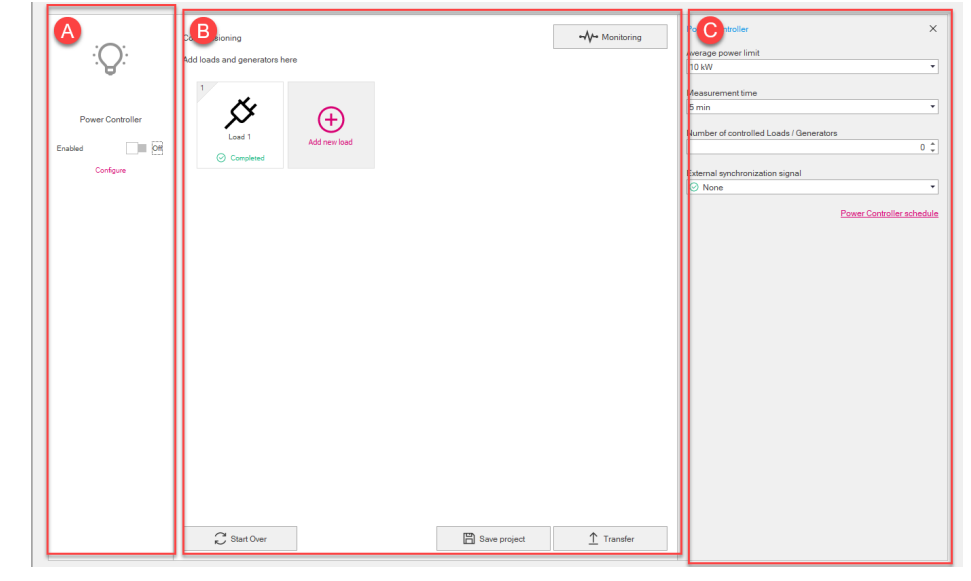

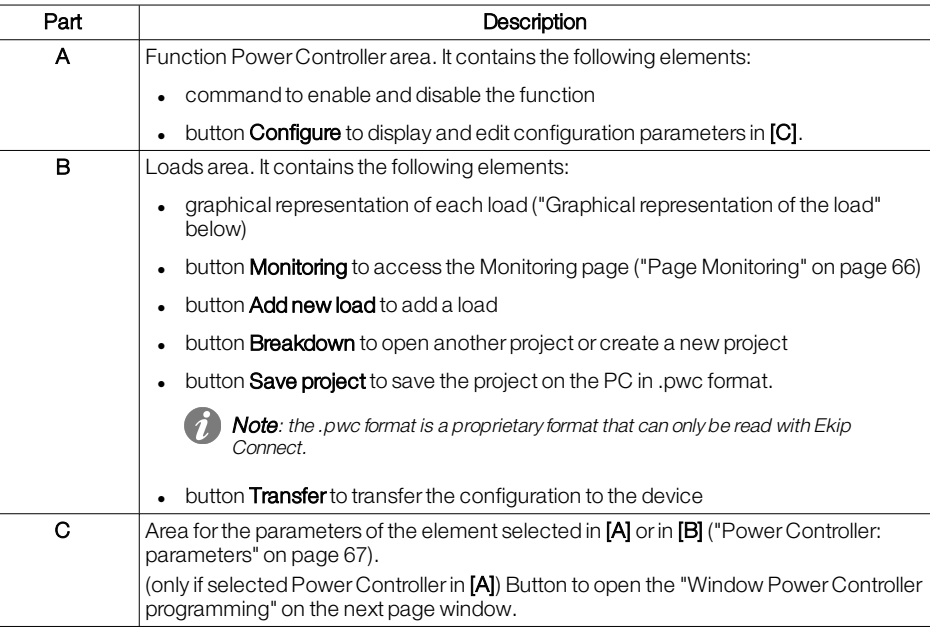

### <span id="page-66-0"></span>Graphical representation of the load

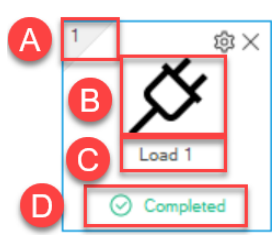

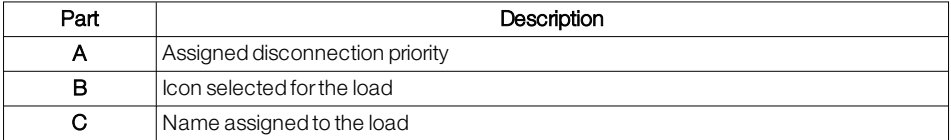

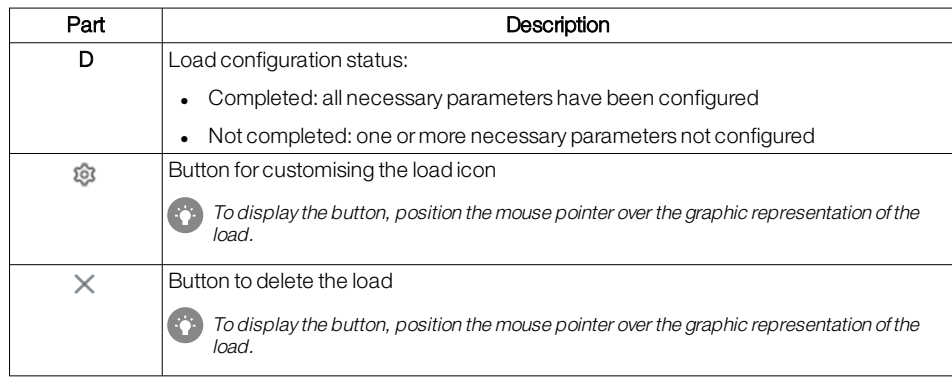

### <span id="page-67-0"></span>Window Power Controller programming

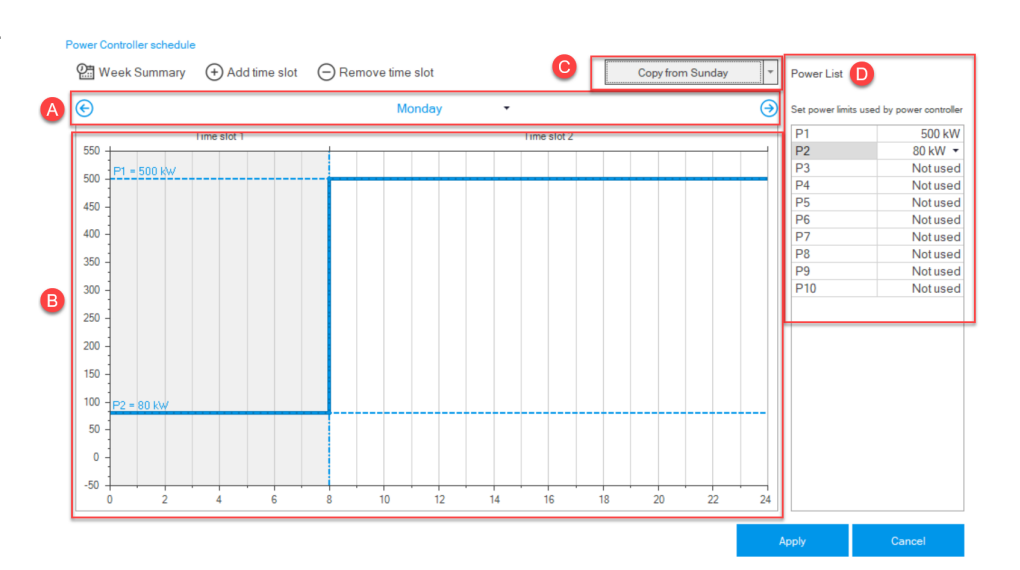

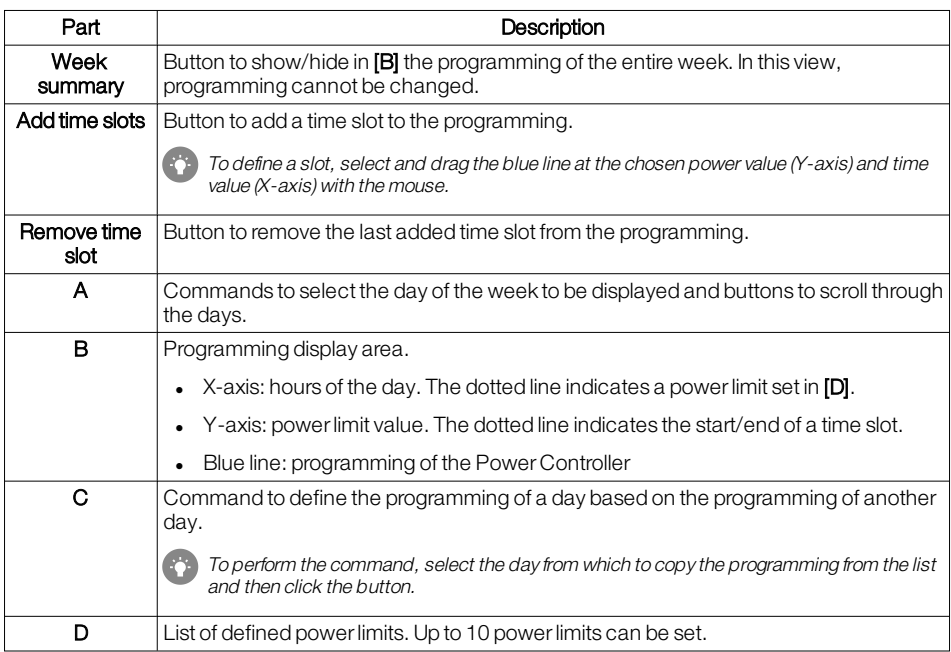

## <span id="page-68-0"></span>Page Monitoring

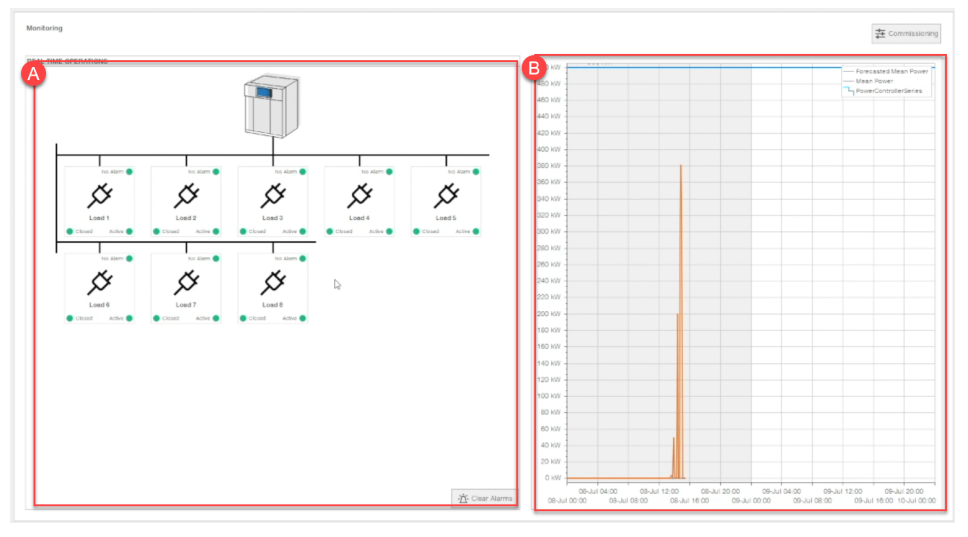

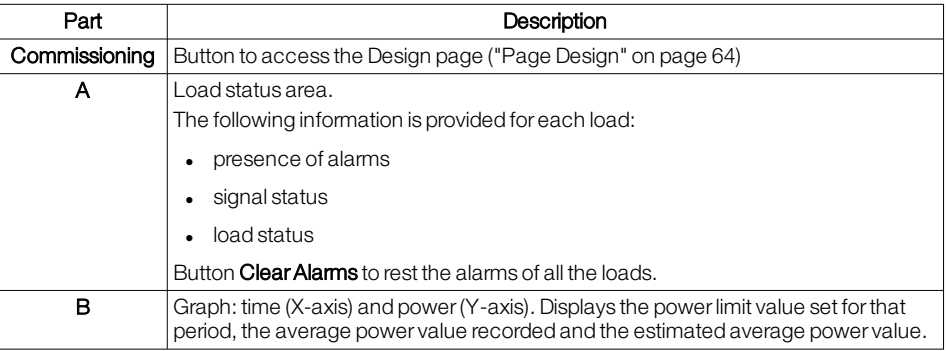

# <span id="page-69-0"></span>10.7 - Power Controller: parameters

### <span id="page-69-1"></span>Function parameters

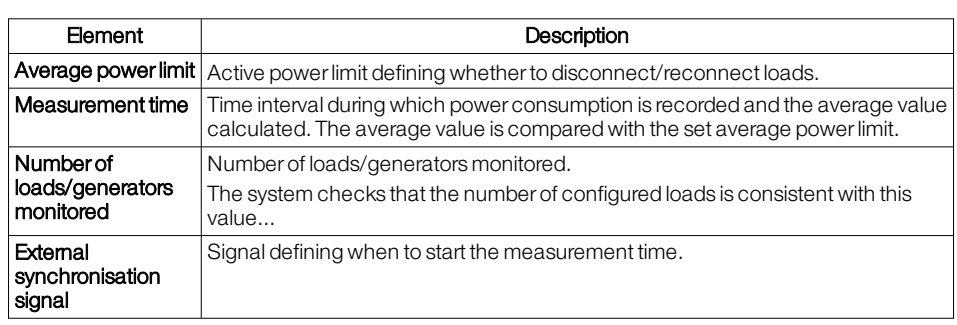

### <span id="page-69-2"></span>Load parameters (General)

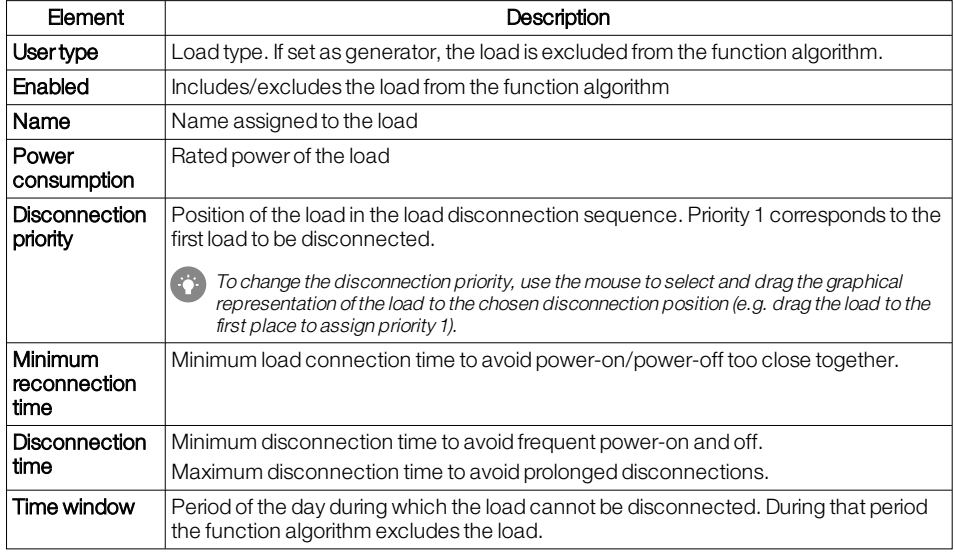

### <span id="page-69-3"></span>Load parameters (Signals)

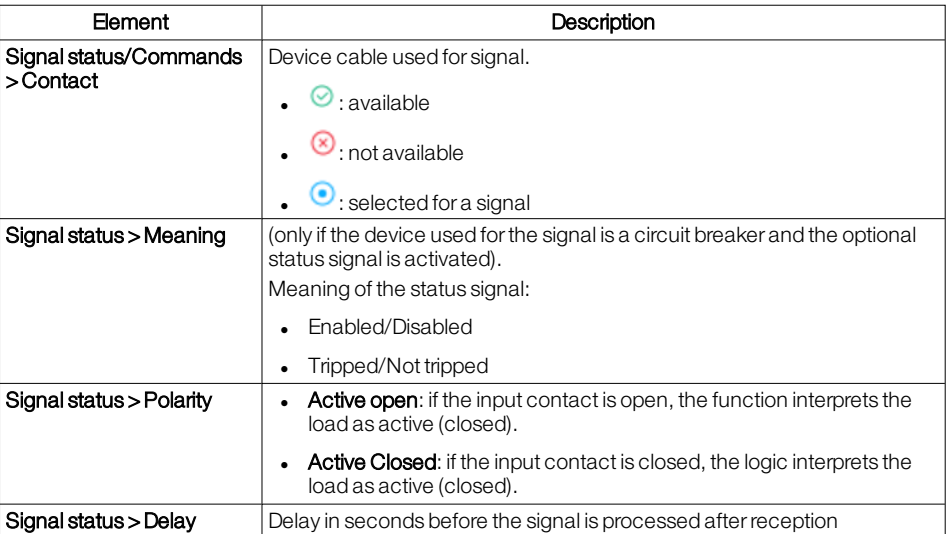

# 10.8 - Power Controller: procedure

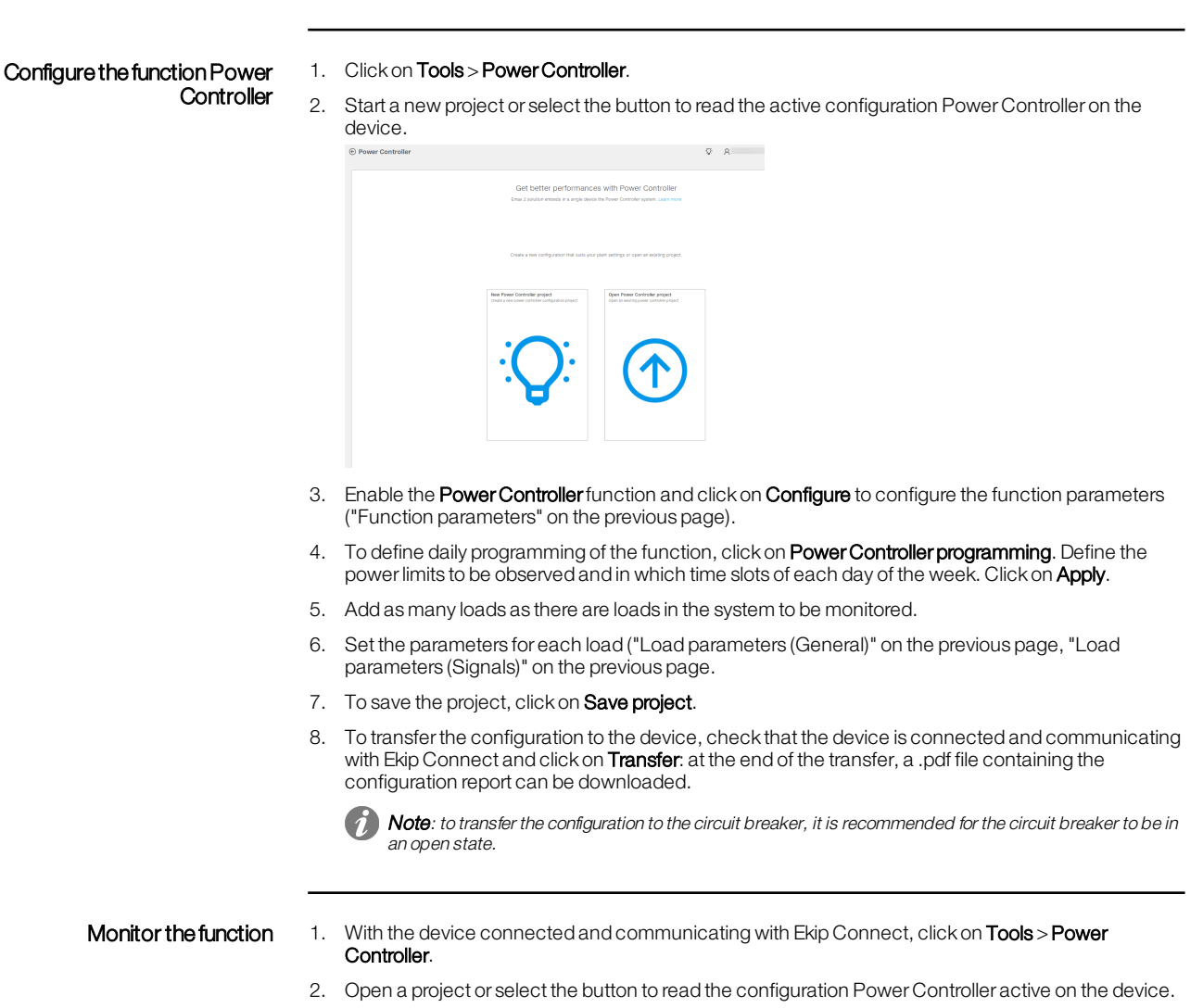

3. Click on **Monitoring**.

## 10.9 - Embedded ATS

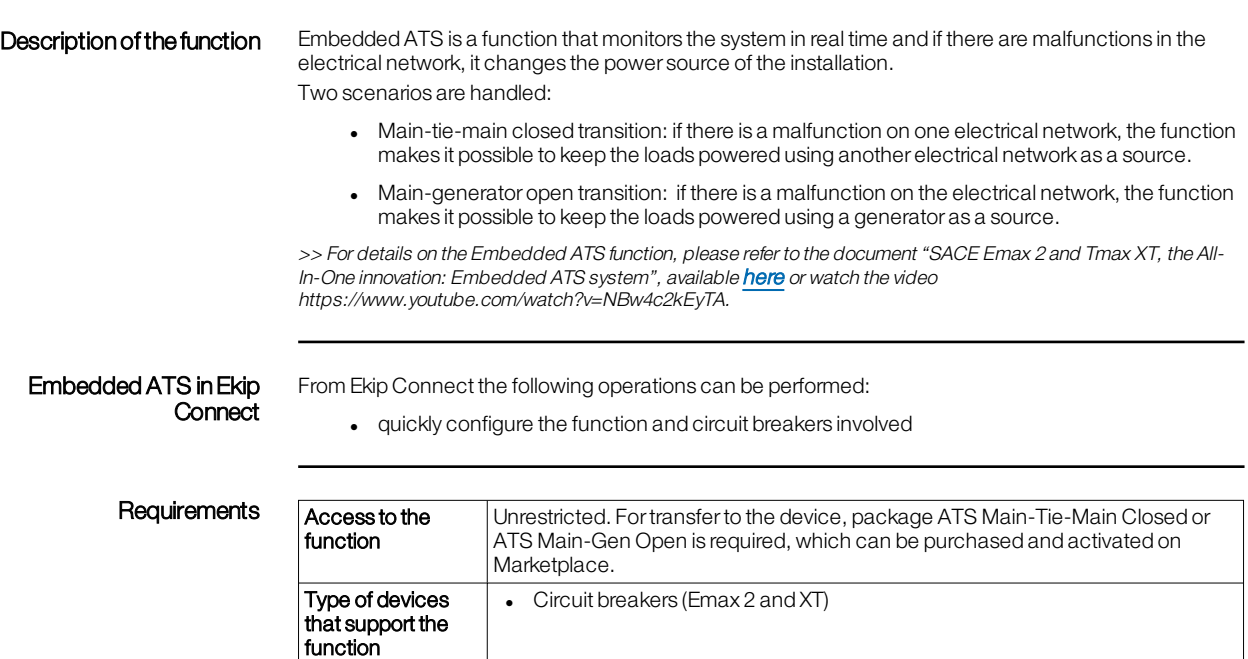

Type of connection with the device

available [here](https://search.abb.com/library/Download.aspx?DocumentID=9AKK108467A9238&LanguageCode=en&DocumentPartId=&Action=Launch).

What it looks like  $\bigcirc$  Note: the following image refers to the page Main-generator open transition.

**Device status**  $\begin{bmatrix} \text{Any to configure the function and save the configuration.} \end{bmatrix}$ 

Local connection: connection via Ekip T&P

transfer.

Connected and communicating to transferthe configuration to the device. **Note**: it is recommended to keep the circuit breaker in the open state during the

Remote connection: Ekip COM TCP/Ekip COM RTU communication module

>> For more details on supported devices and requirements for each, please refer to document 9AKK108467A9238

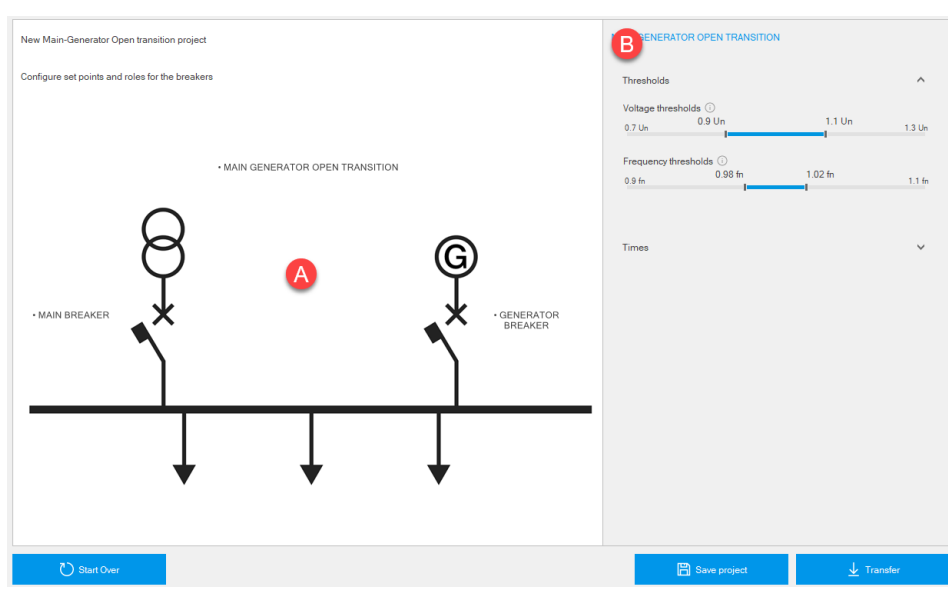
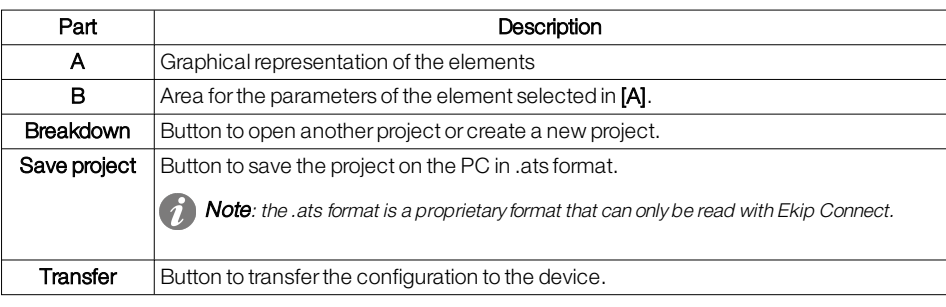

#### Configure the function Embedded ATS -Main-tiemainclosed transition

#### 1. Click on Tools > Embedded ATS.

2. To start a new project, select Main-tie-main closed transition or click on Open project to open a previously saved project

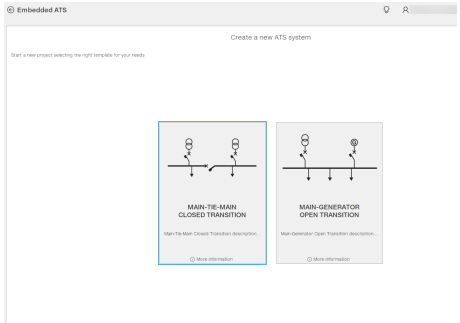

- 3. In the graphic representation, click on the label Main-tie-main closed transition and set the parameters.
- 4. For each circuit breaker, click on its label and set the parameters in Role parameters.
- 5. In the Ekip Connect main menu, click on Scanning and connect the first circuit breaker of the system with Ekip Connect (["Connection](#page-11-0) with devices" on page 9).
- 6. In Tools > Embedded ATS, in the graphic representation, click on the label representing the connected circuit breaker.
- 7. In Role association, select the circuit breaker: in the graphical representation, the name and serial number of the selected circuit breaker appears below the selected label.
- 8. In Role conditions perform the following actions:
	- $\circ$  check that the hardware modules listed in **Manual conditions** are present on the circuit breaker and select them in the list.
	- o Check that Ekip Connect has correctly detected the hardware modules present on the circuit breaker and listed in **Automatic conditions (** $\oslash$ **)**. To update the list, click on **Reload**. NOTICE: all the hardware modules listed both in Manual conditions and in Automatic conditions are necessary for the function.
- 9. To transfer the configuration to the circuit breaker, click on Transfer: when the transfer is complete, a message reports the transfers performed.

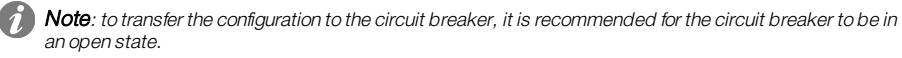

Note: to transfer the configuration to the circuit breaker, you must have activated the purchased package on Marketplace. If an ATS configuration already exists on the circuit breaker, the transfer replaces the previous configuration.

10. Repeat steps 5 to 9 for all circuit breakers.

NOTICE: do not make any changes to the configuration after you have already transferred the configuration to at least one circuit breaker.

Note: if communication with the circuit breakers is via a Modbus network (RTU/TCP), it is possible to connect multiple circuit breakers at the same time, configure the function parameters Embedded ATS of each one and then transfer the configuration to all devices simultaneously

Configure the function Embedded ATS -Maingenerator opentransition

- 1. Click on Tools > Embedded ATS.
- 2. To start a new project, select Main-generator open transition or click on Open project to open a previously saved project

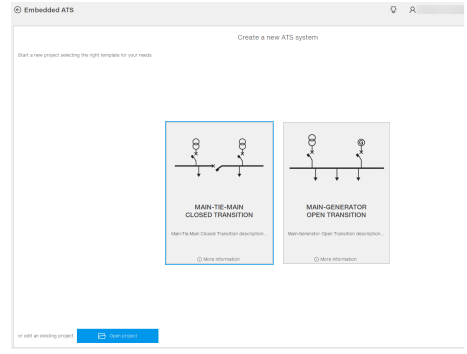

- 3. In the graphic representation, click on the label Main-generator open transition and set the parameters.
- 4. In the Ekip Connect main menu, click on Scanning and connect the first circuit breaker of the system with Ekip Connect (["Connection](#page-11-0) with devices" on page 9).
- 5. In Tools > Embedded ATS, in the graphic representation, click on the label representing the connected circuit breaker.
- 6. In Role association, select the circuit breaker: in the graphical representation, the name and serial number of the selected circuit breaker appears below the selected label.
- 7. In Role conditions perform the following actions:
	- o check that the hardware modules listed in **Manual conditions** are present on the circuit breaker and select them in the list.
	- o Check that Ekip Connect has correctly detected the hardware modules present on the circuit breaker and listed in **Automatic conditions (** ). To update the list, click on **Reload**. NOTICE: all the hardware modules listed both in Manual conditions and in Automatic conditions are necessary for the function.
- 8. To transfer the configuration to the circuit breaker, click on Transfer: when the transfer is complete, a message reports the transfers performed.

Note: to transfer the configuration to the circuit breaker, it is recommended for the circuit breaker to be in an open state.

(a) Note: to transfer the configuration to the circuit breaker, you must have activated the purchased package on Marketplace. If an ATS configuration already exists on the circuit breaker, the transfer replaces the previous configuration.

9. Repeat steps 5 to 9 for all circuit breakers.

NOTICE: do not make any changes to the configuration after you have already transferred the configuration to at least one circuit breaker.

**Note**: if communication with the circuit breakers is via a Modbus network (RTU/TCP), it is possible to connect multiple circuit breakers at the same time, configure the function parameters Embedded ATS of each one and then transfer the configuration to all devices simultaneously

## 10.10 -Interface Protection System

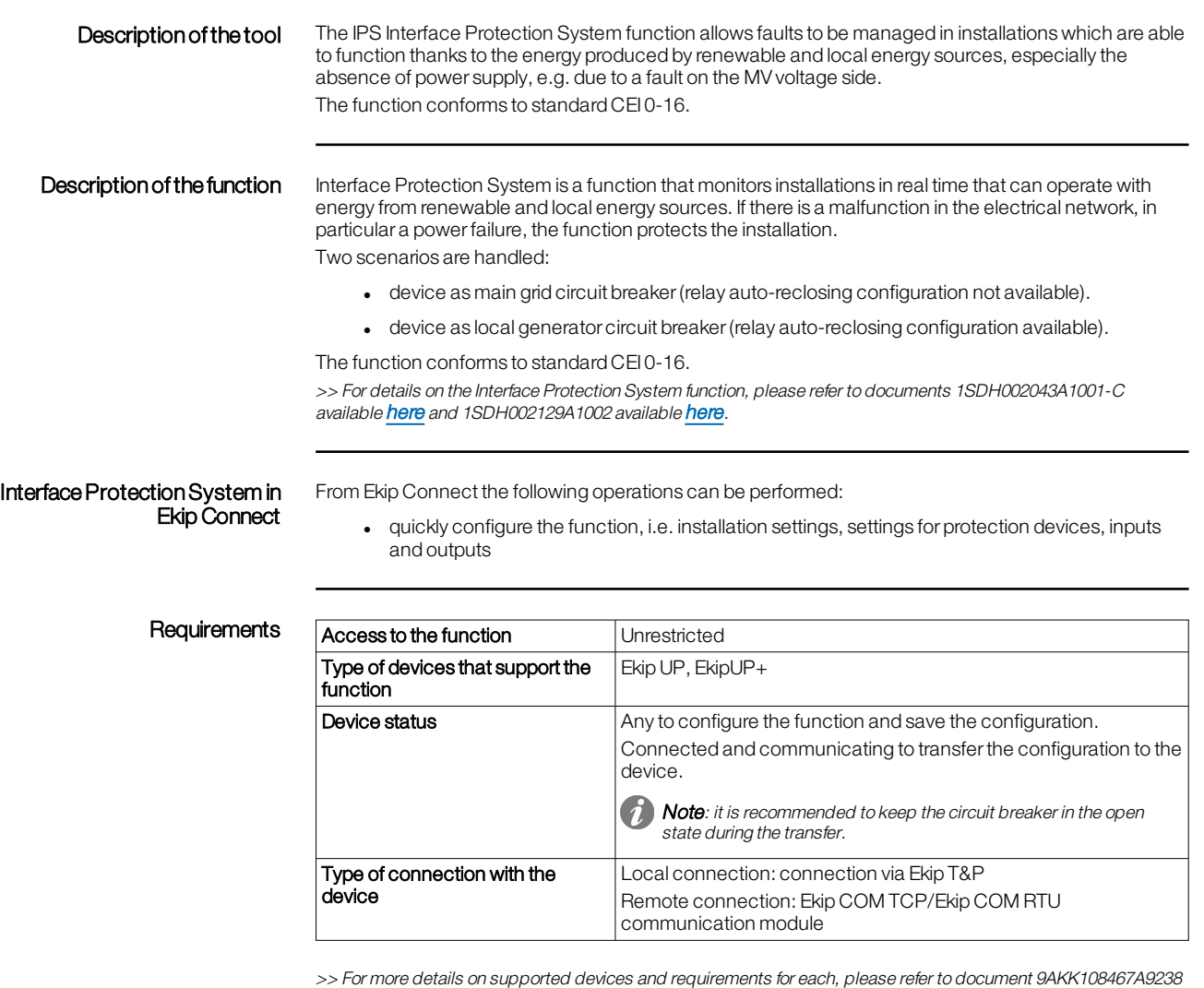

available [here](https://search.abb.com/library/Download.aspx?DocumentID=9AKK108467A9238&LanguageCode=en&DocumentPartId=&Action=Launch).

<span id="page-74-0"></span>What it looks like  $\gamma$  Note: the following image refers to the page that is visible with an open/new project. See ["Configure](#page-75-0) the function Interface Protection [System"](#page-75-0) on the next page.

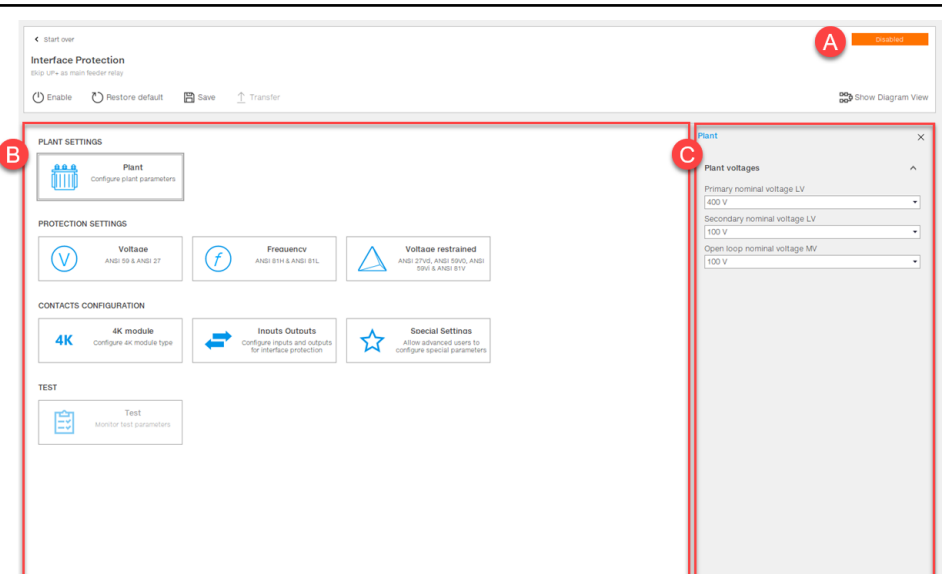

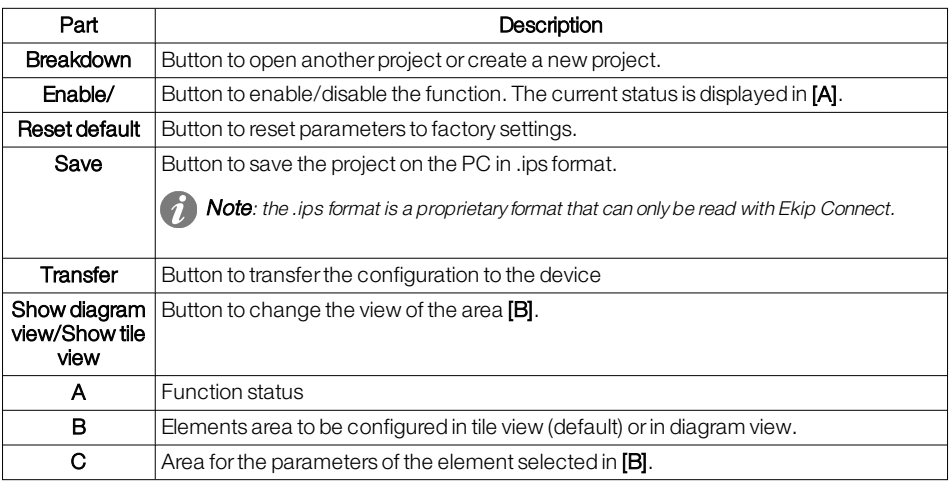

### <span id="page-75-0"></span>Configure the function Interface Protection System

- 1. Click on Tools > Interface Protection System.
- 2. To start a new project, select the device type and then the button forthe function that the device performs, or click on Open project to open a previously saved project.
- 3. On the page displayed, in the area of the elements to be configured (see ["What](#page-74-0) it looks like" on the [previous](#page-74-0) page), select the element to be configured and set the parameters.
- 4. Click on **Enable** to enable the function.
- 5. To transfer the configuration to the device, click on Transfer.

**Note**: to transfer the configuration to the circuit breaker, it is recommended for the circuit breaker to be in an open state.

6. As also stated in the message that appears on the page, check that the device is receiving the status of the circuit breaker correctly, i.e. that in the absence of voltage, input 01 of the Ekip Signaling 4k module is on, and click on **Yes**: at the end of the transfer, a .pdf file containing the configuration report can be downloaded.

### 10.11 -Data Viewer

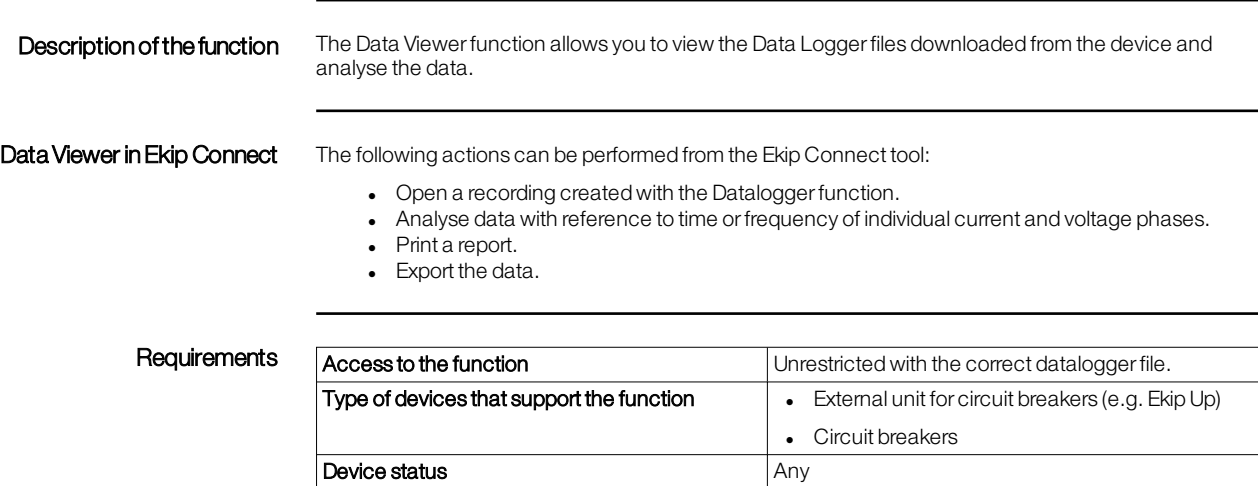

Type of connection with the device Any

>> For more details on supported devices and requirements for each, please refer to document 9AKK108467A9238<br>available **[here](https://search.abb.com/library/Download.aspx?DocumentID=9AKK108467A9238&LanguageCode=en&DocumentPartId=&Action=Launch)**.

### What it looks like

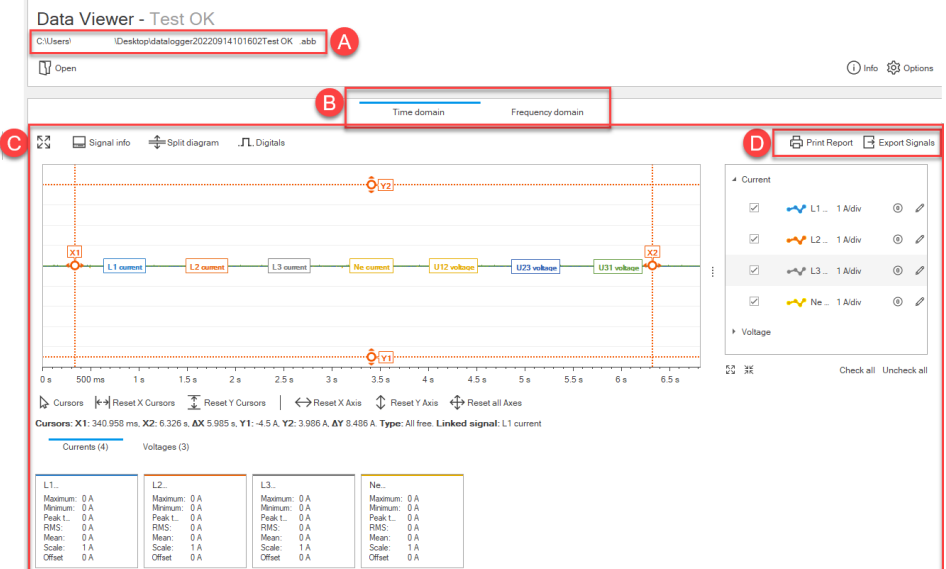

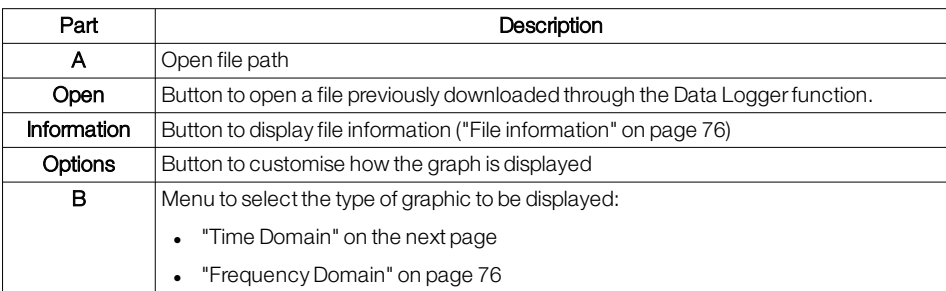

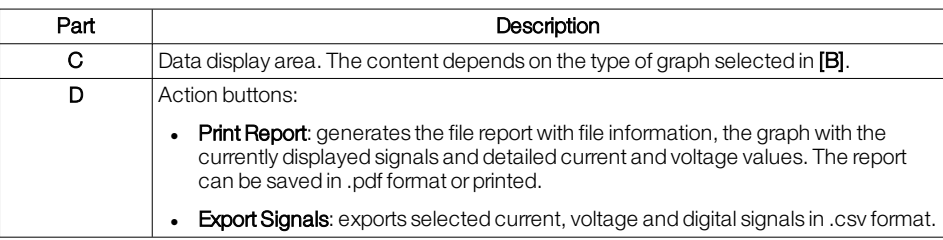

### <span id="page-77-0"></span>TimeDomain

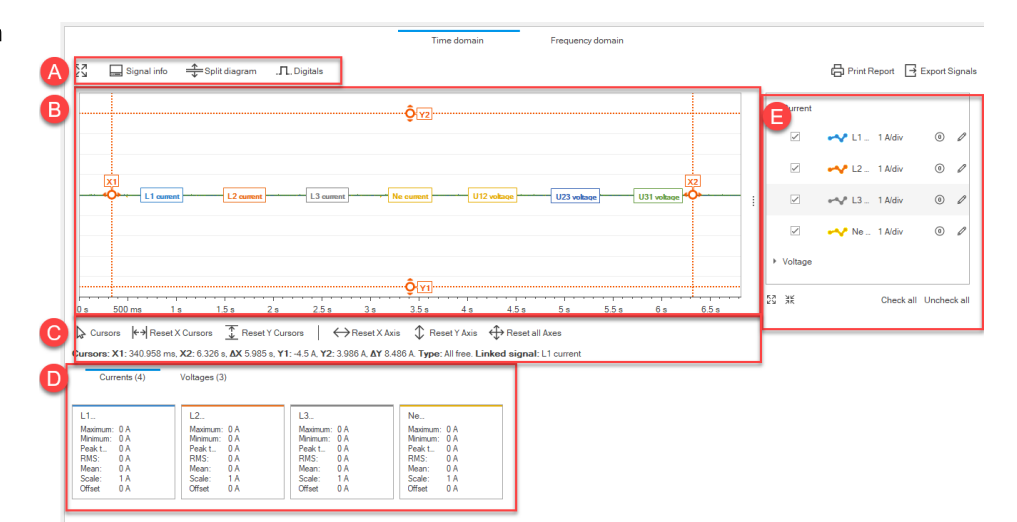

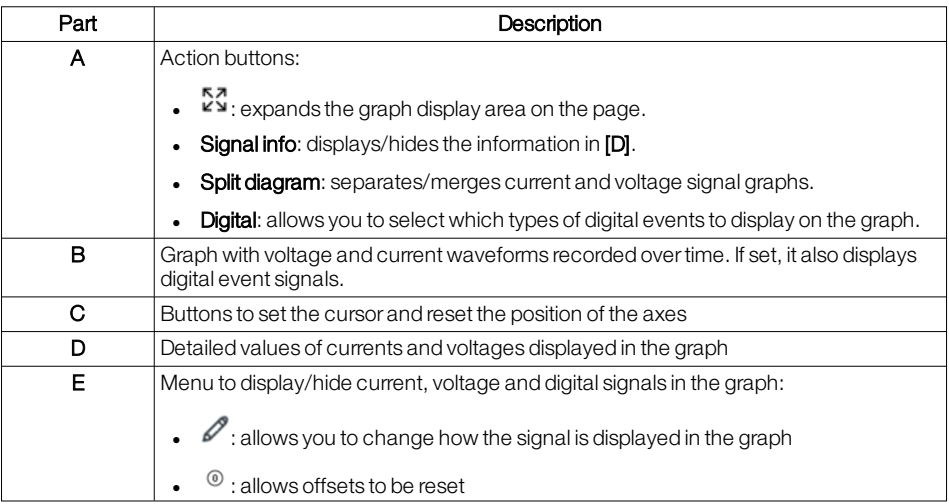

#### <span id="page-78-1"></span>Frequency Domain **Time domai** e  $\overline{\square}$  $\frac{4}{\sqrt{2}}$ Split die A x  $\overline{B}$ la.  $00 m<sup>2</sup>$  $\ddot{\phantom{0}}$  $\rightarrow$ 200 m/  $\overline{\phantom{a}}$  $e^{i\theta} \sqrt{r}$  L3 current  $\frac{100}{2}$  $2.6 \text{ Hz}$ <br> $2.8 \text{ Hz}$ <br>2.8 Hz  $3 Hz$ <br> $3.2 Hz$ <br> $3.2 Hz$  $\frac{200 \text{ mHz}}{400 \text{ mHz}}$  $1\,\mathrm{Hz}$  $1.4\,$  Hz 1.8 Hz  $2.2\,\mathrm{Hz}$ 图 张 :<br>800 mHz  $1.2$  Hz  $1.6$  Hz  $2 H<sub>2</sub>$  $0 Hz$ sors Minor Reset X Cursors <mark>①</mark> Reset Y Curs I۵ .<br>Hz, X2: 3.239 Hz, <mark>A</mark>X 3.068 Hz, Y1: 0 A, Y2: 0 A, **A**Y 0 A. Type: All free. **Linked** s  $x$ 1: 170.45 L<sub>2</sub> cur L3 cum L'I cum<br>Maximur<br>Minimur<br>RMS:<br>Mean:<br>THD: Maximum<br>Minimum<br>RMS:<br>Mean:<br>THD: 0<br>0 A<br>0 A<br>0 A<br>0 A<br>0 A<br>0 A Maximum:<br>Minimum:<br>RMS:<br>Mean:<br>THD: Maximum<br>Minimum<br>RMS:<br>Mean:<br>THD:  $\begin{array}{c} 0 A \\ 0 A \\ 0 A \\ 0 A \\ 0 A \\ 0 A \\ 0 m \end{array}$  $\begin{array}{c} 0 A \\ 0 A \\ 0 A \\ 0 A \\ 0 A \\ 0 B \\ 0 B \end{array}$  $\begin{array}{c} 0 A \\ 0 A \\ 0 A \\ 0 A \\ 0 A \\ 0.00 \end{array}$ Part Description A Action buttons: **EN**: expands the graph display area on the page. • Signal info: displays/hides the information in [D]. • Split diagram: separates/merges current and voltage signal graphs. B Graph with the recorded voltage and current harmonic spectrum. It depends on what is selected in [E]. **C** Buttons to set the cursor. D Detailed values of currents/voltages displayed in the graph

E Buttons to display currents or voltages in the graph. F Menu to display/hide current/voltage signals in the graph:

<span id="page-78-0"></span>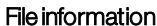

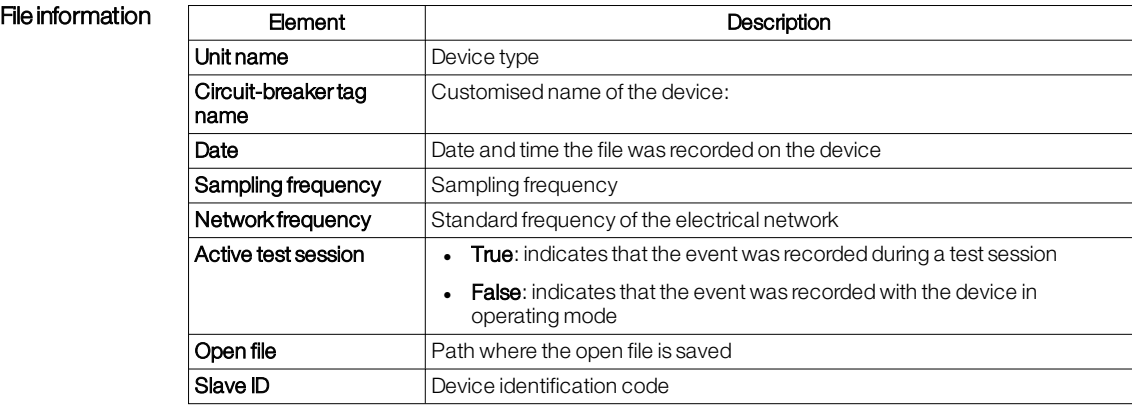

 $\cdot$   $\mathscr{O}$  : allows you to change how the signal is displayed in the graph

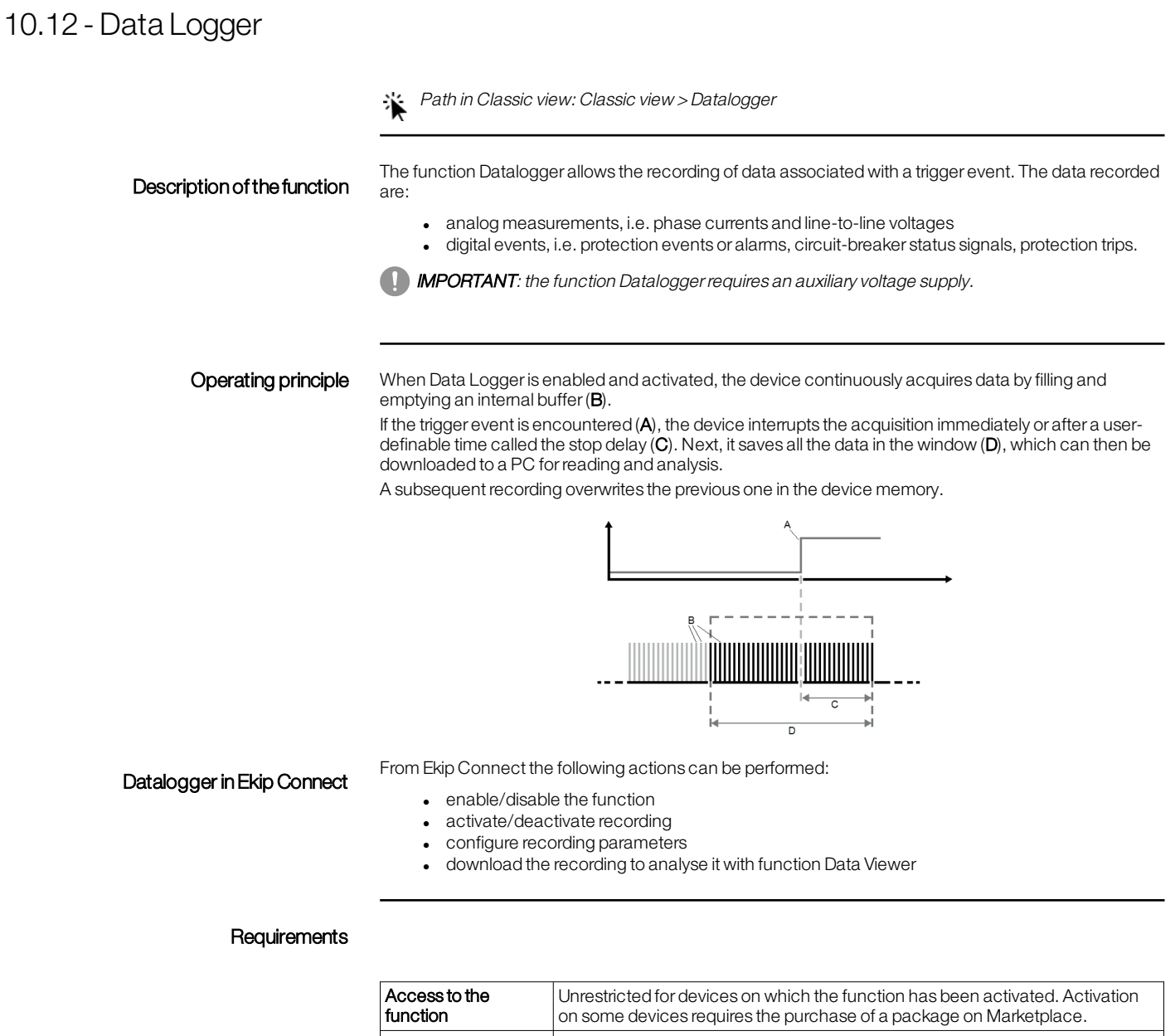

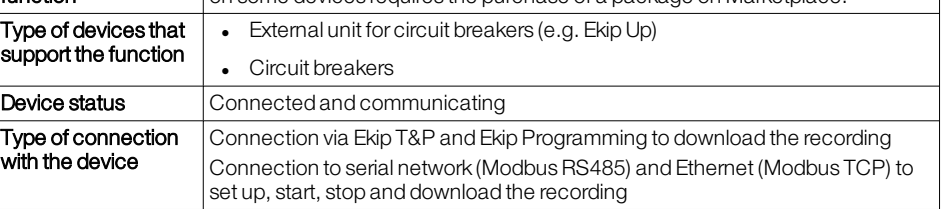

>> For more details on supported devices and requirements for each, please refer to document 9AKK108467A9238 available [here](https://search.abb.com/library/Download.aspx?DocumentID=9AKK108467A9238&LanguageCode=en&DocumentPartId=&Action=Launch).

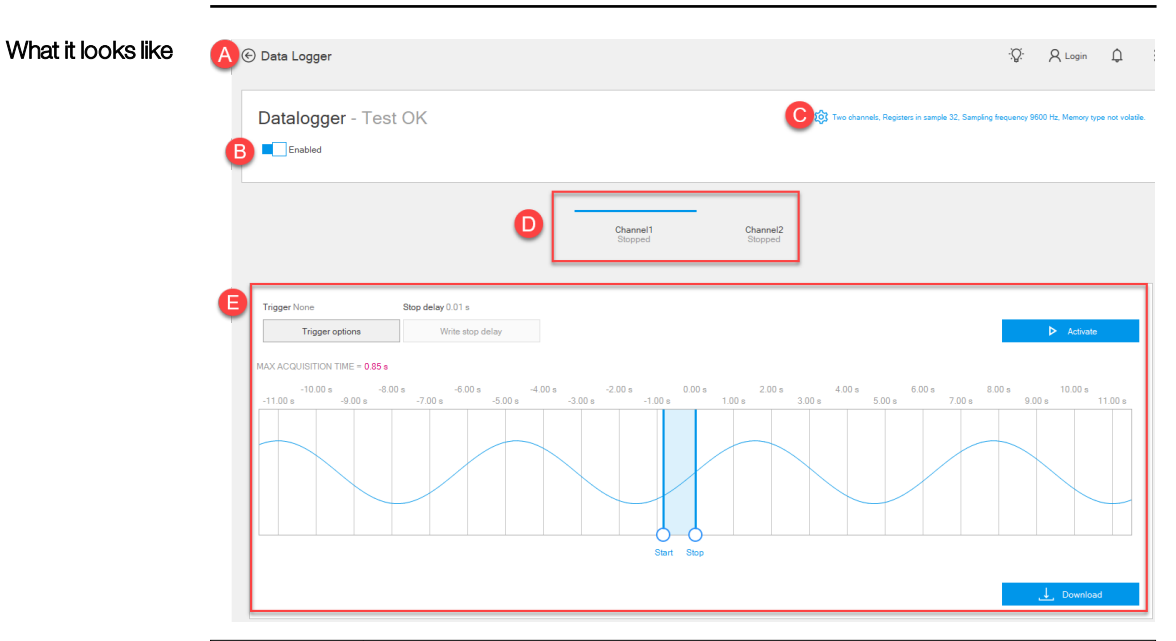

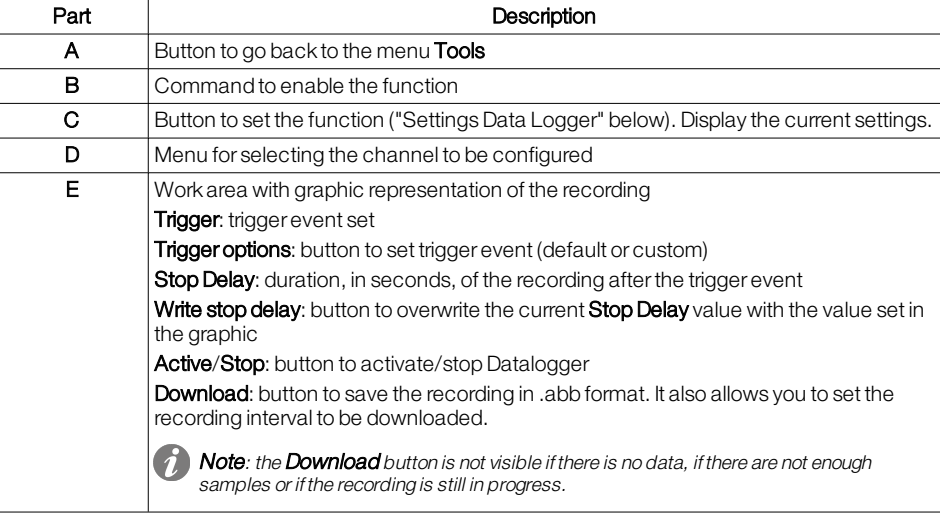

<span id="page-80-0"></span>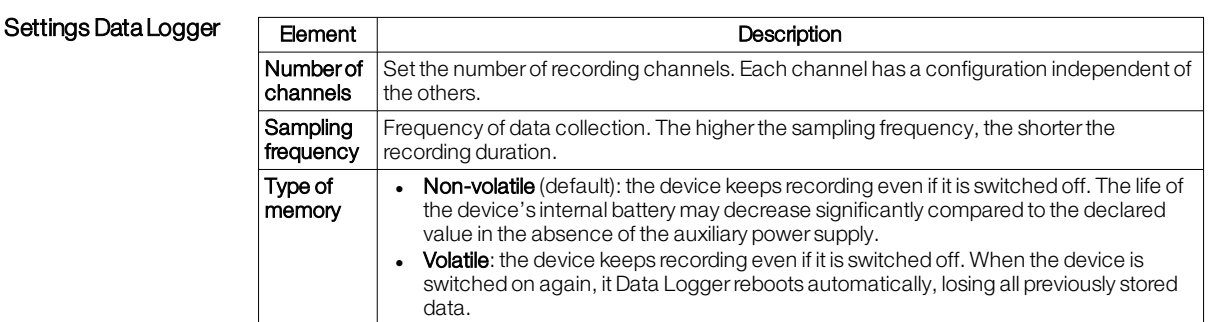

- Start recording 1. With the device connected and communicating with Ekip Connect, click on Tools >Data Logger.
	- 2. Check that the status of the command to enable the function is **Enabled**.
	- 3. Click on  $\frac{1}{2}$  and configure recording.
	- 4. To cancel the changes, click on **Cancel**. To save the configuration, click on **OK** : the settings are automatically saved and transmitted to the device.
	- 5. Click on Trigger options and set the trigger event.
- 6. To cancel the changes, click on **Cancel**. To save the configuration, click on **OK**: the settings are automatically saved and transmitted to the device.
- 7. To record also after the trigger event, in the graphic representation of the recording drag the recording interval until the desired stop delay is displayed. To save the setting and transmit it to the device, click on Write stop delay.
- 8. Click on **Active**: the function is active and available for recording.
- **IMPORTANT:** once activated, the function remains active on the device regardless of the status of the connection and communication with Ekip Connect.

Download a recording 1. With the device connected and communicating, click on Download.

 $\bigcirc$  Note: the Download button is available only if there is a recording.

- 2. Select where to save the file and the interval of the recording you want to download: Ekip Connect saves an .abb file named according to the following syntax: datalogger\_YYYYMMDD\_Tag\_name.
	- (a) Note: if communication with the device is via a point-to-point connection, it can take up to 5-10 minutes to download the file. With <sup>a</sup> bus network connection, the operation is faster.

Download only the recording interval with useful data to reduce download times.

## 10.13 - Firmware Upgrade

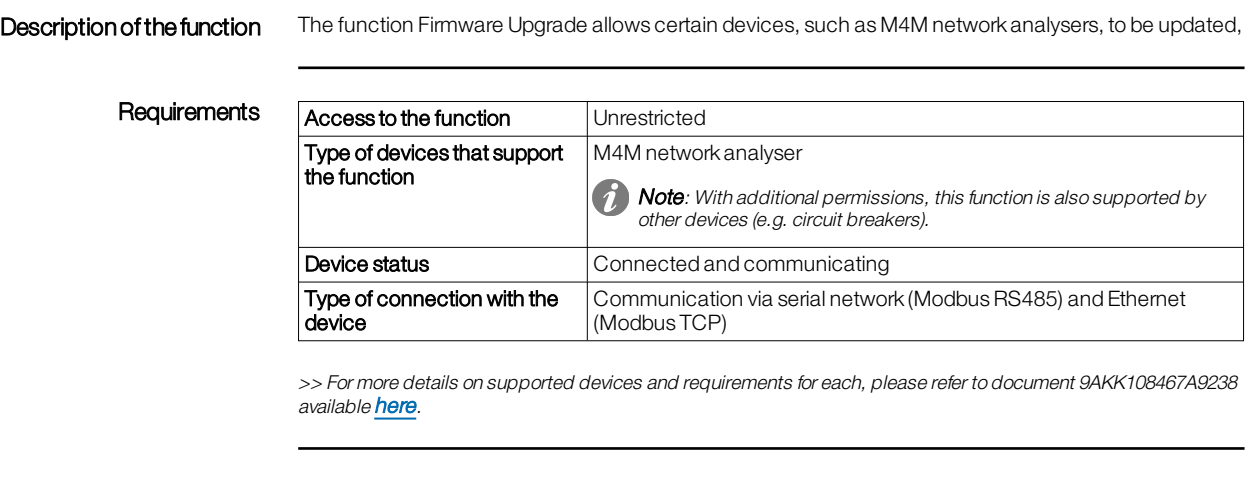

Reference documentation For more information, please refer to the document M4M - Desktop software 1.2.pdf available [here.](https://search.abb.com/library/Download.aspx?DocumentID=2CSG445055D0201&LanguageCode=en&DocumentPartId=&Action=Launch)

## 10.14 - Test area: useful information

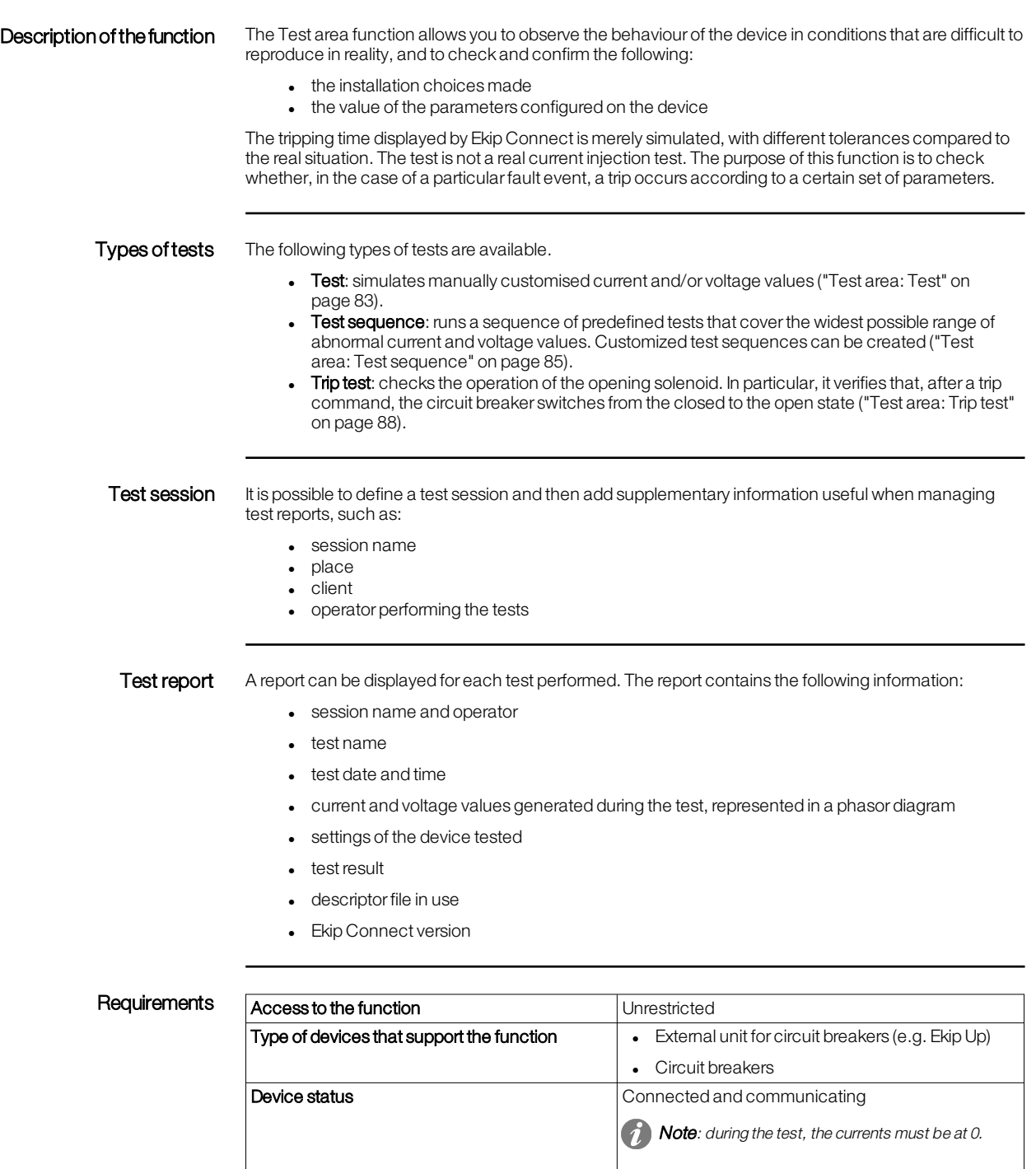

>> For more details on supported devices and requirements for each, please refer to document 9AKK108467A9238 available [here](https://search.abb.com/library/Download.aspx?DocumentID=9AKK108467A9238&LanguageCode=en&DocumentPartId=&Action=Launch).

Type of connection with the device Connection via Ekip T&P

### <span id="page-84-1"></span>What it looks like

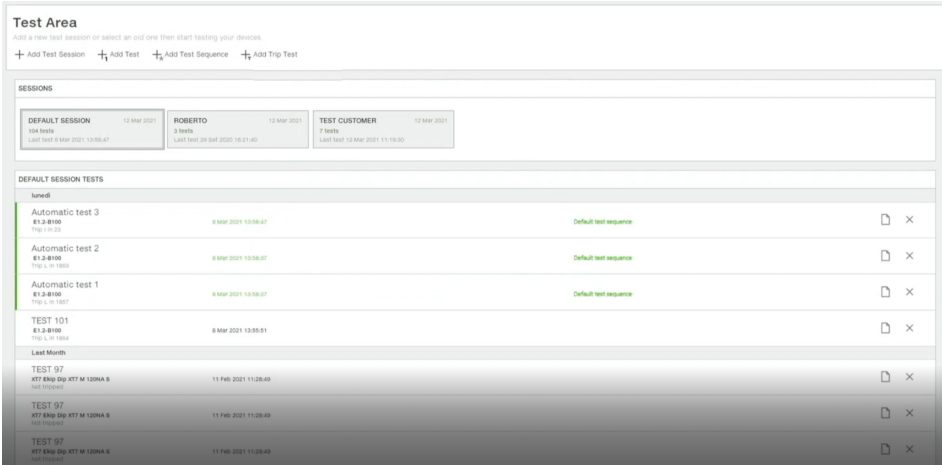

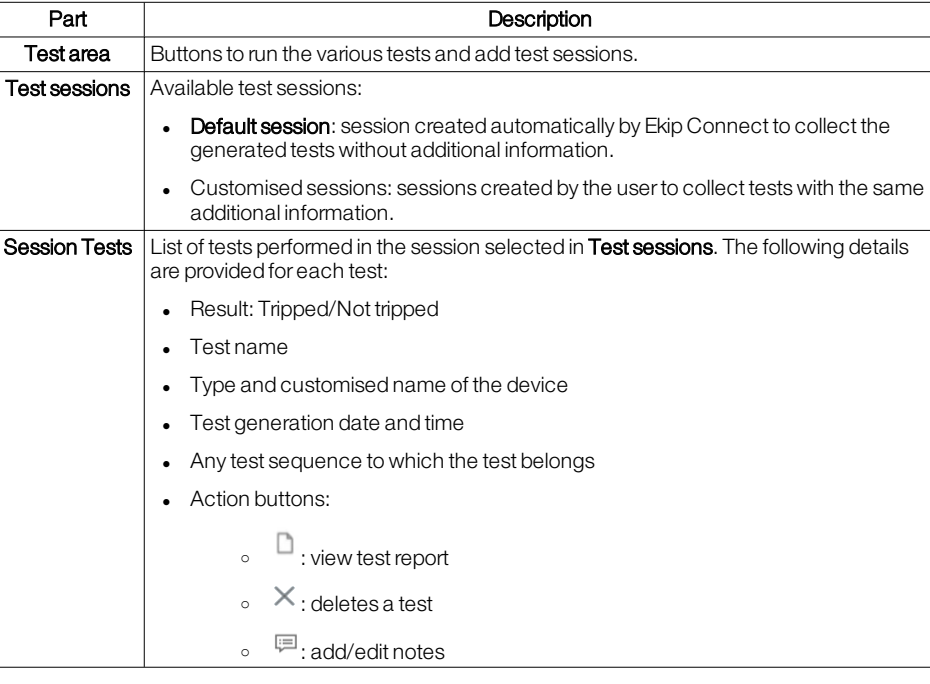

#### <span id="page-84-0"></span>Create a test session 1. In Tools > Test area, click on Add test session.

- 2. Fill in all additional information for the tests in the session and click on OK: the button of the session created appears in Test sessions.
- 3. To delete the session, place the cursor over the session button and click the  $\times$  button that appears.
- 4. To start a session, select the session button: the tests performed are saved in the selected session.
- 5. To perform a test, see "Test [area: Test"](#page-85-0) on the next page, "Test area: Test [sequence"](#page-87-0) on [page 85,](#page-87-0) "Test [area: Trip](#page-90-0) test" on page 88.

### <span id="page-85-0"></span>10.15 - Test area: Test

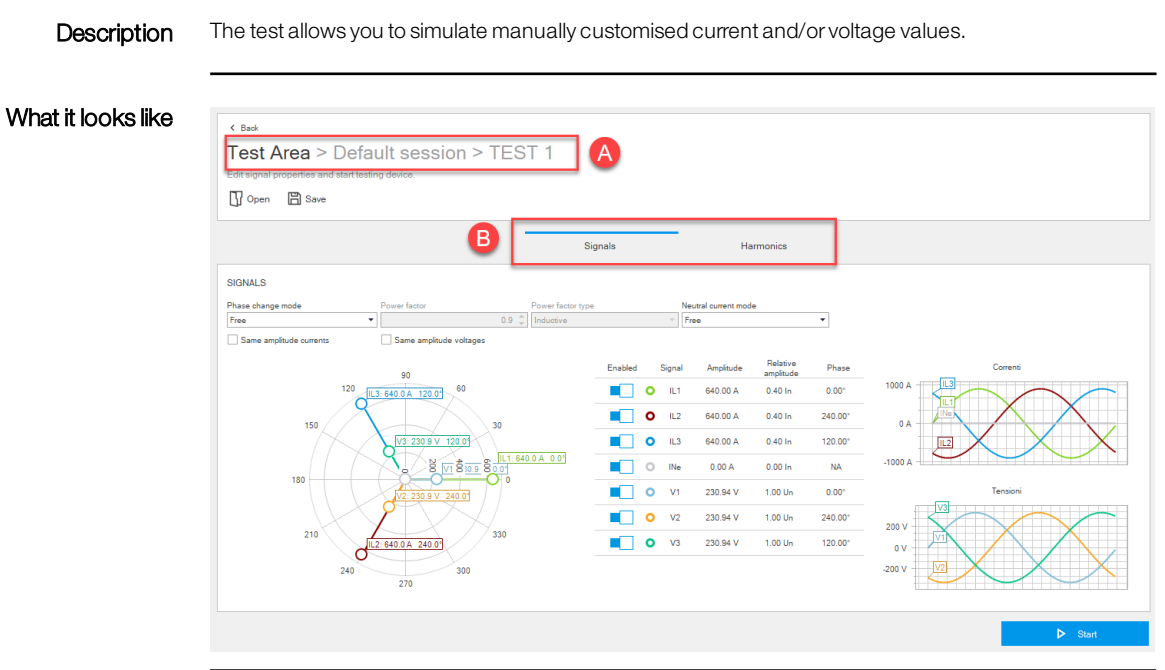

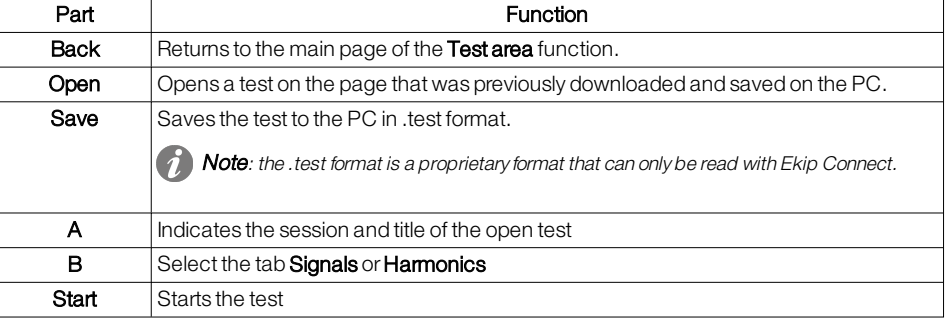

### <span id="page-85-1"></span>Tab Signals

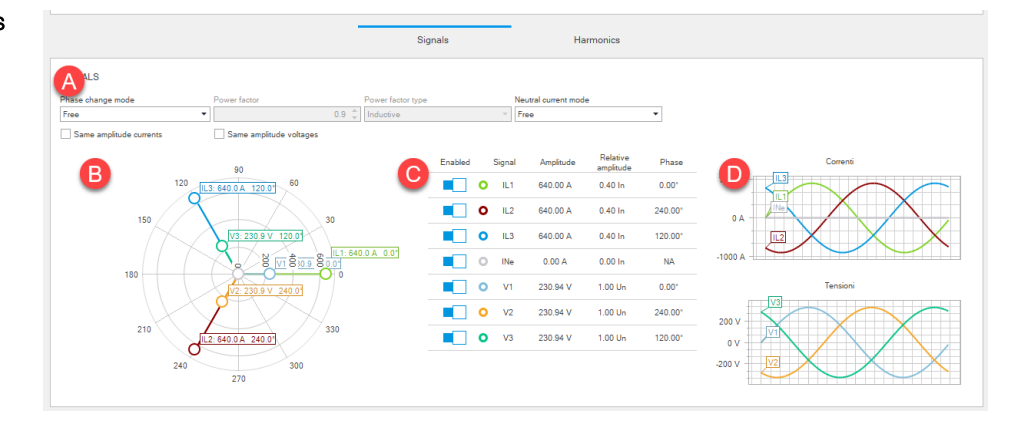

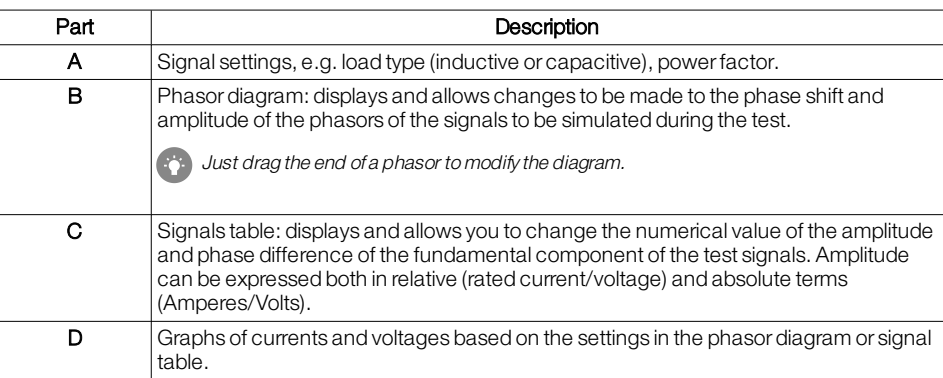

# <span id="page-86-0"></span>Tab Harmonics 60%  $40%$  $\frac{0\%}{1}$  $\frac{0\%}{1}$  $\frac{0\%}{1}$  $\frac{0\%}{1}$

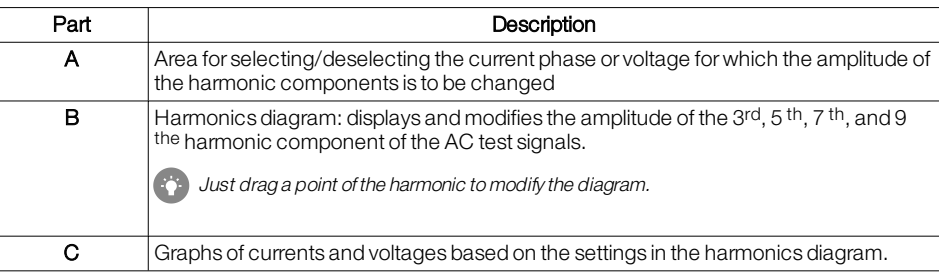

Start manual test **A** CAUTION! Perform the test with no current flowing

- 1. With the device connected and communicating with Ekip Connect, click on Tools > Test area.
- 2. If required, create or select the session in which to perform the test ("Create a test [session"](#page-84-0) on [page 82\)](#page-84-0).
- 3. Click on **Run test**: the test page opens.
- 4. Customise the values in tabs Signals and Harmonics according to the device configuration and the conditions to be tested.
- 5. Click on Start: the signals are sent to the protection release and a window showing the progressive status of the test opens.
- 6. The release may generate a trip, depending on how it has been configured.

Note: none of the parameters can be edited during the test.

- 7. To interrupt the test, click on Stop.
- 8. To view the report, click on **View test report**: the test report appears.
- 9. If required, export the data in .xlsx format, download in .pdf format or print the report.

### <span id="page-87-0"></span>10.16 - Test area: Test sequence

Description Tests can be run in series in the form of a test sequence. ABB provides a sequence of predefined tests that covers the widest possible range of abnormal current and voltage values. Customized test sequences can be created.

### What it looks like

 $\left\langle \frac{1}{\sqrt{1-\frac{1}{2}}}\right\rangle$ 

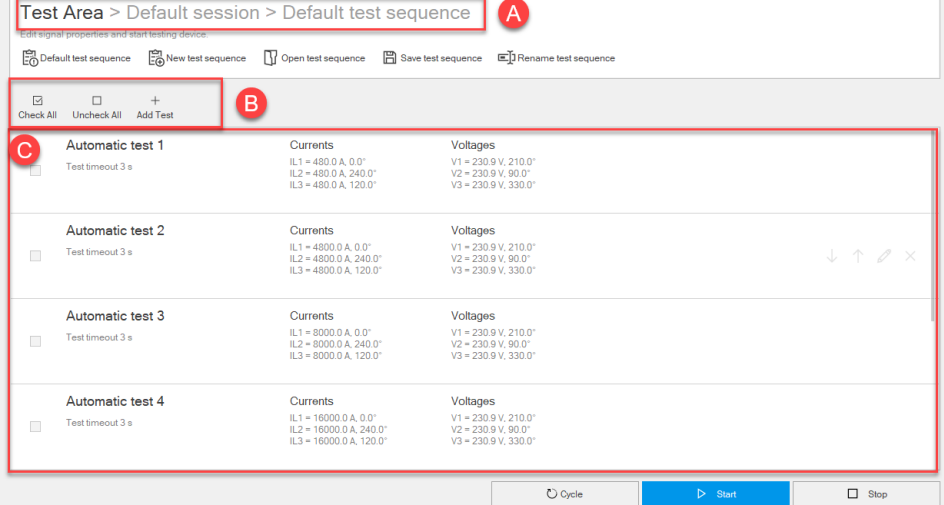

 $\triangleright$  Start

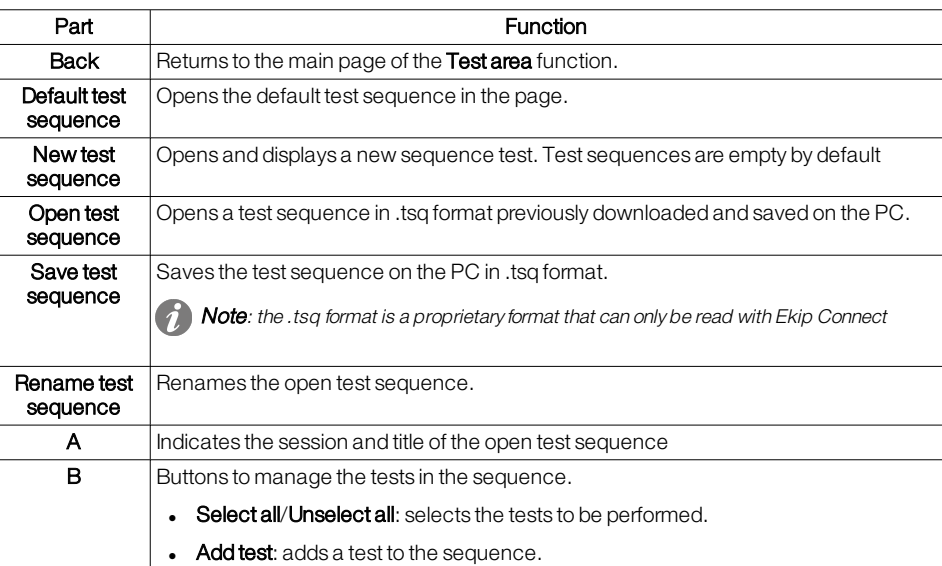

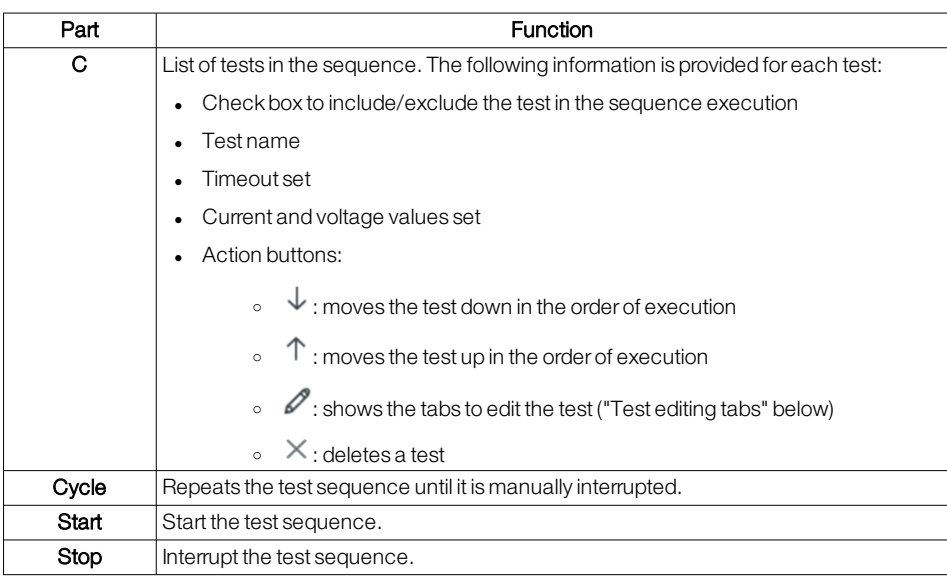

### <span id="page-88-0"></span>Test editing tabs

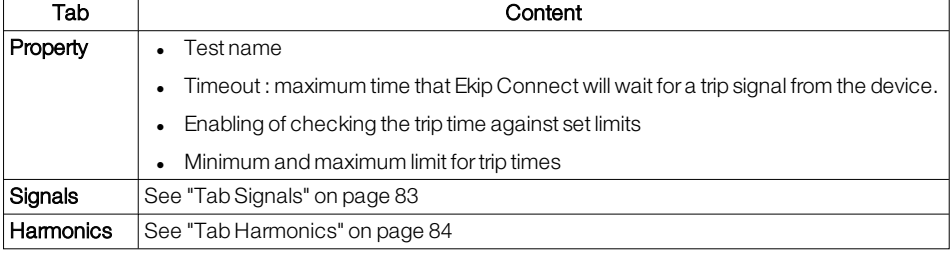

### Start a test sequence. A CAUTION! Perform the test with no current flowing

- 1. With the device connected and communicating with Ekip Connect, click on Tools > Test area.
- 2. If required, create or select the session in which to perform the test ("Create a test [session"](#page-84-0) on [page 82\)](#page-84-0).
- 3. Proceed as follows:

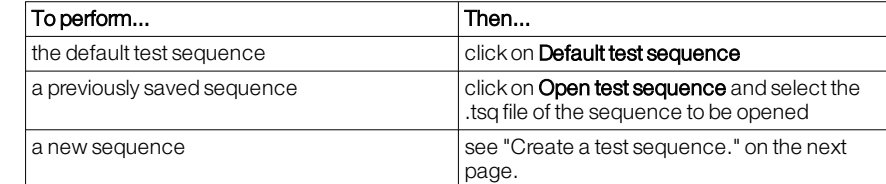

- 4. To customise the current and voltage settings and values of a test, place the cursor on the relevant test row: the test action buttons appear.
- 5. Click on , customise the settings according to the device configuration and the conditions you want to test.
- 6. Click on OK.
- 7. Select the tests you want to run in the sequence.
- 8. To start the sequence, click on Start: the signals are sent to the protection release. The line corresponding to the running test shows the progressive test status and, when the test is finished, the test result. At the end of a test, the next selected test in the sequence is automatically executed. At the end of the last test, the test sequence is terminated automatically.

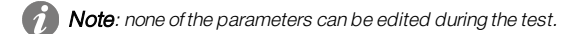

The release may generate a trip, depending on how it has been configured.

- 9. To interrupt the test manually, click on Stop.
- 10. From the sequence completion window, click on Yes to generate the test sequence report. Otherwise, select No. It will also be possible to view the report later from the main test page ("What it looks like" on [page 82](#page-84-1)).

### 1. In Tools > Test area click on New test sequence.

### 2. Click on **Rename test sequence** and assign a name to the sequence.

3. Click on Add test: the test 1 row appears.

<span id="page-89-0"></span>Create a test sequence.

- 4. To customise test settings and the current and voltage values of a test, place the cursor on relevant test row: the test action buttons appear.
- 5. Click on , customise the settings in the test edit tabs according to the device configuration and the conditions you want to test, and click on **OK**.
- 6. Repeat steps 3, 4, 5 for all the tests to be added to the sequence.
- 7. To save the sequence, click on Save test sequence.

### <span id="page-90-0"></span>10.17 - Test area: Trip test

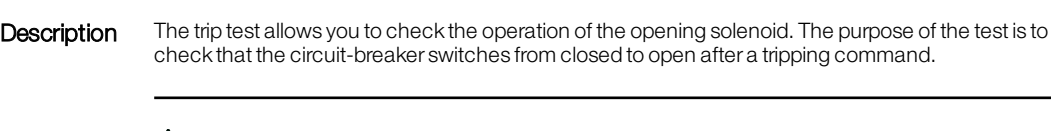

Start trip test 
<br> **N** DANGER! Risk of electric shock. Make sure that the circuit-breaker is closed but not under service conditions before performing the test.

- 1. With the device connected and communicating with Ekip Connect, click on Tools > Test area.
- 2. If required, create or select the session in which to perform the test ("Create a test [session"](#page-84-0) on [page 82\)](#page-84-0).
- 3. Click on Run trip test.
- 4. After reading the message in the **Waming** window, if all the conditions have been met, click on Next: the trip command is sent to the opening solenoid. A window requesting a test result notification will open at the end of the test:
- 5. If tripping has occurred (the opening solenoid tripped and the circuit-breaker opened), click on Yes. Otherwise, click on No: the result of the test notified in this way is shown in the report that can be viewed on the main test page ("What it looks like" on [page 82](#page-84-1)).

## 10.18 - Customised logic

Requirements Function only available for advanced users.

## <span id="page-92-0"></span>10.19 -Reports

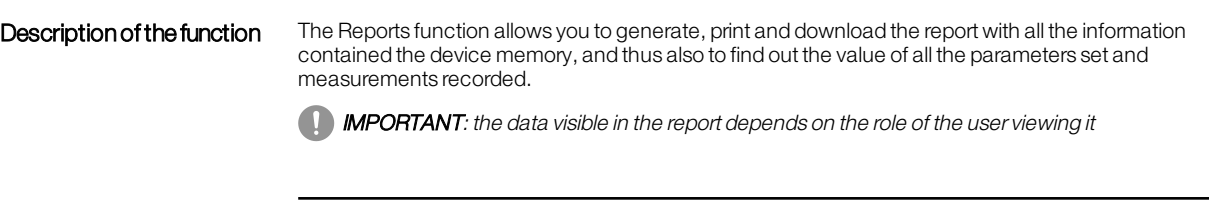

### **Requirements**

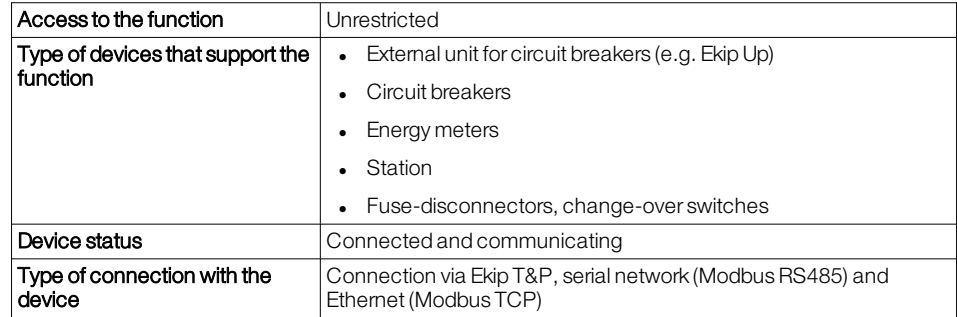

>> For more details on supported devices and requirements for each, please refer to document 9AKK108467A9238<br>available **[here](https://search.abb.com/library/Download.aspx?DocumentID=9AKK108467A9238&LanguageCode=en&DocumentPartId=&Action=Launch).** 

### What it looks like

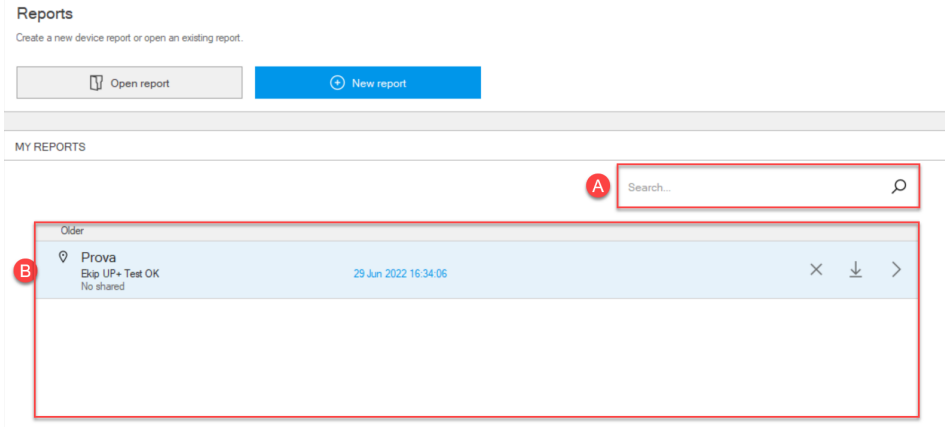

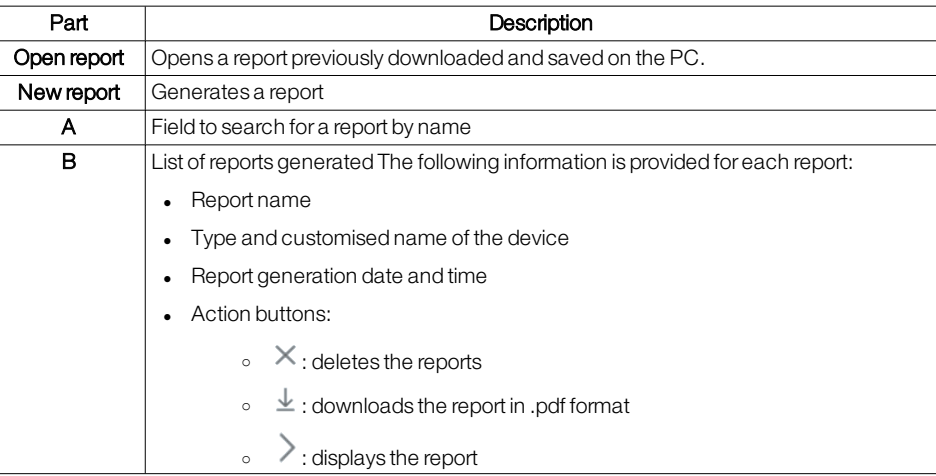

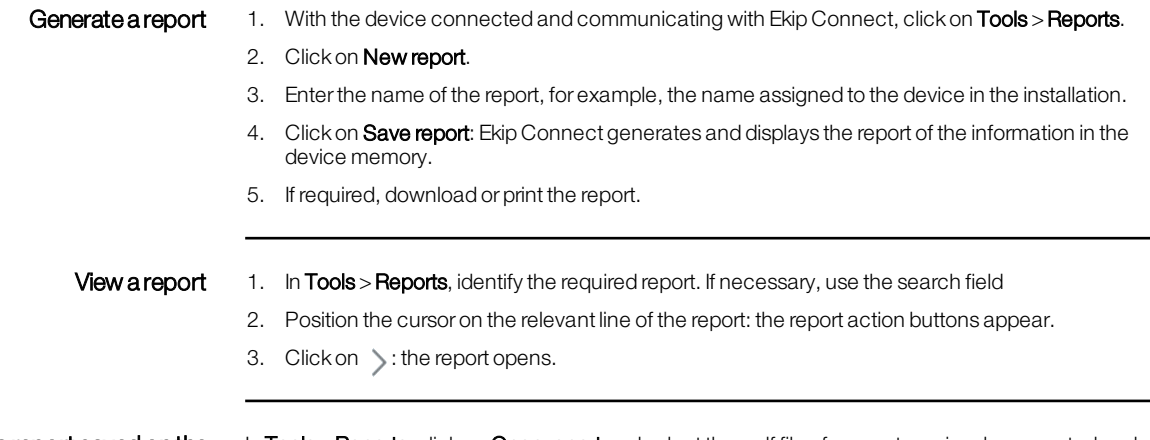

Opena report saved onthe PC In **Tools > Reports**, click on **Open report** and select the .pdf file of a report previously generated and downloaded with Ekip Connect: the report opens.

### 10.20 - File management

Description of the function The File management function makes it possible to export the parameters configured on a device, save them on the PC and then import them into another device of the same type to facilitate configuration.

> **IMPORTANT:** this is only guaranteed to work between devices with the same configuration (release, protection devices, functions and packages). Otherwise, some configurations/parameters may not be transferred. The transfer does not include enabling of packages Marketplace.

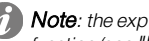

 $\bullet$  Note: the exported file cannot be consulted. To export and view configuration parameters, use the Reports function (see ["Reports"](#page-92-0) on page 90).

It is also possible to import a configuration file generated with DocWeb to set certain device parameters also managed by Ekip Connect.

### **Requirements**

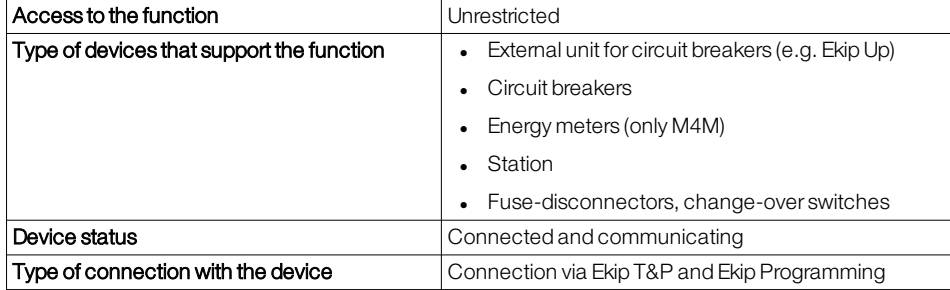

>> For more details on supported devices and requirements for each, please refer to document 9AKK108467A9238 available [here](https://search.abb.com/library/Download.aspx?DocumentID=9AKK108467A9238&LanguageCode=en&DocumentPartId=&Action=Launch).

#### What it looks like

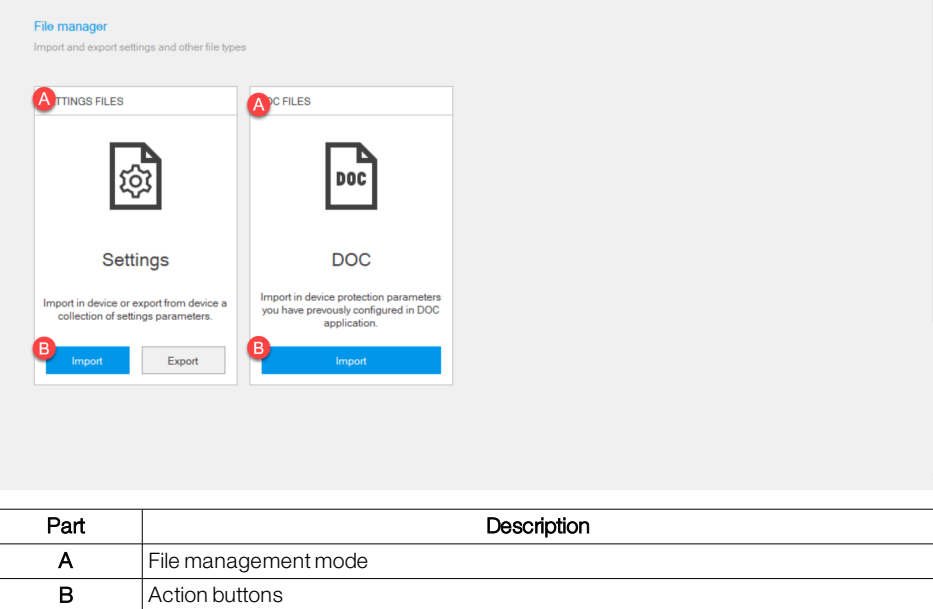

- Export the settings file 1. With the device already configured, connected and communicating with Ekip Connect, click on Tools >File management.
	- 2. In Settings file, click on Export.

3. Select where to save the file: Ekip Connect generates and saves an .enc file named according to the following syntax Product\_name\_Tag\_name\_Settings\_YYMMDDHHMMSS.

Note: the .enc format is a proprietary format that can only be read with Ekip Connect.

Export a settings file 1. With the device to be configured connected and communicating with Ekip Connect, click on Tools >File management.

### 2. In Settings file, click on Import.

- 3. Select the .enc file to be imported.
- 4. To select which settings to import, click on Filter, uncheck the settings you do not wish to import and click on *Import*. Otherwise, to import all settings, click on *Import all: Ekip Connect displays all settings* involved in the import, with the imported value and the value on the device before and afterthe import
- 5. Check that each setting is imported correctly. If the setting is imported correctly, the  $\bigcirc$  icon appears in the In Sync column.
- 6. Click on Next.
- 7. If any settings were not imported correctly, repeat the procedure by importing only those settings that were not imported. If the import fails, contact ABB.

#### Import a DOC file 1. With the device to be configured connected and communicating with Ekip Connect, click on Tools >File management.

#### 2. In DOC file, click on Import.

- 3. Select the .doc file to be imported.
- 4. To select which settings to import, click on Filter, uncheck the settings you do not wish to import and click on *Import*. Otherwise, to import all settings, click on *Import all: Ekip Connect displays all* imported settings, with the imported value and the value on the device before and afterthe import.
- 5. To interrupt the setting, click X to close the window, otherwise click on Next: Ekip Connect writes the values of the settings to the communicating device.

Public DNS service OK No issues found.  $\bigotimes$ 

NTP protocol OK No issues found.

Internet connection CK. No issues found.  $\bigotimes$ 

Firmsane version(s) compatities  $\bigodot$ <br>Moditus protected is working  $\bigodot$ <br>TFTP protected is working  $\bigodot$ 

ABB Ability account in valid.  $\bigodot$ 

.<br>Detai

.<br>Details

## 10.21 - Diagnostics

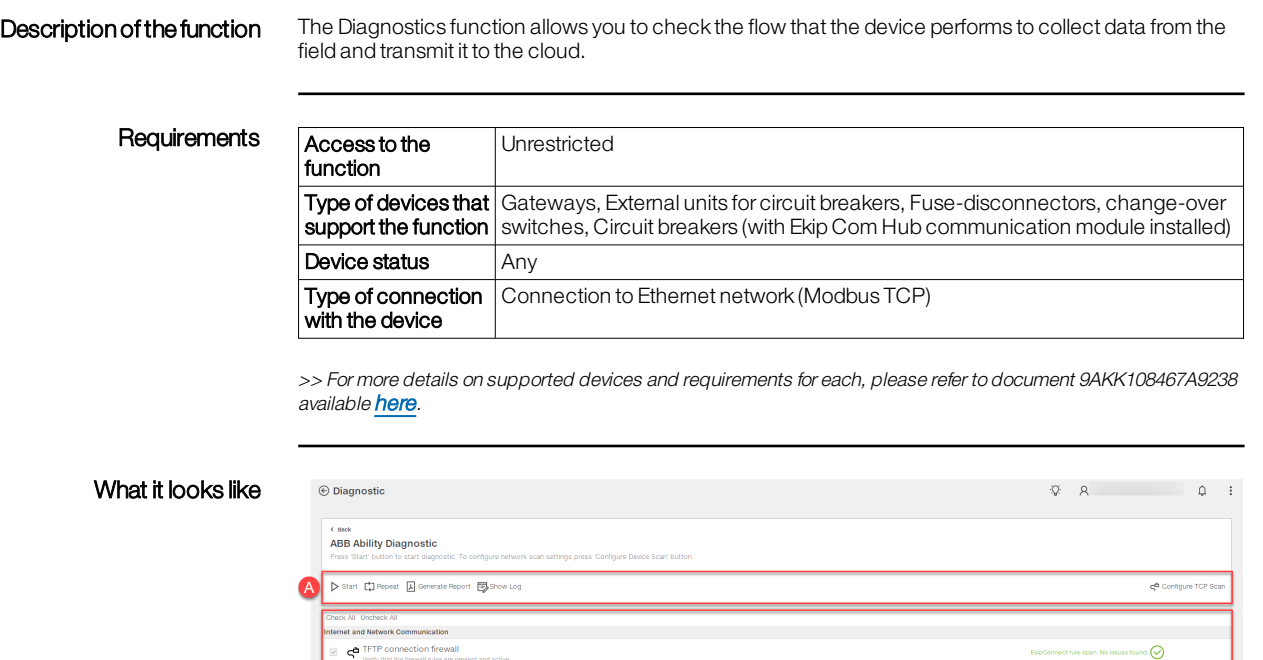

 $\sigma$  DNS service

Check if 53 port of UDP pro<br>
MTP server<br>
Check if 123 port of UDP pro

 $\mathbf{F}$   $\mathbf{G}^{\mathbf{b}}$  ABB Ability account

**C**<br>**C** Check if Hub Mod Check if Hub Modbus protoco<br>
Check if Hub TFTP protocol in Password<br>Check if Hub serial number and pa

 $\begin{split} &\boxtimes \quad \bigoplus_{\text{Weyl},\text{in}} \biguplus_{\text{intra}} \text{Connection} \text{ is present and a subset} \\ &\text{duster device}, \text{in the same time.} \text{Fsham and constant increase} \\ &\boxtimes \text{Fsham} \subseteq \text{B} \oplus \text{D} \times \text{B} \text{MMMATC} \implies \text{S} \oplus \text{D} \text{MOMC} \oplus \text{D} \text{MOMC} \oplus \text{D} \text{MOMC} \oplus \text{D} \text{MOMC} \oplus \text{D} \text{MOMC} \oplus \text{D} \text{MOM$ 

ſc.

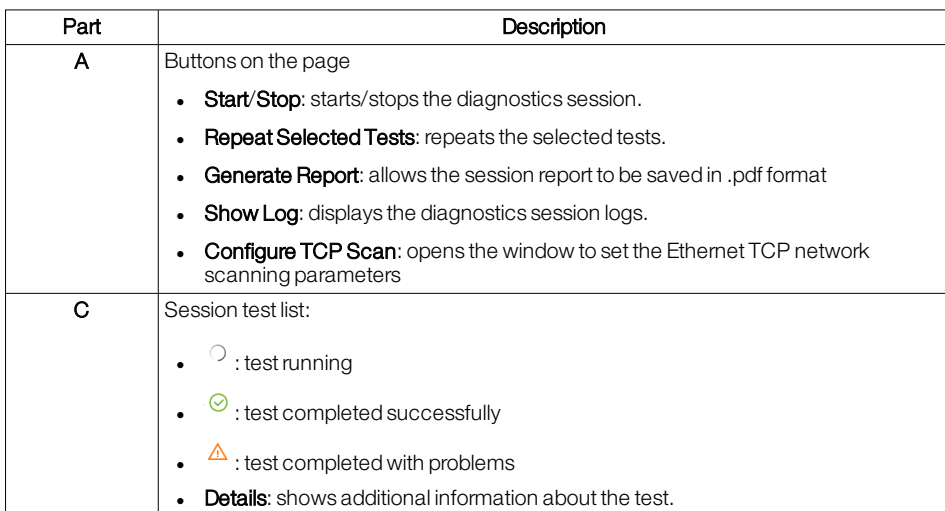

- Perform a diagnostic session 1. Click on Configure TCP Scan: the Device scan settings window opens.
	- 2. Set the parameters of the Ethernet TCP network to which the device to be tested is connected and click on OK.
	- 3. Click on Start: a window appears asking you to enable the configuration session on the device.
	- 4. Manually enable the session on the device, then click on OK.
	- 5. If requested, in the Select Hub window, select the device to be tested.
	- 6. In the ABB Ability ENVIRONMENT window, select the usage environment, then click on OK: the Log in window appears.
	- 7. Log in: the Hub Password window appears with the serial number of the device already filled in.
	- 8. Enter the 16-digit password of the device, then click on OK: the results of the tests performed appear.
	- 9. If necessary, do the following:

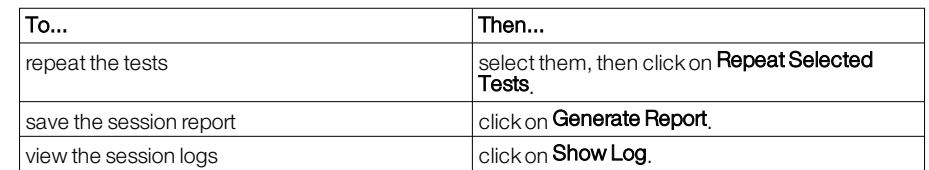

# 11 - Other functions

## 11.1 -Update Ekip Connect

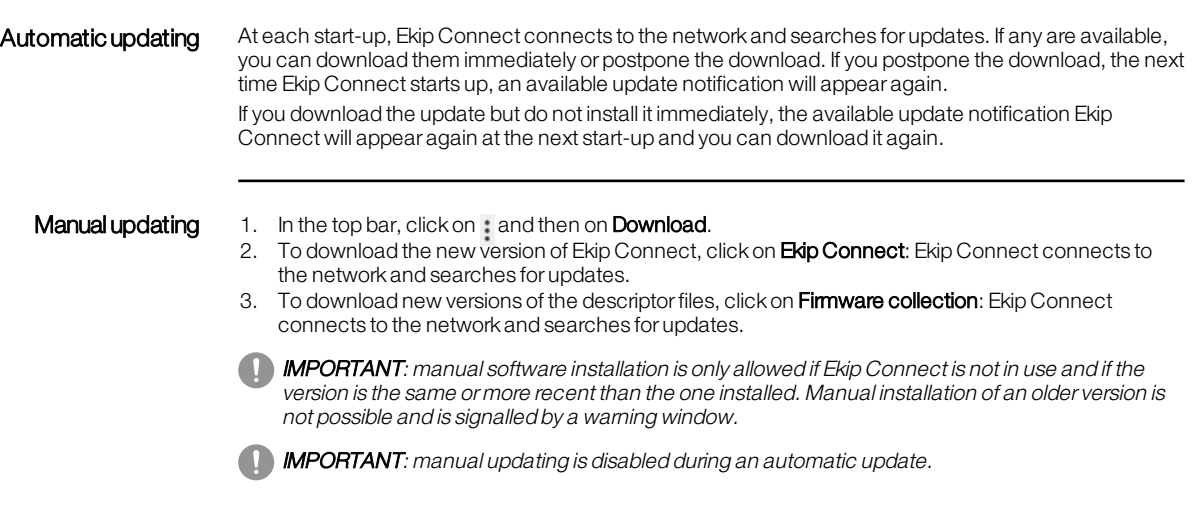

**Note**: during manual updating of software and descriptors, the same or newer versions than those installed may be found: downloading is allowed in both cases.

## 11.2 - CustomisingEkip Connect

Changing the interface language 1. Click on : and then **Language**. 2. Select the desired language. 3. To make the change effective, restart Ekip Connect. Changing the interface colours Click on : and then Themes.

## 11.3 - Marketplace

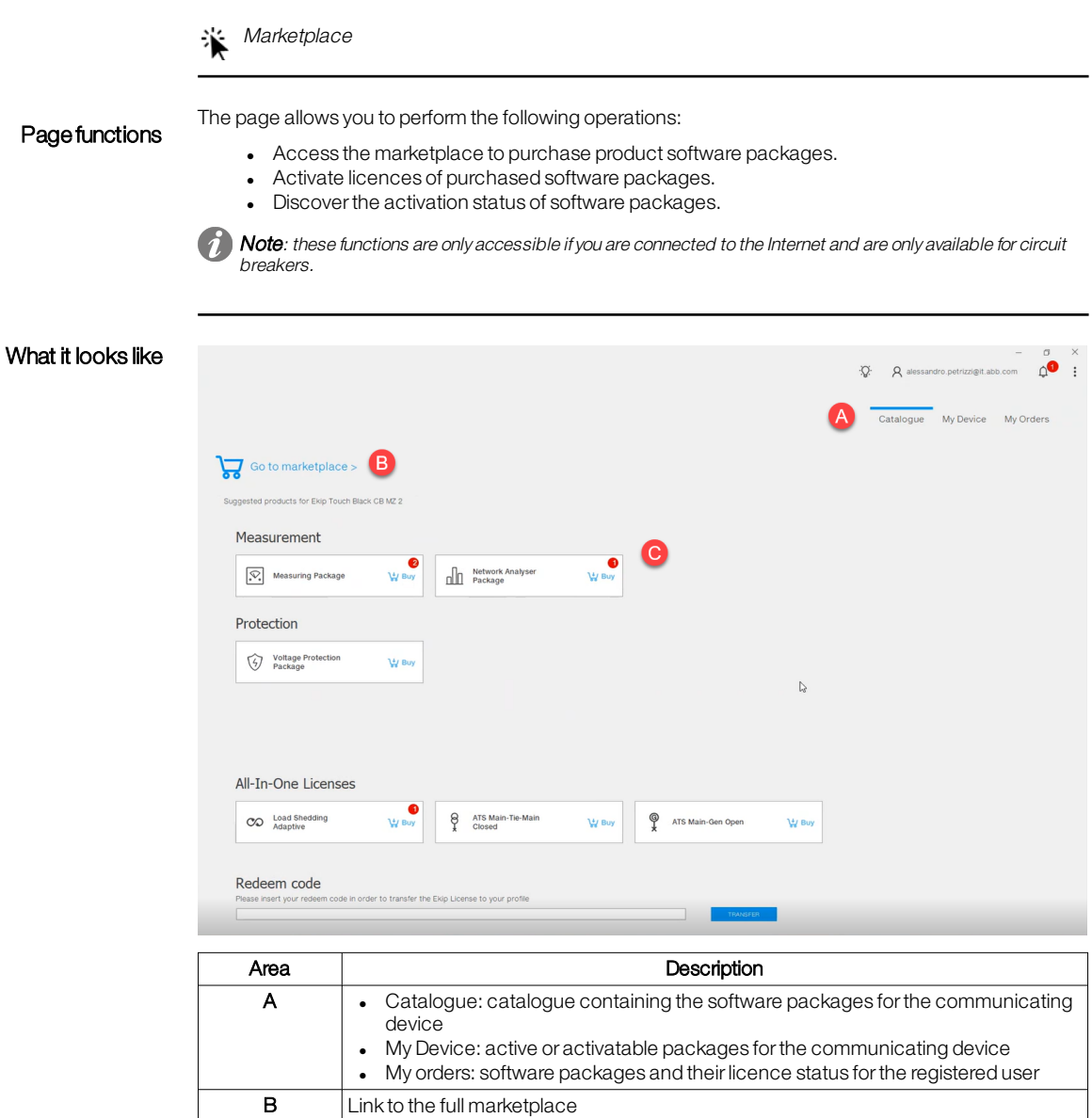

Install the packages To install the software packages purchased, refer to document 9AKK107680A8746 available [here](https://search.abb.com/library/Download.aspx?DocumentID=9AKK107680A8746&LanguageCode=en&DocumentPartId=&Action=Launch).

 $\bullet$  : indicates the number of available packages

C Software package details area containing status information and action button.

### 11.4 - Information on Ekip Connect

### Section Information From the menu : > Information you can find out the following data:

- software version
	- copyright year
	- open source libraries used for Ekip Connect
	- $\bullet$  end user licence agreement (EULA)
	- suggestions and best practices to ensure the security of data processed with Ekip Connect

# 11 - Troubleshooting

The solutions to potential problems that may arise when Ekip Connect is used are listed below.

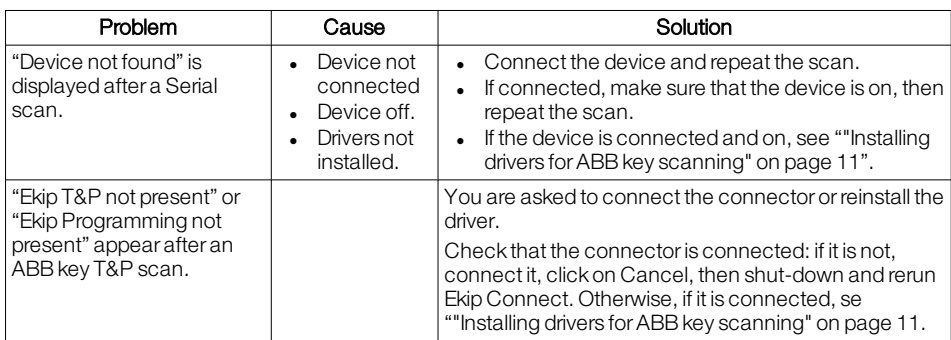

For an updated list of problem solving FAQs, please referto document 9AKK108467A9239 available [here](https://search.abb.com/library/Download.aspx?DocumentID=9AKK108467A9239&LanguageCode=en&DocumentPartId=&Action=Launch).

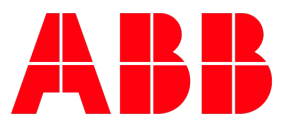